# IM227119 - Making the Leap from iLogic to Add-Ins - or Not?

### Jon Balgley

Software Architect, Autodesk

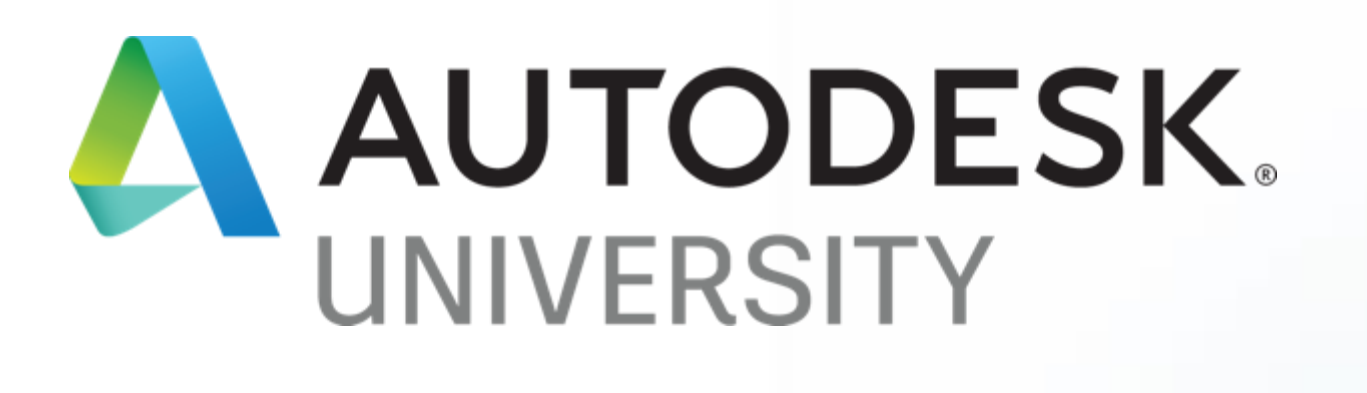

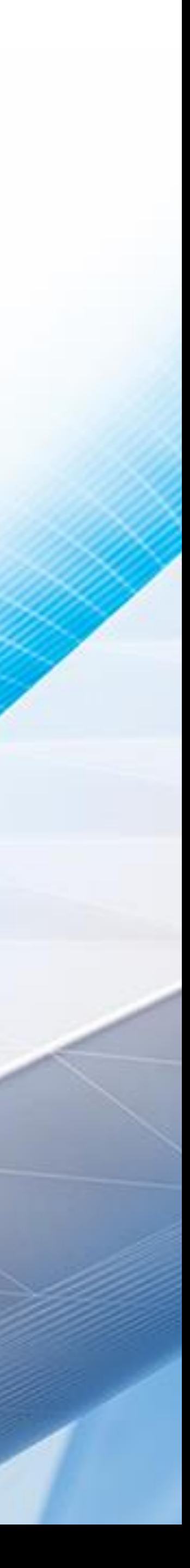

# Welcome

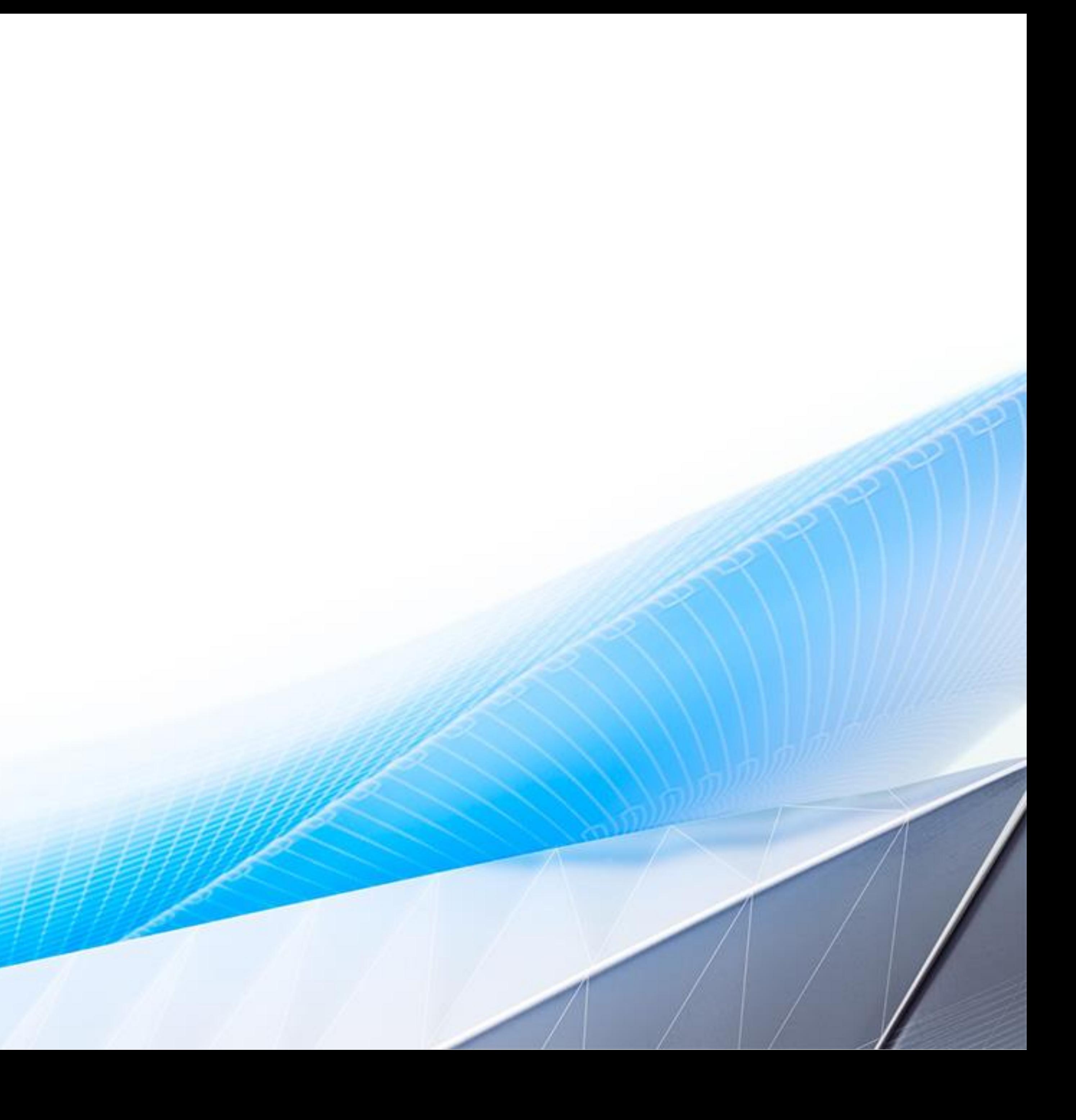

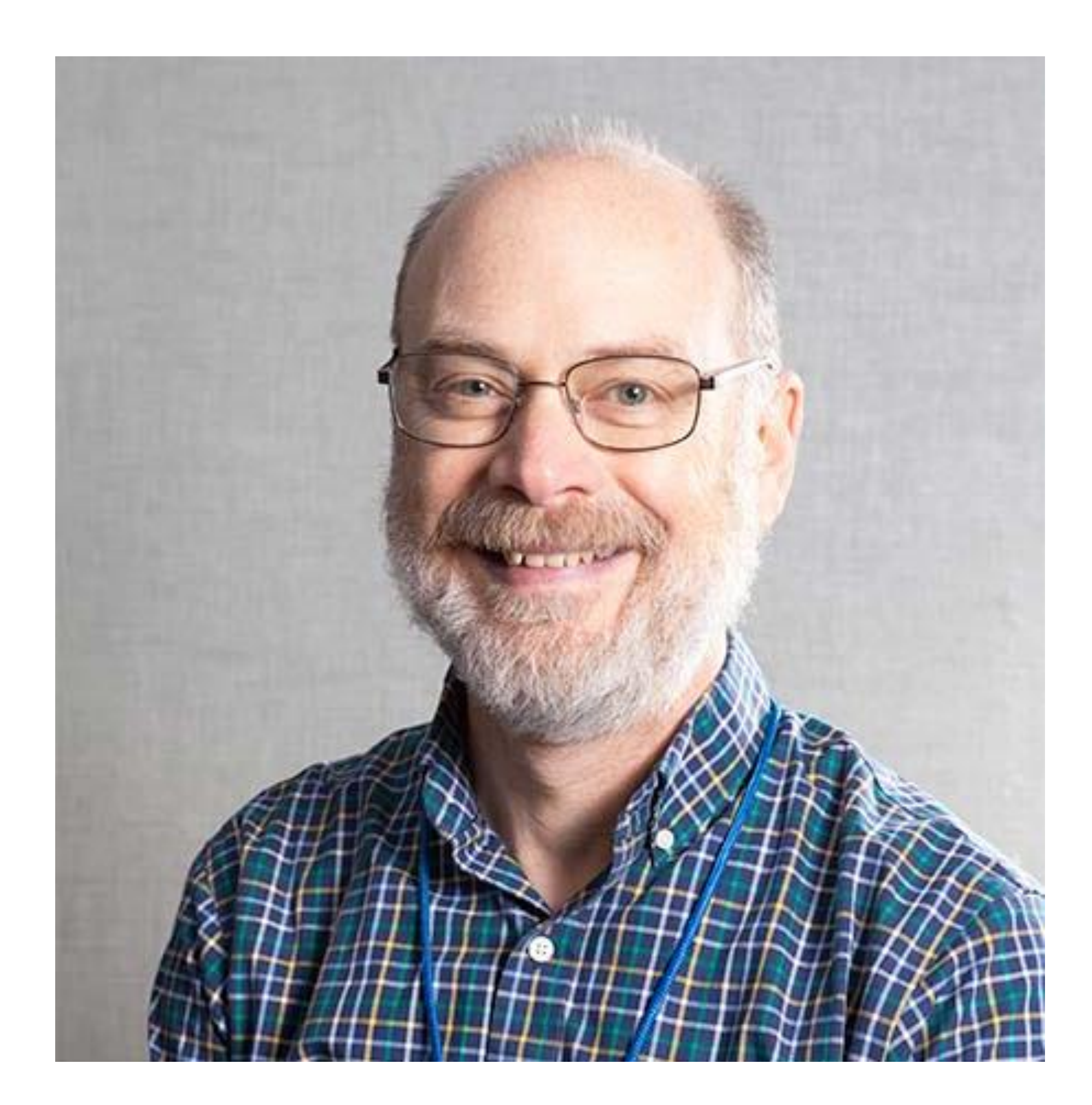

### About the speaker

### Jon Balgley

Jon has worked at Autodesk since 2005, and has designed, developed and taught CAD automation technologies since the 1980's. Recent work includes Design Automation API for Inventor, Configurator 360, and iLogic.

- Learn how to identify key indications for when to use rules versus add-ins versus class libraries
- Understand the pros and cons of each technology versus the others
- Understand the **basic components and software "plumbing" required for an add-in**
- Discover how easy it is to use a custom class library from iLogic rules

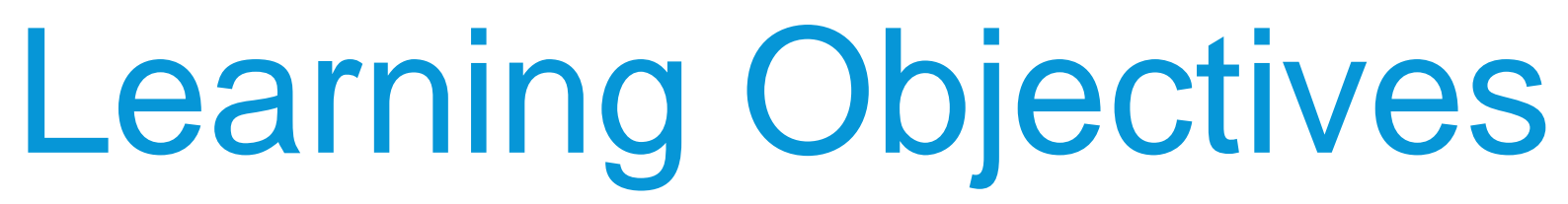

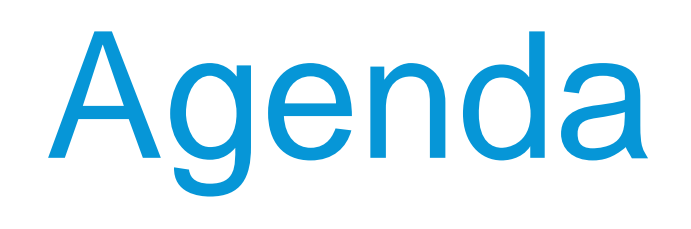

- Quick overview of iLogic strengths
- "Class libraries" in conjunction with iLogic
- Addins
- Comparison of technologies
- Q&A

## Not on the Agenda

- Details about iLogic
- How to program
- How to use the Inventor API, in general
- Exact step-by-step's … just highlights

# iLogic Rules Overview

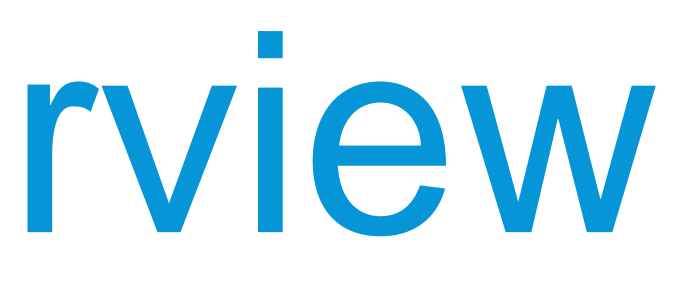

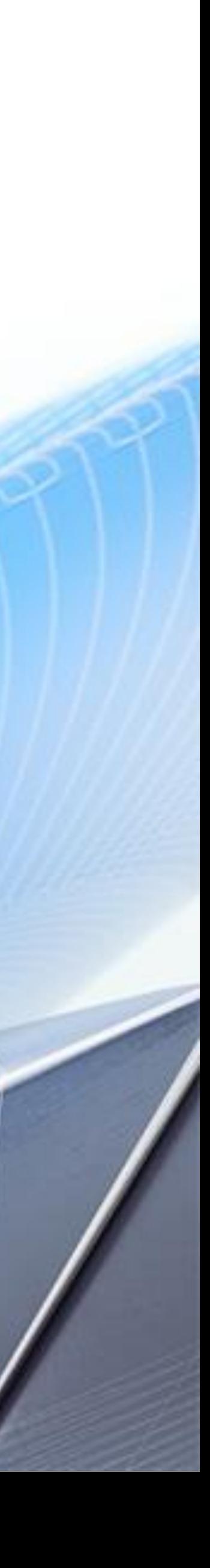

# iLogic Rules Overview

**iLogic rules are VB.Net code…**

- …with some aspects hidden, for ease-of-use (e.g., "Sub Main") ...
- ... provided with a built-in editor with "snippets", etc., ...
- … provided with a built-in/seamless/invisible compiler …
- … invoked/executed/triggered automatically …
- ... with easy-to-use "wrappers" for some Inventor API and other .Net functions (e.g., ThisDoc, Feature.IsActive, GoExcel, etc.) …
- ... while allowing seamless use of Inventor API and .Net functions directly ...
- …and some minor extensions (e.g., parameters and units) ...
- Two kinds of iLogic rules:
	- o Internal; stored in the IPT/IAM/IDW file.
	- o External; stored in separate file

**Tightly** integrated with Inventor!

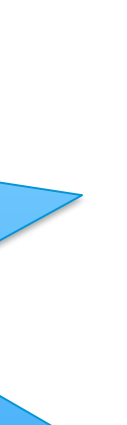

Easy to get started!

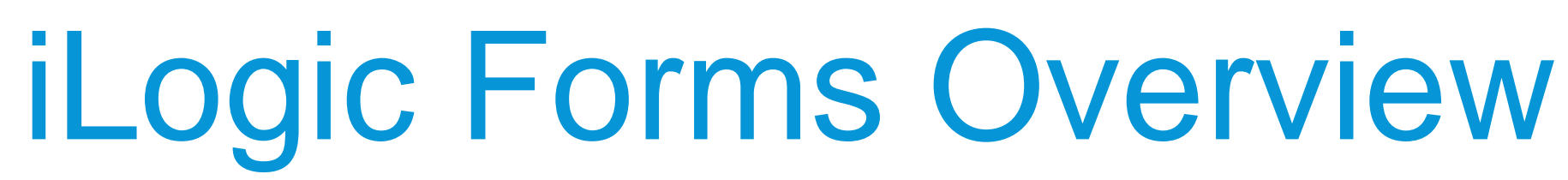

**iLogic forms …**

- ... are a simple pop-up "dialog box" (window)...
- ... have easy drag-and-drop construction
- …support parameters, iProperties, and rules-as-buttons
- SIMPLE = LIMITED

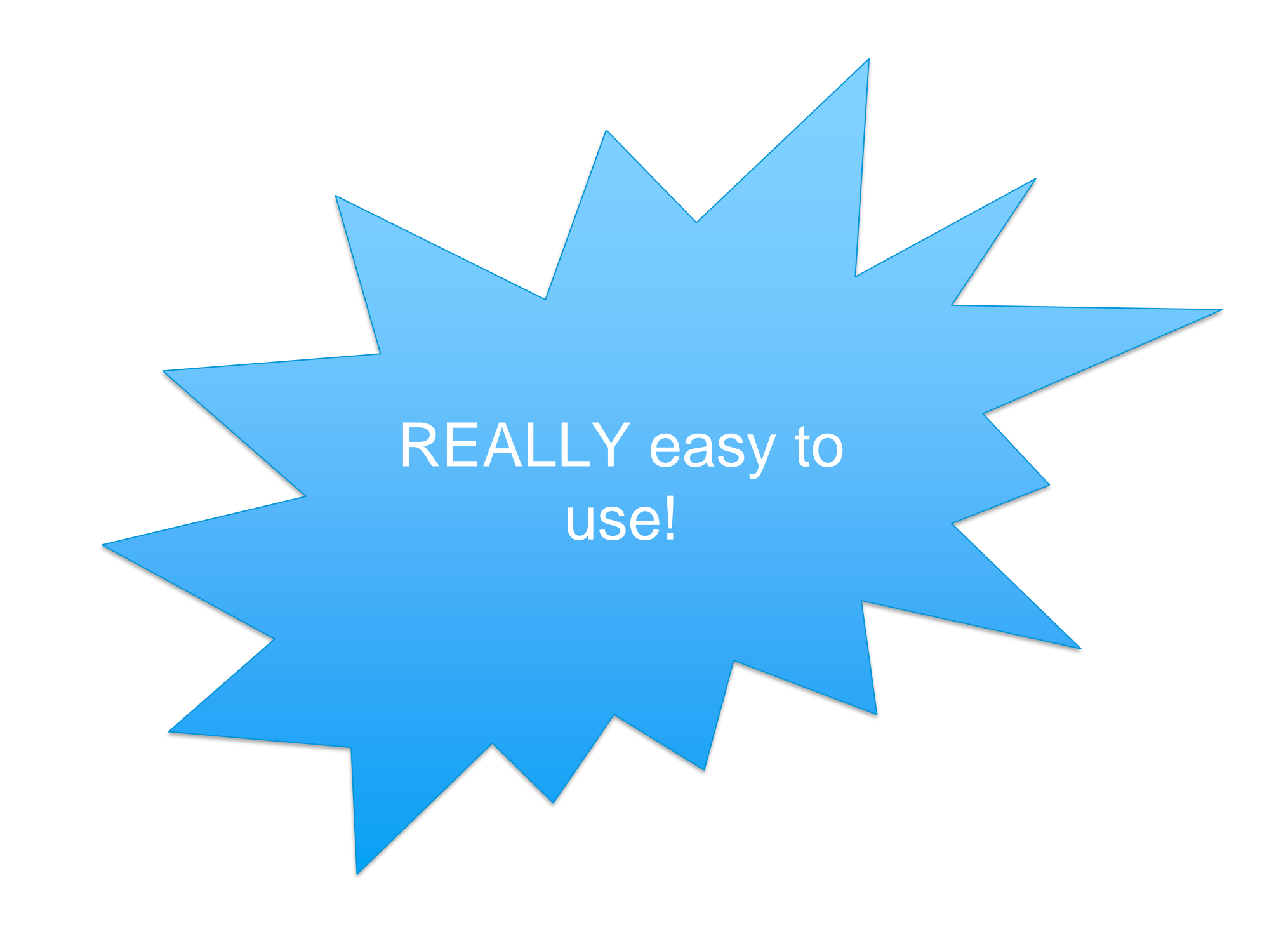

## Pure iLogic Example

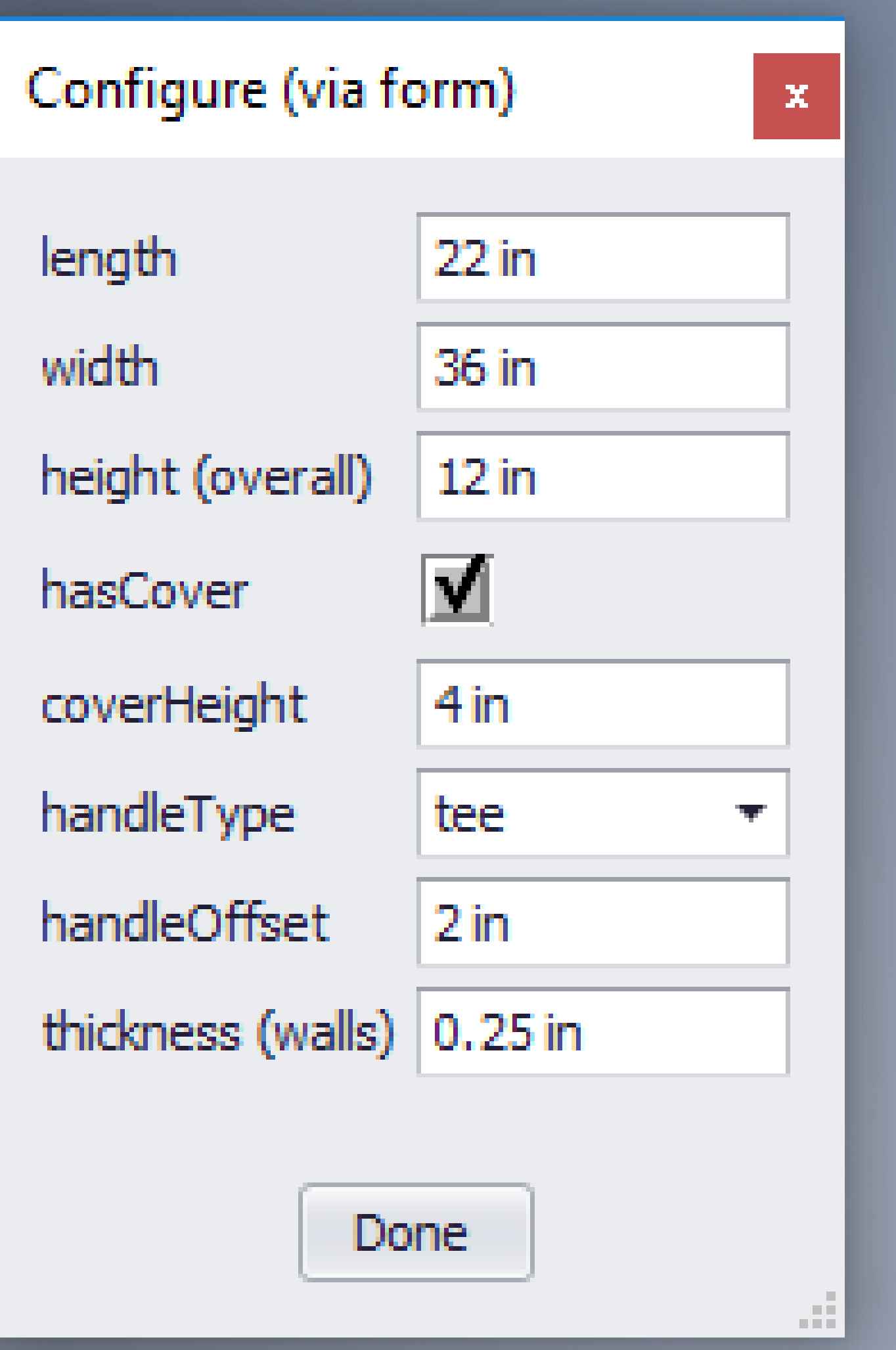

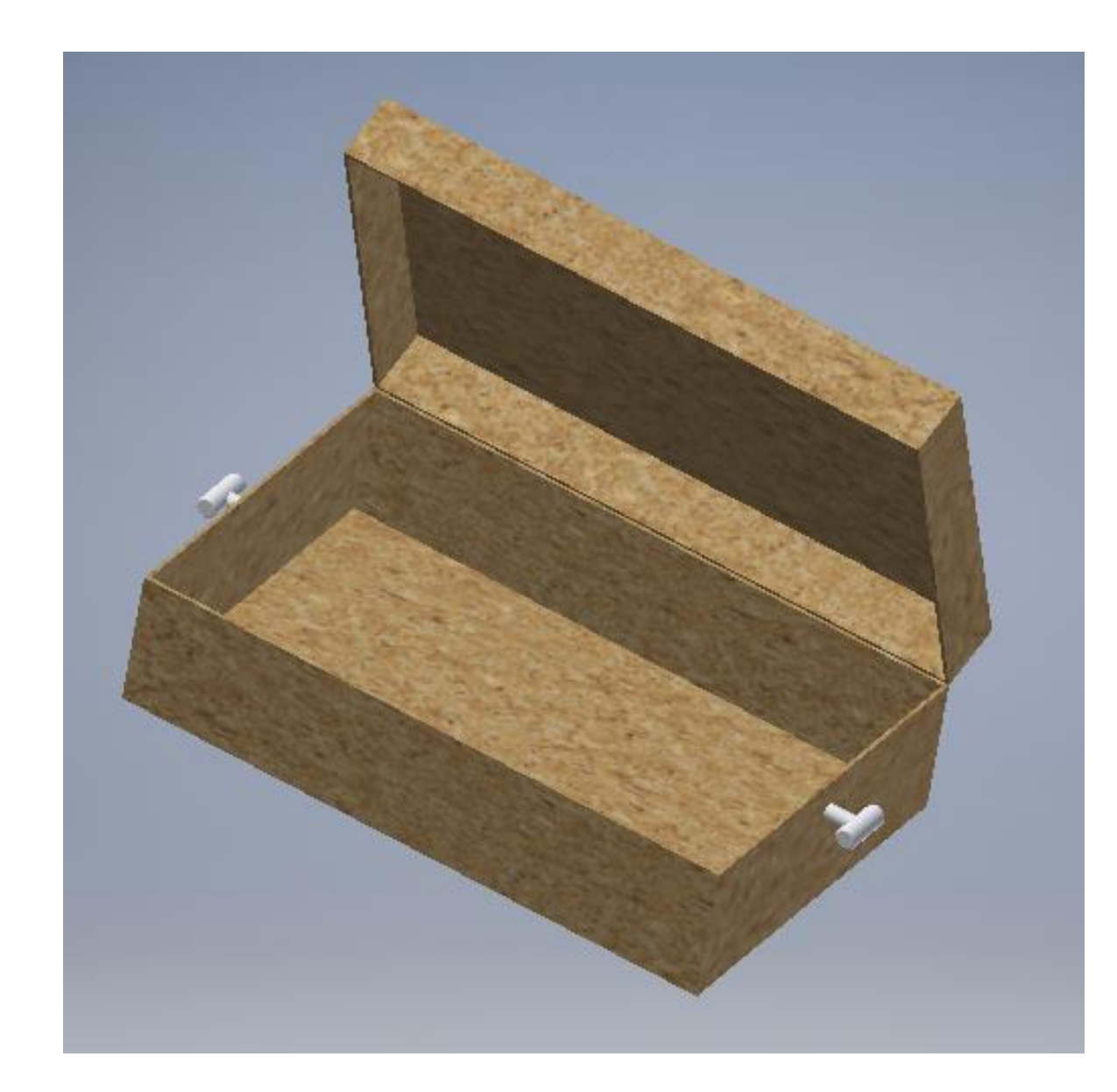

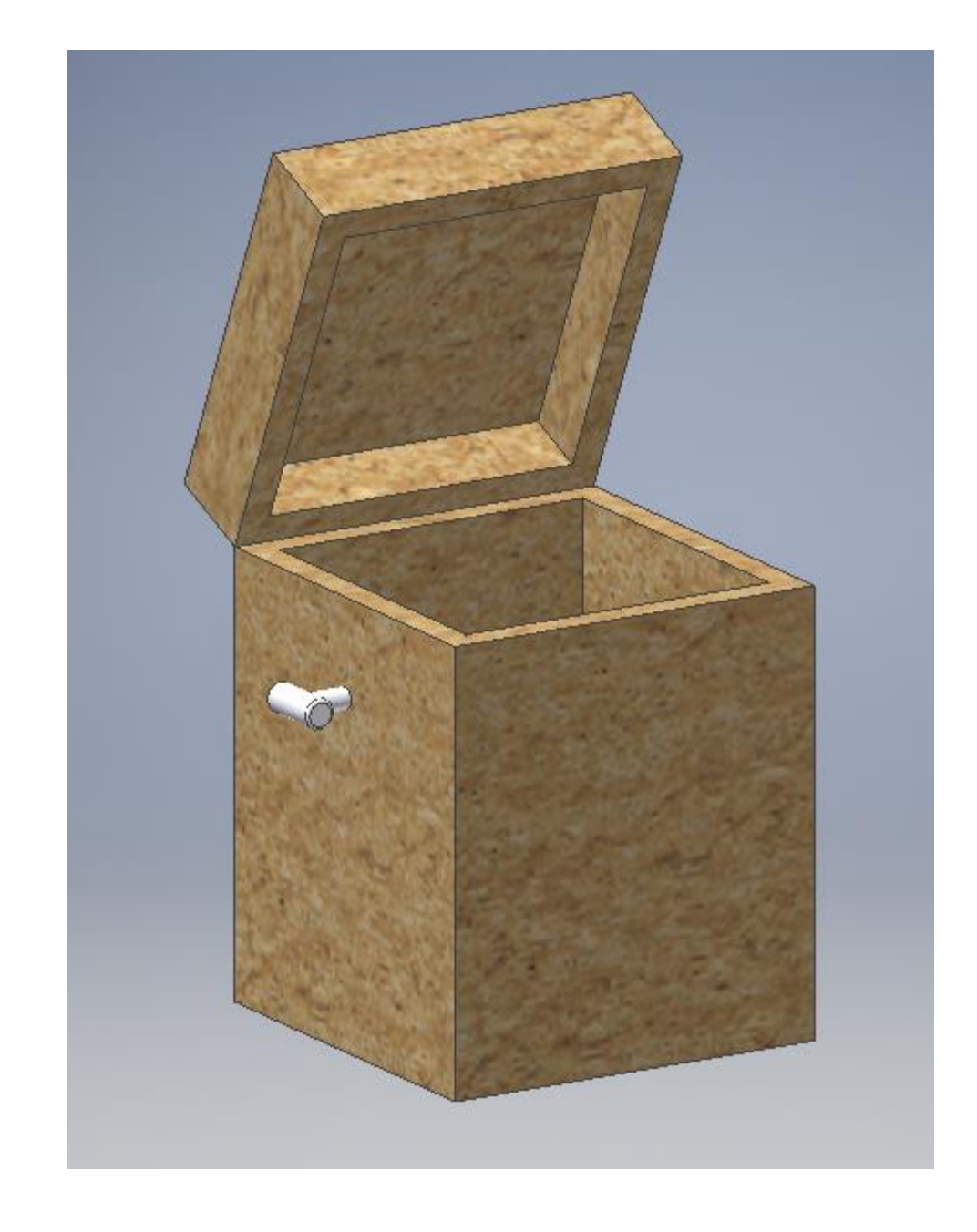

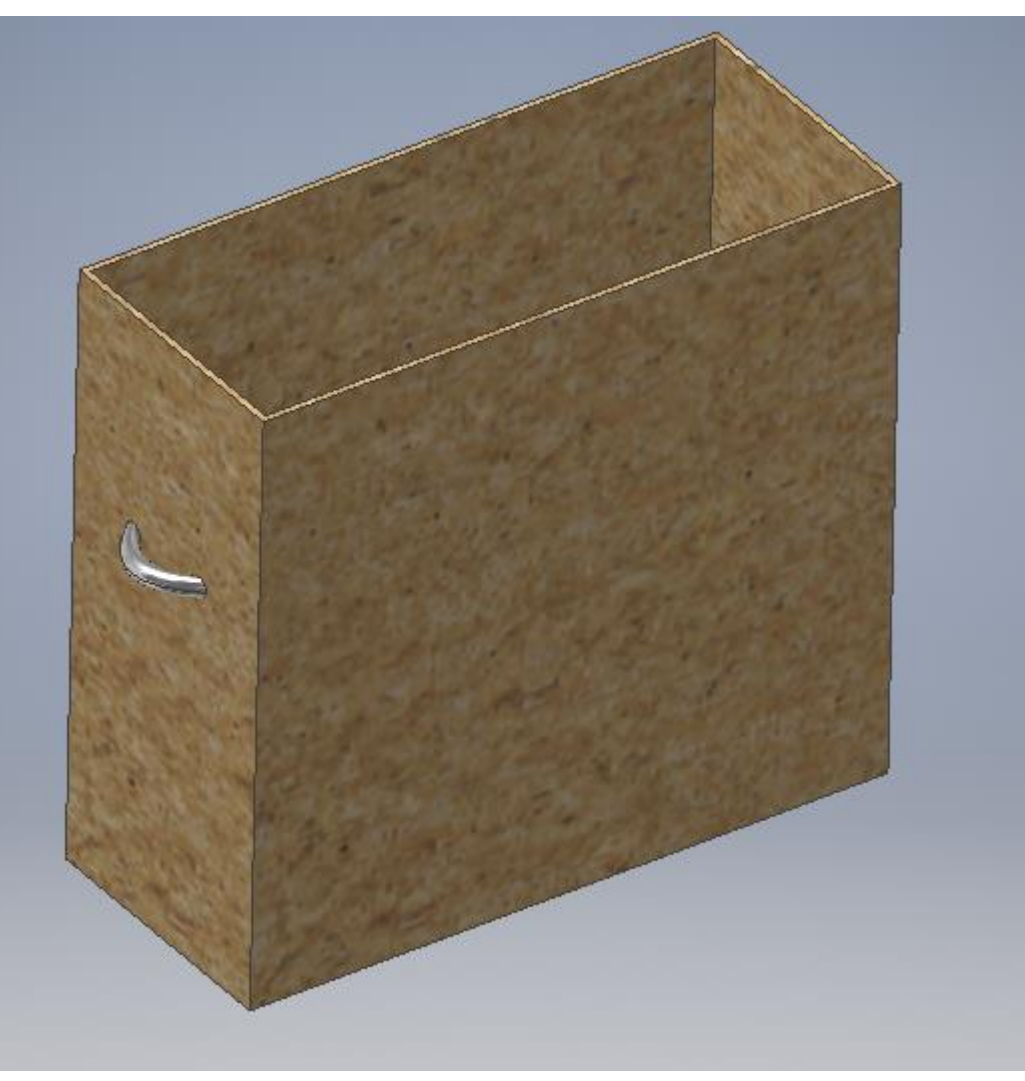

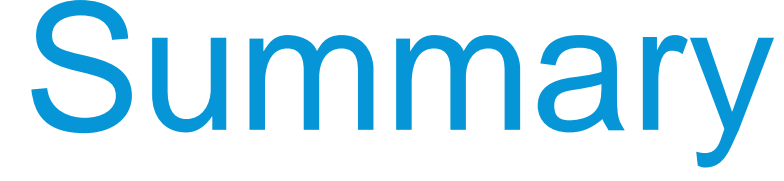

#### EASY TO USE / INTEGRATED WITH INVENTOR

Everything built-in. Runs automatically.

#### EXTERNAL RULES

Choose storage location. Still "built-in" Somewhat easier to maintain & update.

#### **EVENTS**

Another easy way to trigger rules. Different events for external rules.

#### INTERNAL RULES IMPLY COPYING IPT/IAM/IDW'S

Copying has pro's and con's.

# iLogic + Class Library

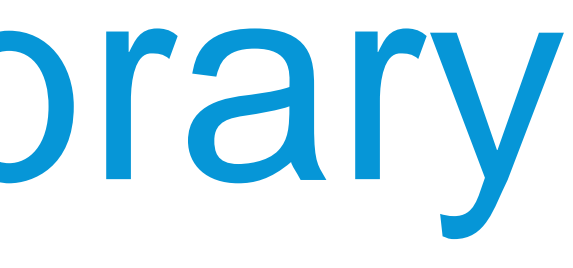

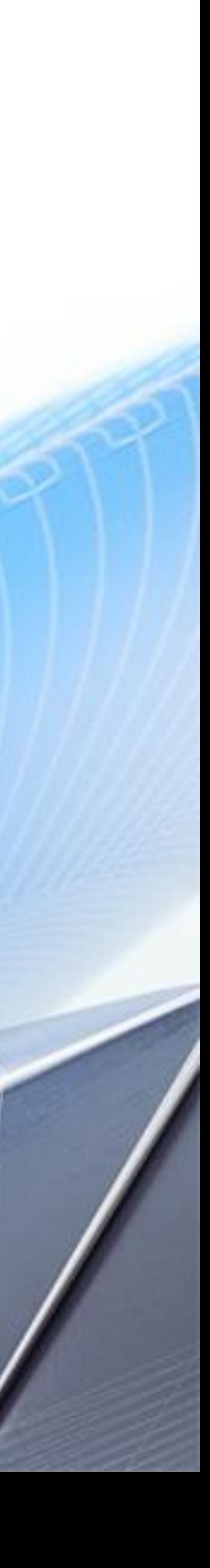

# iLogic + Class Library

Two major uses:

- 1. Add simple dialogs/UI … beyond Forms, but less than Addins
- 2. Write more complex code involving Inventor API (picture later)
- Easy "next step" beyond iLogic, in conjunction with iLogic

Please laugh at the terrible graphic design!

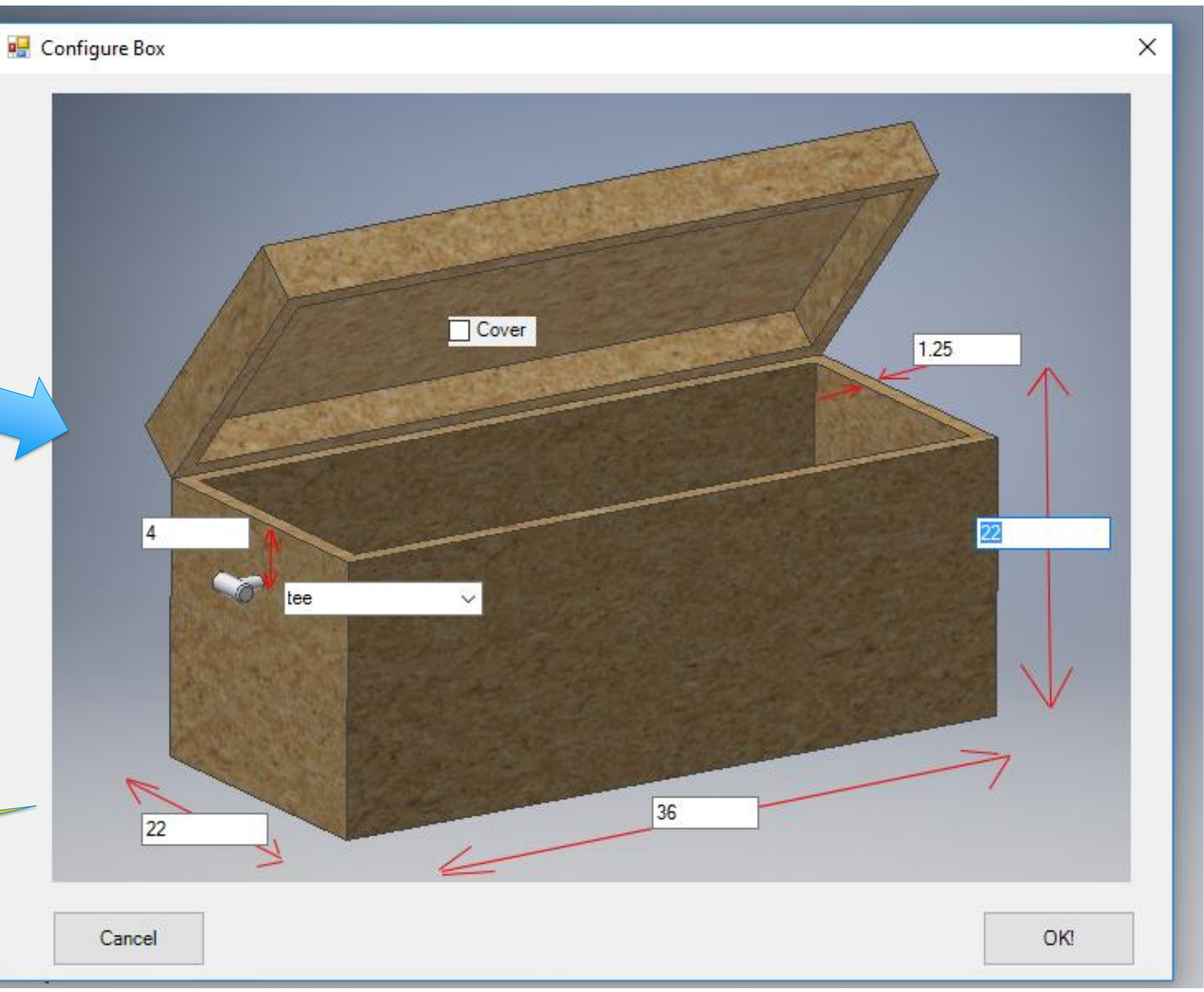

## What can a Class Library Do?

#### SHOW A CUSTOM "FORM" (AKA DIALOG)

It's easy to make custom forms in Visual Studio. There are a variety of techniques.

#### USE THE INVENTOR API

The API was designed/intended to by used from code libraries. Better debugging, better environment. Visual Studio is great for larger and more complex code; iLogic Rule Editor is great barely adequate works OK for small things.

#### BE INVOKED FROM ILOGIC

You call/invoke the class library's capabilities from iLogic.

### What is a Class Library?

#### IT'S A DLL

Loaded into a "main" program

#### EXPOSES PUBLIC CLASSES

These can be easily used in iLogic rules

#### CLASSES HAVE PROPERTIES AND METHODS

…that's how you use the classes from your rules.

## Visual Studio

Class libraries are programs!

Only the most minimal intro to VS today!

#### **About Microsoft Visual Studio**

### **Visual Studio**

Microsoft Visual Studio Professional 2017 Version 15.8.4 © 2017 Microsoft Corporation. All rights reserved.

Installed products:

Visual C++ 2017 - 00369-60000-00001-AA923

Application Insights Tools for Visual Studio Package - 8.13.10627.1 ASP.NET and Web Tools 2017 - 15.8.05085.0

ACD MET Cara Dazar Languages Candidae 15.0.21500

License status License terms

Microsoft .NET Framework Version 4.7.02558 © 2017 Microsoft Corporation. All rights reserved.

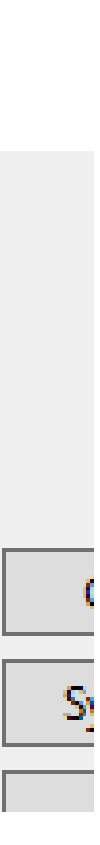

- Get Visual Studio
- VB.Net / C# / C++
- Source control

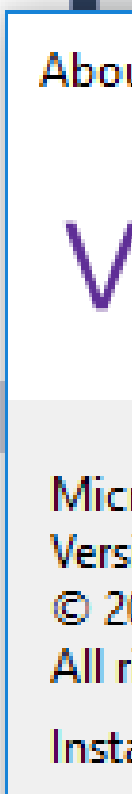

## 1. Using a Custom Dialog

### Rule (when complete)

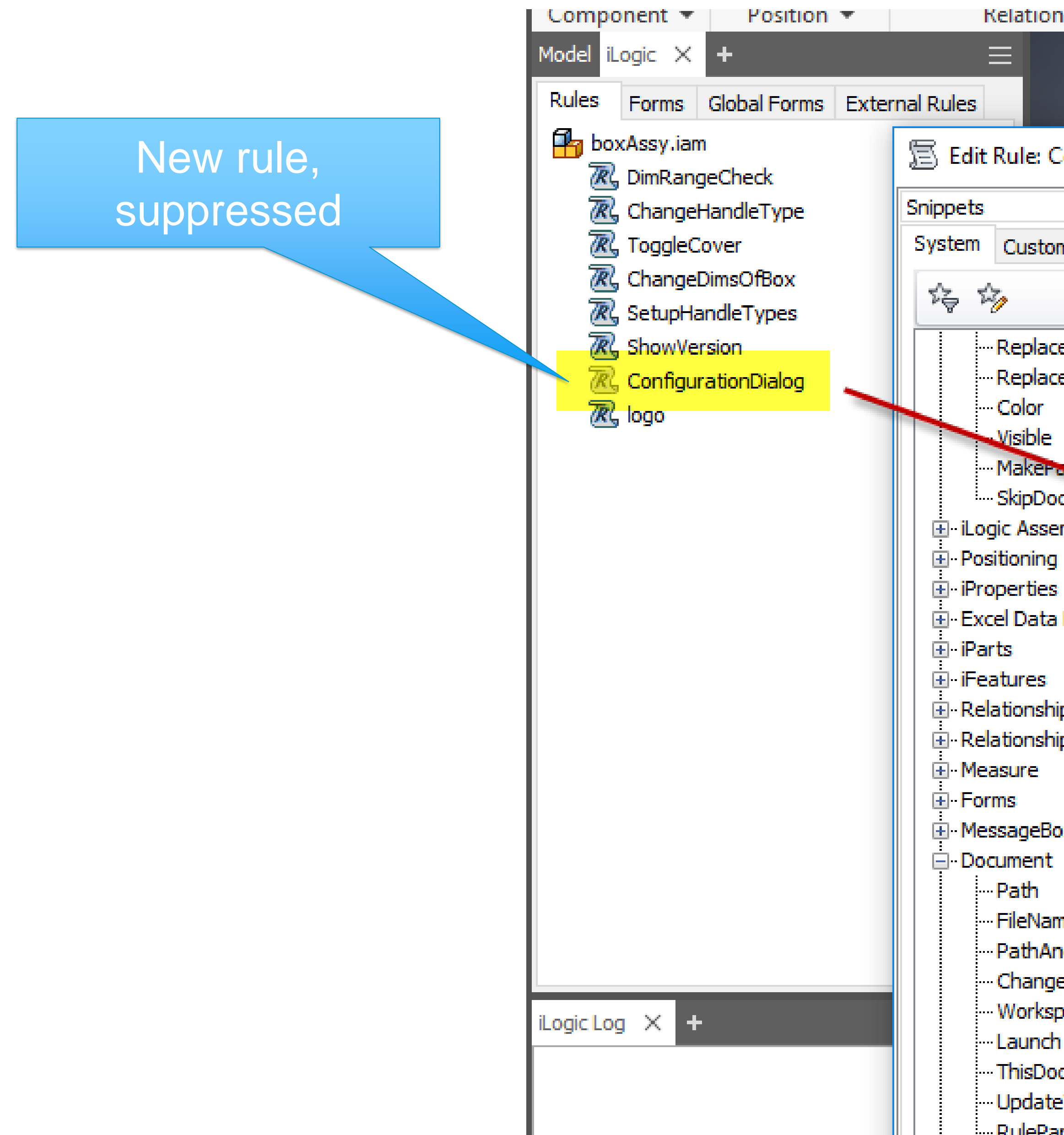

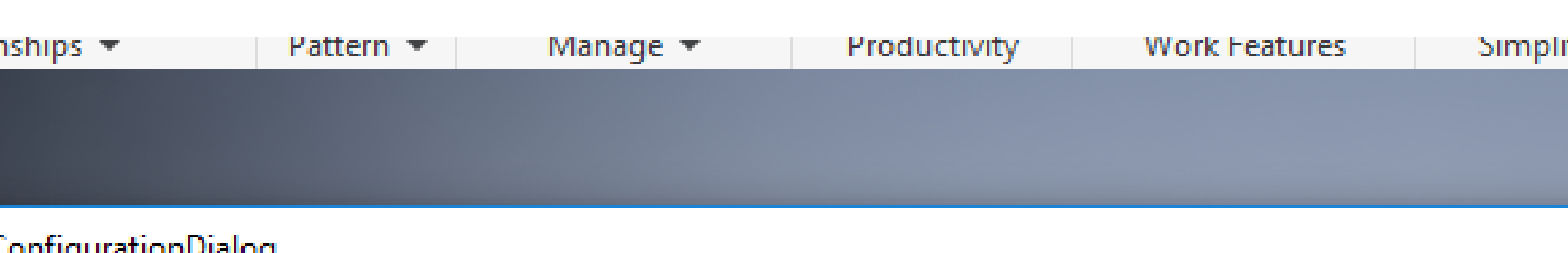

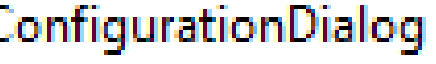

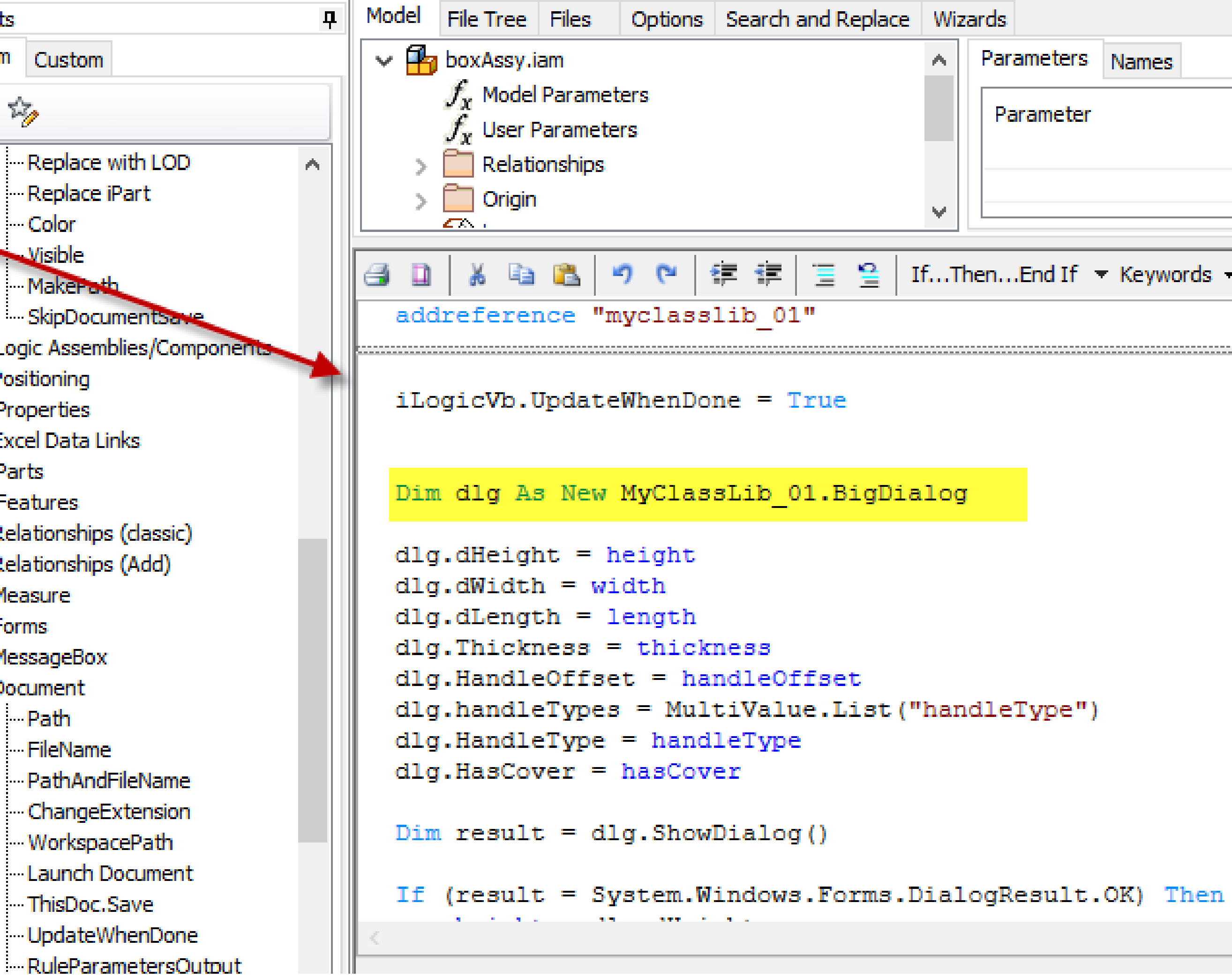

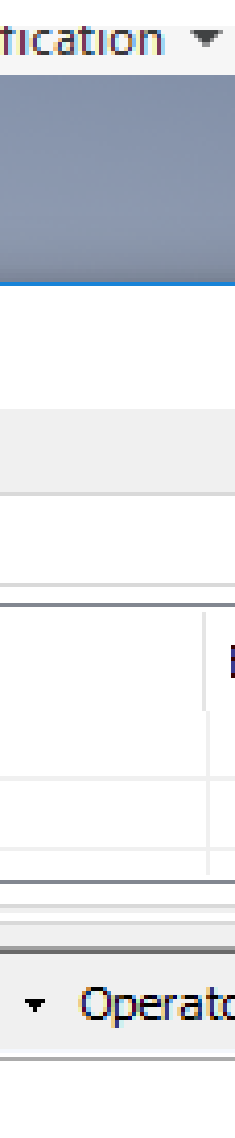

### Rule: Using a Custom Dialog

#### Add reference

#### Make instance

#### Push values in

#### Show to user (form\_load, ok\_click)

#### Pull values out

All other triggered rules run

```
8 D.
 addreference "myclasslib 01"
 Dim dlg As New MyClassLib 01. BigDialog
 dlg.dHeight = heightdlg.dWidth = widthdlg.dLength = lengthdlg.Hlickness = thicknessdlg.HandleOffset = handleOffsetdlg.handleTypes = MultiValue.List("handleType")dlg.HandleType = handleTypedlg.HasCover = hasCoverDim result = dlg. ShowDialog()
 If (result = System.Windows.Forms.DialogResult.OK) Then
     height = dig.dHeightwidth = dig.dWidthlength = dig.dLengththickness = dlg.HicknesshandleOffset = dig.HandleOffsethandleType = dig.handleTypehasCover = dig.HasCoverEnd If
```
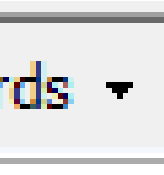

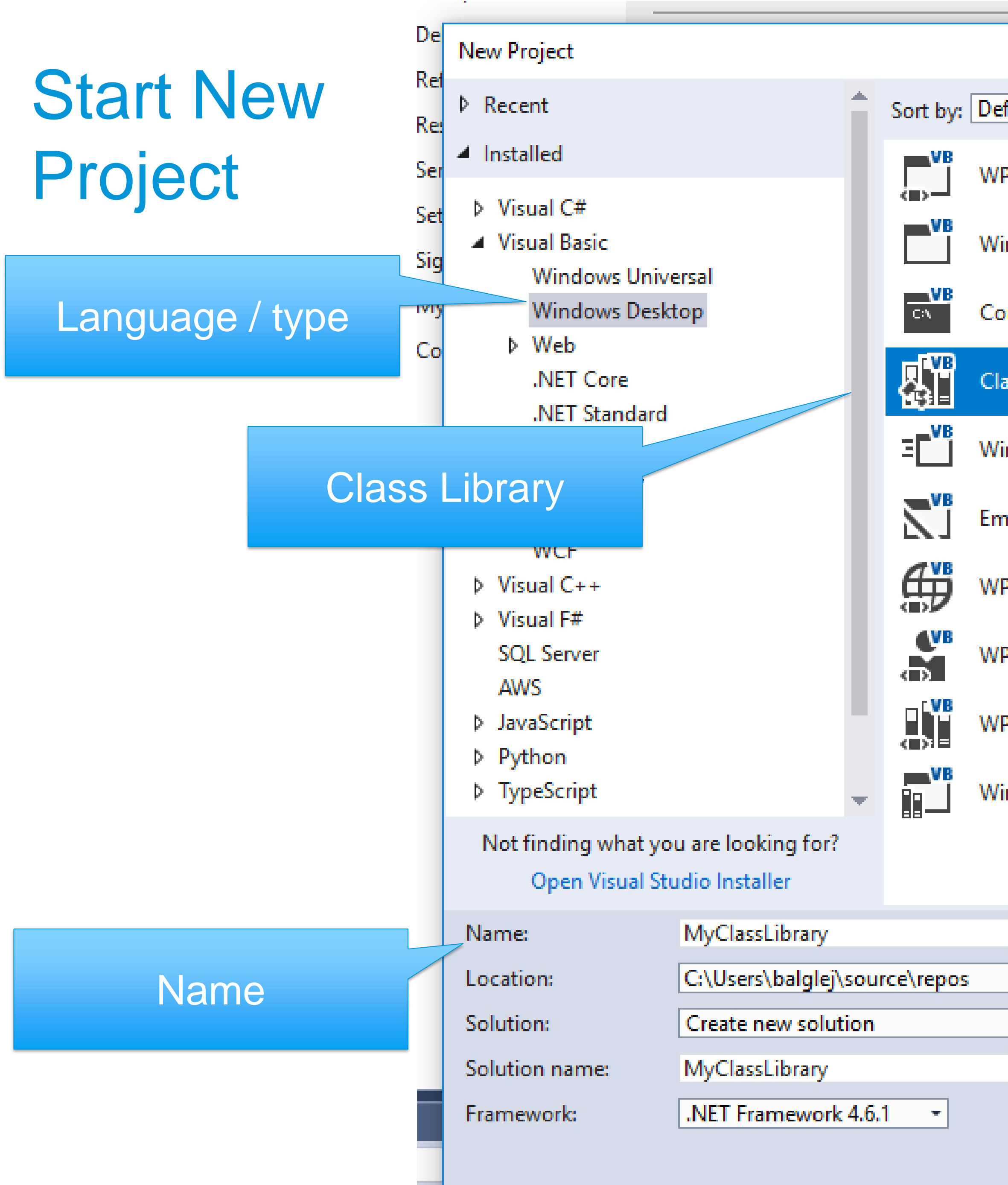

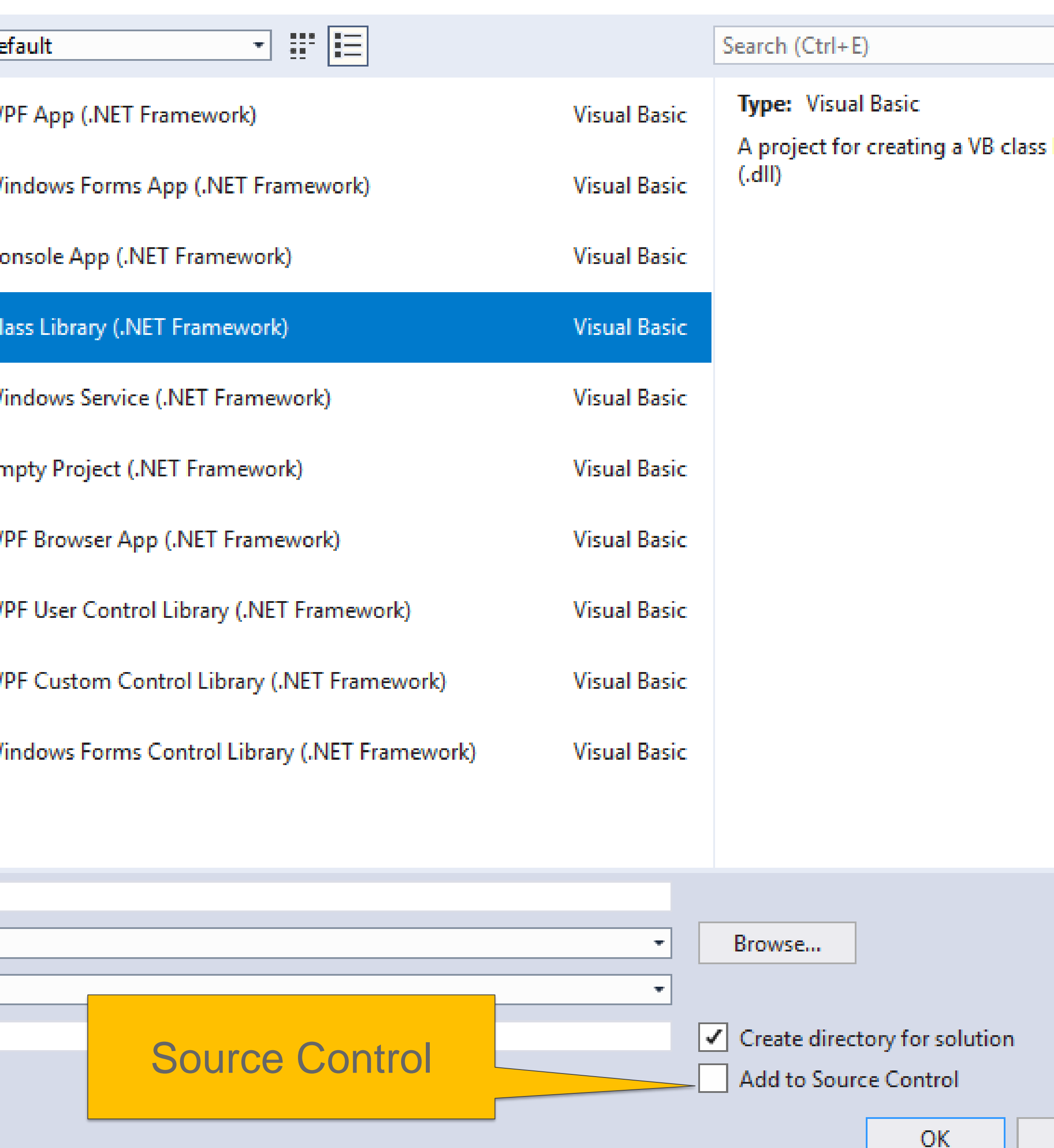

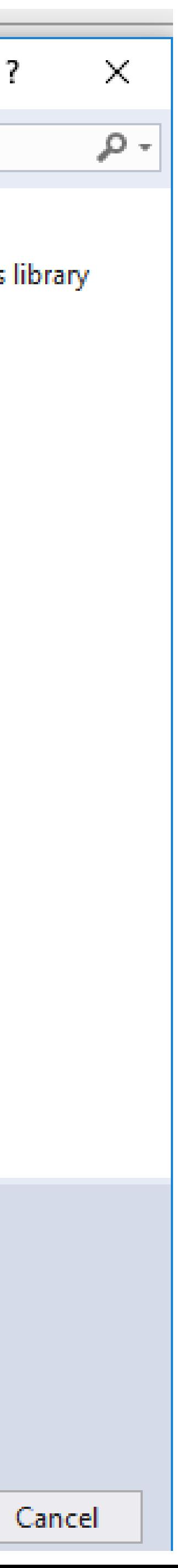

## Add New Item (form)

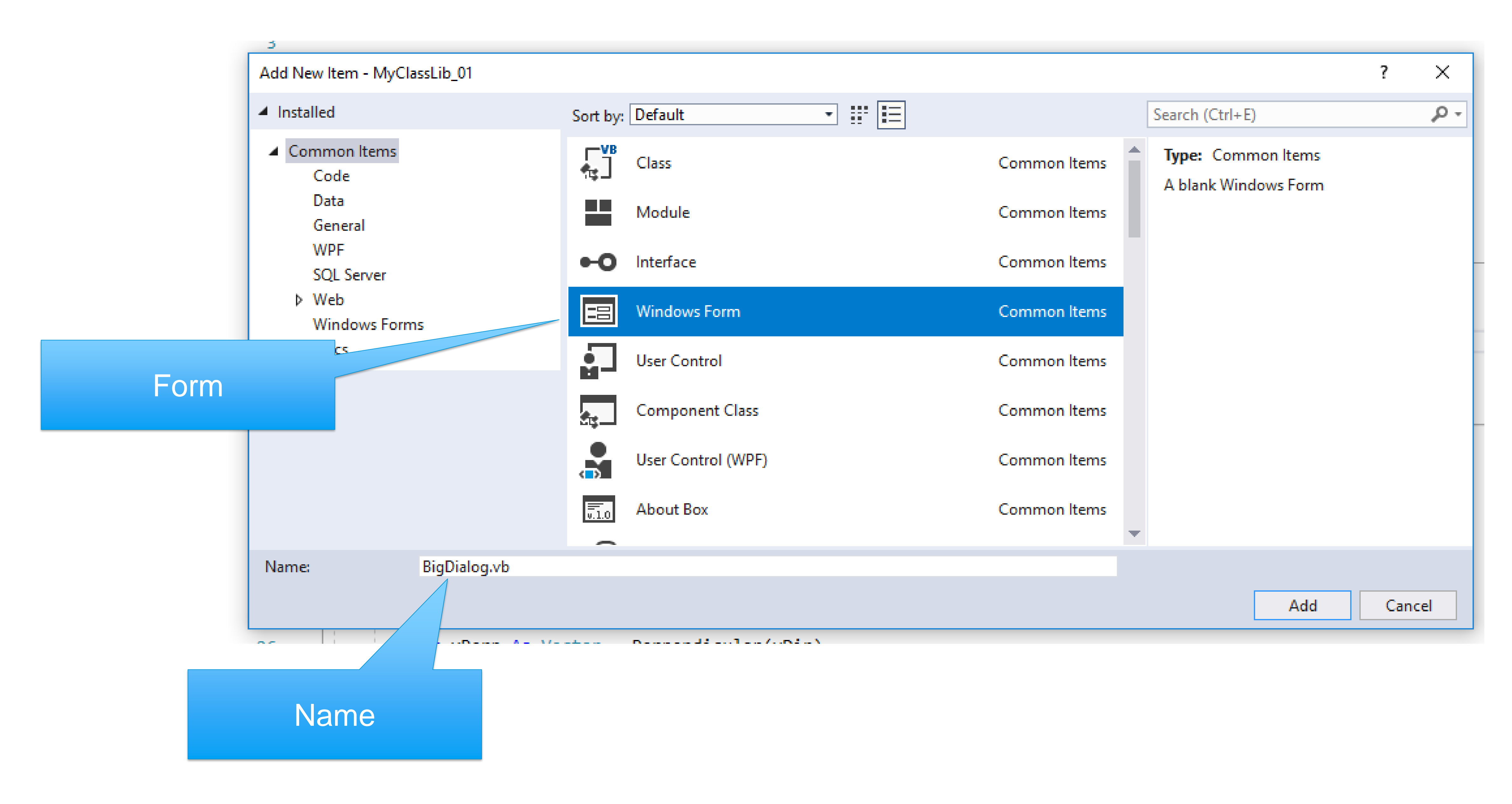

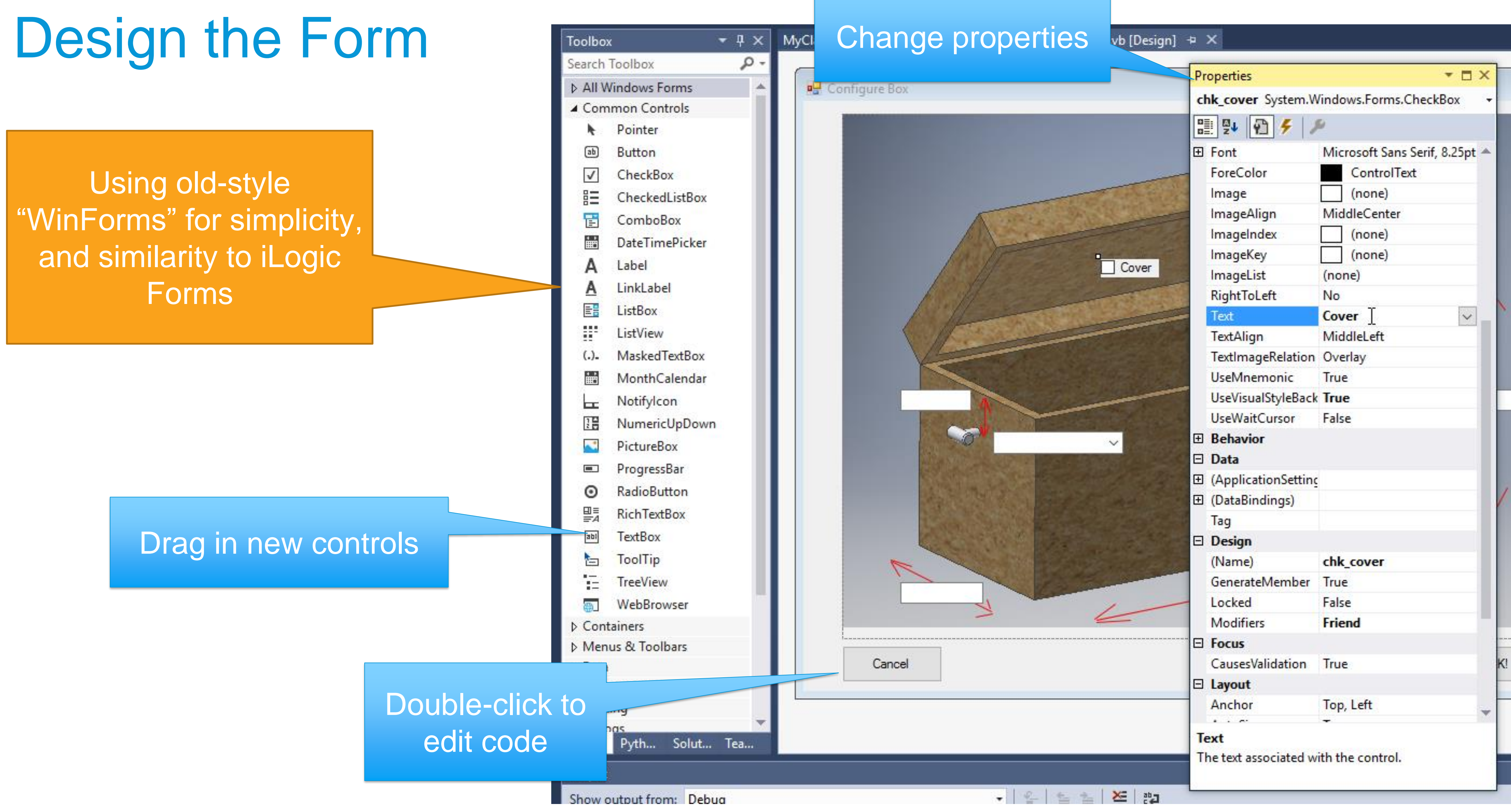

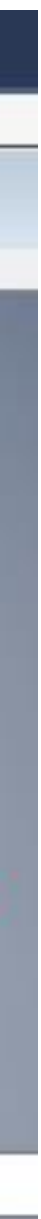

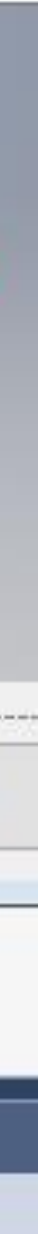

### Define Properties on Form Class

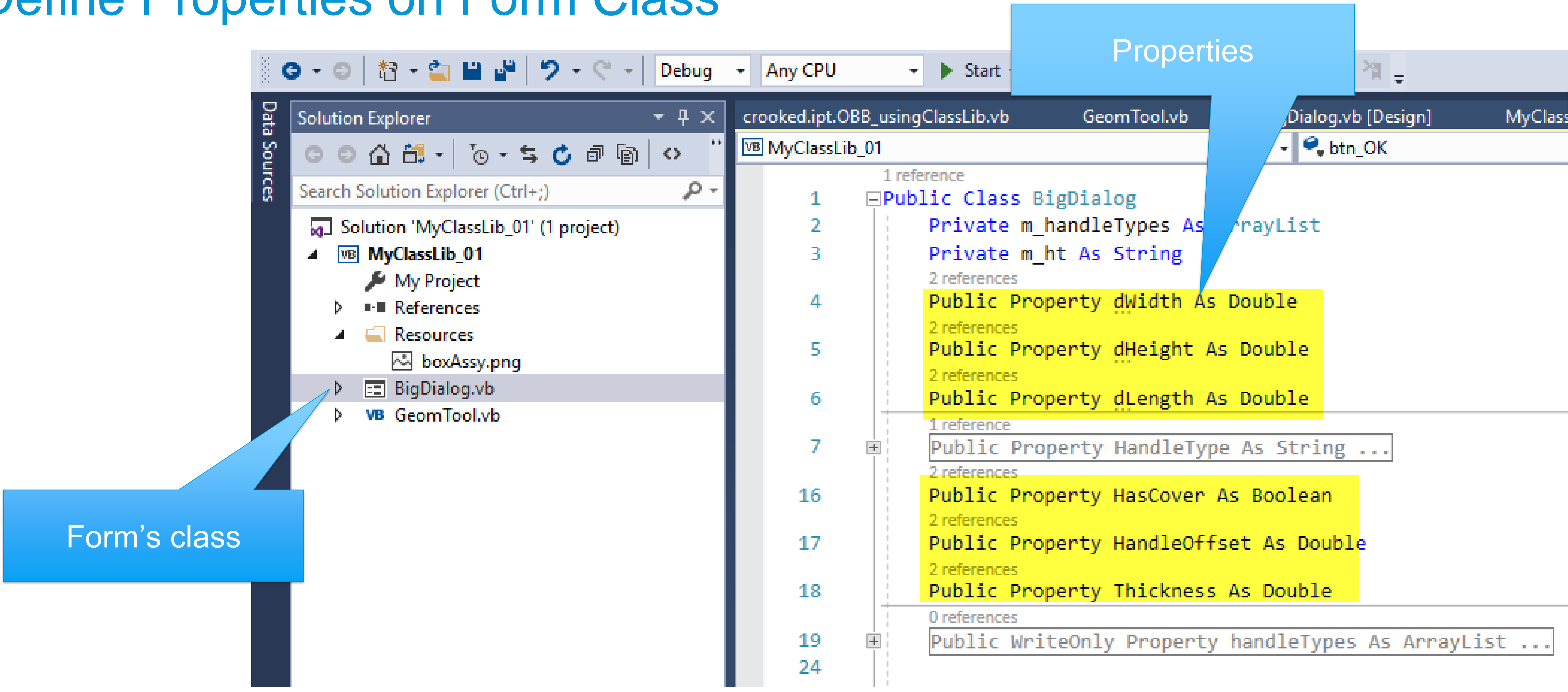

iLogic rule will push/pull values using these properties

### Implement Events

#### User clicks 'ok' - populate properties from controls

```
Private Sub BigDialog_Load(sender As Object, e As EventArgs) Handles MyBase.Load
    'Main dimensions
    txt_Length.Text = dLength
    txt Width. Text = dWidth
    txt_Height.Text = dHeighttxt_handleOffset.Text = HandleOffset
    txt_thickness.Text = Thickness
```

```
cmb_handle.Items.Clear()
For Each item In m_handleTypes
    cmb_handle.Items.Add(item)
```

```
chk_cover.Checked = HasCover
```
ub btn\_OK\_Click(sender As Object, e As EventArgs) Handles btn\_OK.Click

```
Height = Double.Parse(txt_Height.Text)
ength = Double.Parse(txt_Length.Text)
width = Double.Parse(txt_Width.Text)
//indleOffset = Double.Parse(txt_handleOffset.Text
ickness = Double.Parse(txt_thickness.Text)
```

```
sgBox("Something wasn't numeric")
.DialogResult = Windows.Forms.DialogResult.Abort
it Sub
٠y
```

```
le()
```
Form is shown – populate controls from properties

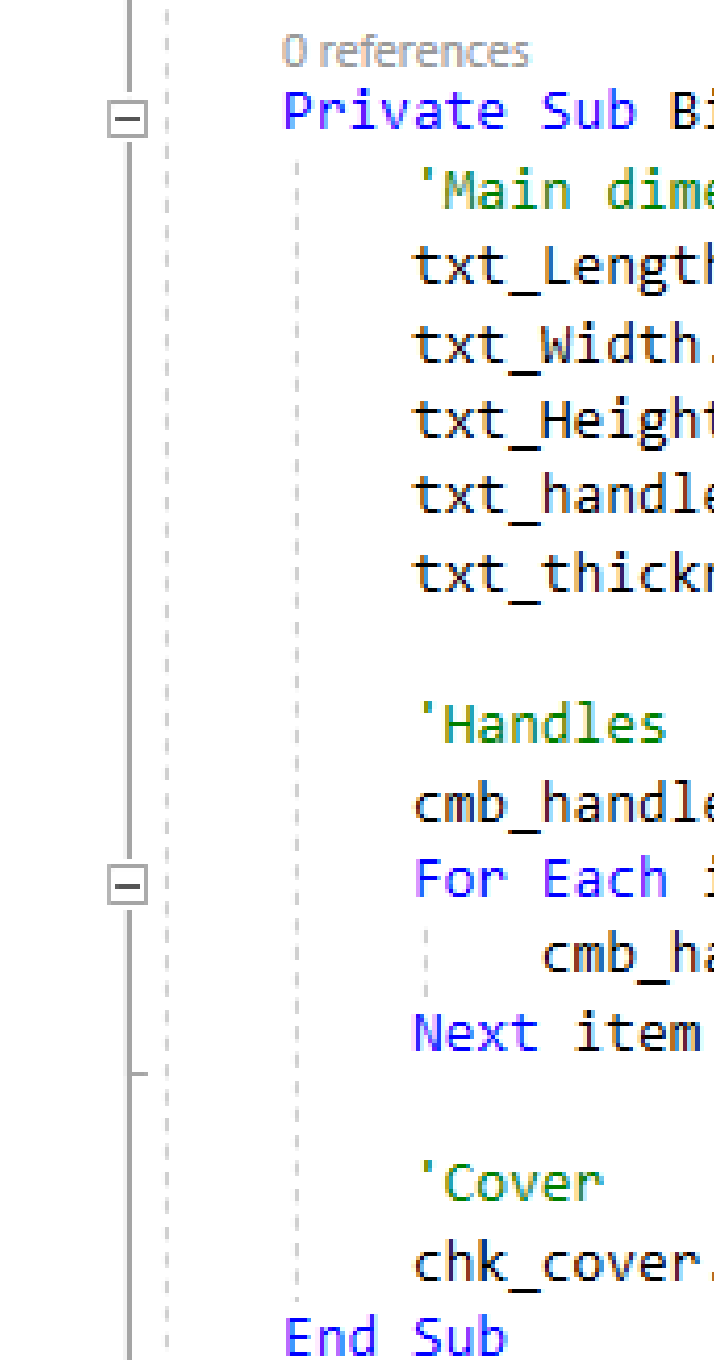

46

47

48

49

50

51

52

53

54

55

56

57

58

59

60

61

62

30

31

32

33

34

35

36

38

39

40

41

42

43

44

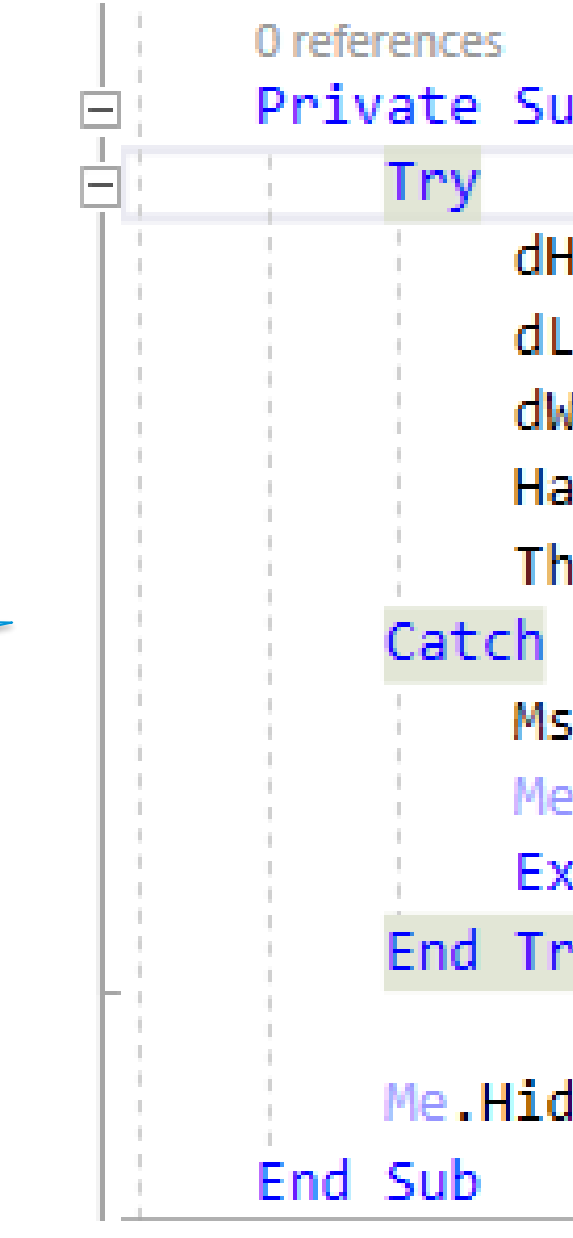

### Access Rule from Forms Tab (!)

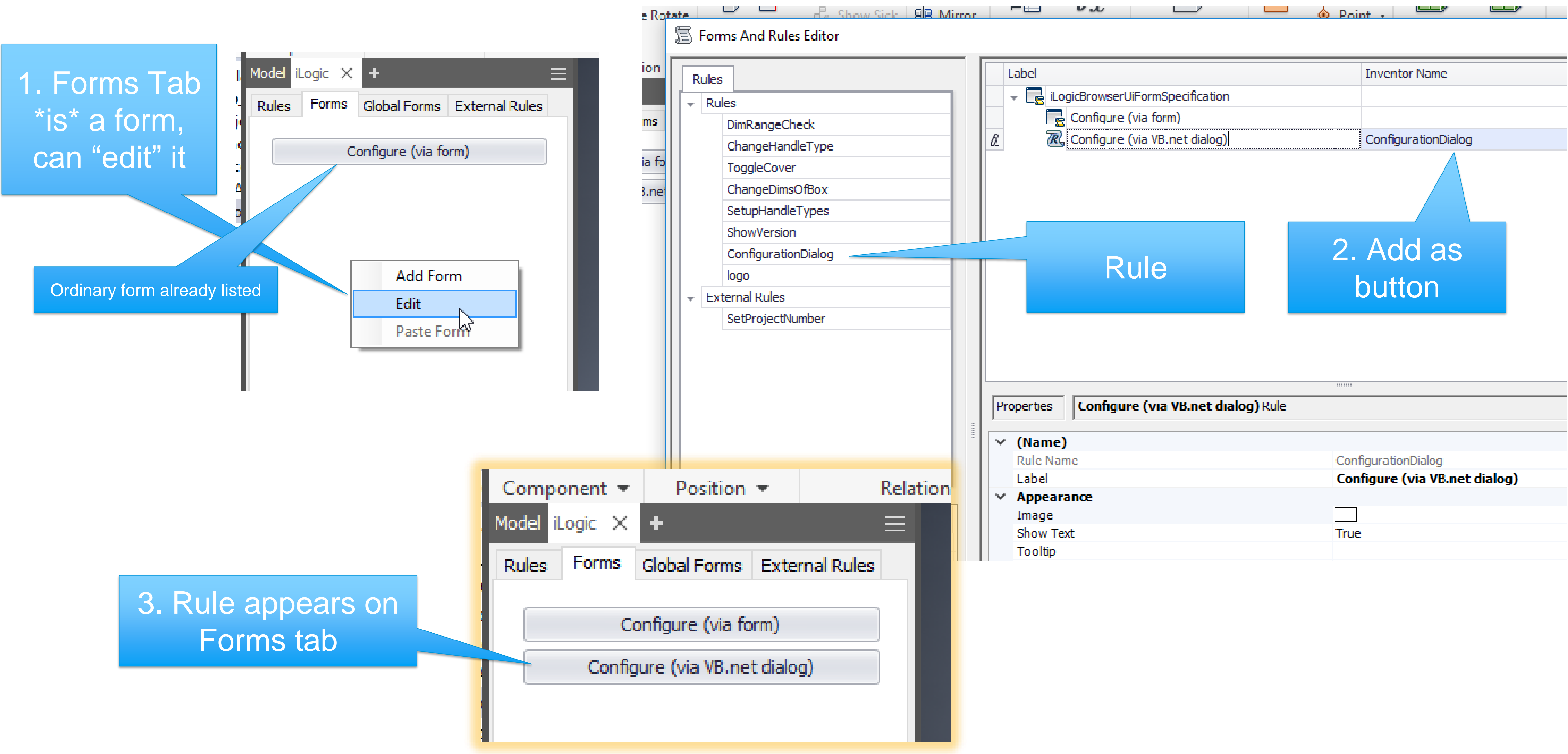

### Success!

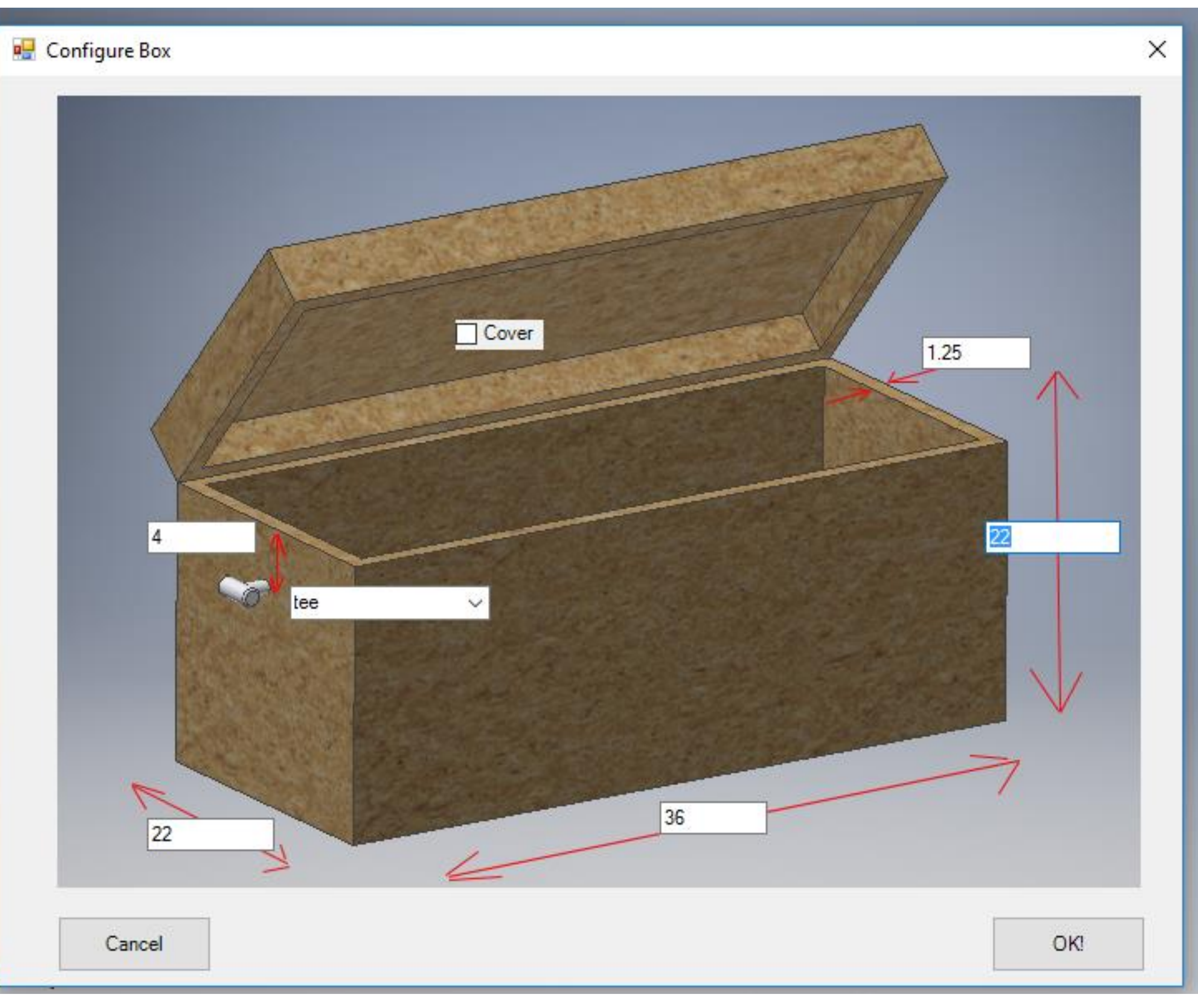

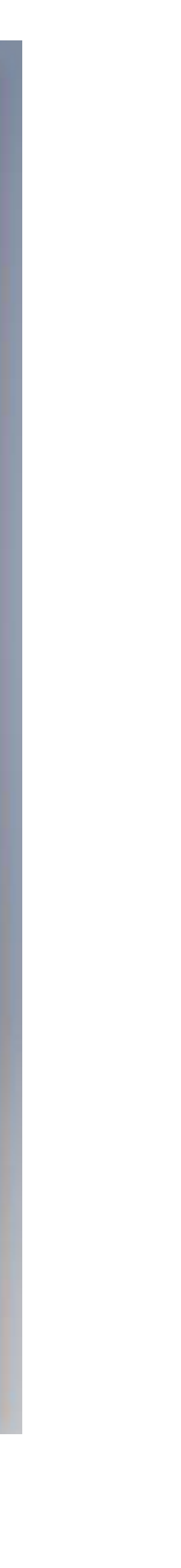

### 2. Using the Inventor API More Deeply

- 
- 
- 
- 
- 
- 
- 
- 
- - -
- -
- 
- 
- 
- 
- -
- 
- 
- 
- 
- 
- 
- 
- 
- 
- 
- 
- 
- 
- -
	-
	-
	-
	- -
	-
	-
- 
- 
- 
- 
- 
- 
- 
- 
- 
- 
- 
- 

### Problem: Oriented Bounding Box

- Allow user to select linear edge
- Create workplanes at "far points"
- Find orthogonal directions
- Create workplanes at those "far points"

- Use existing Inventor API "farpoint" method.
- Make class & method to generate wp's
- Do simple edge-selection from rule
- Call method from rule

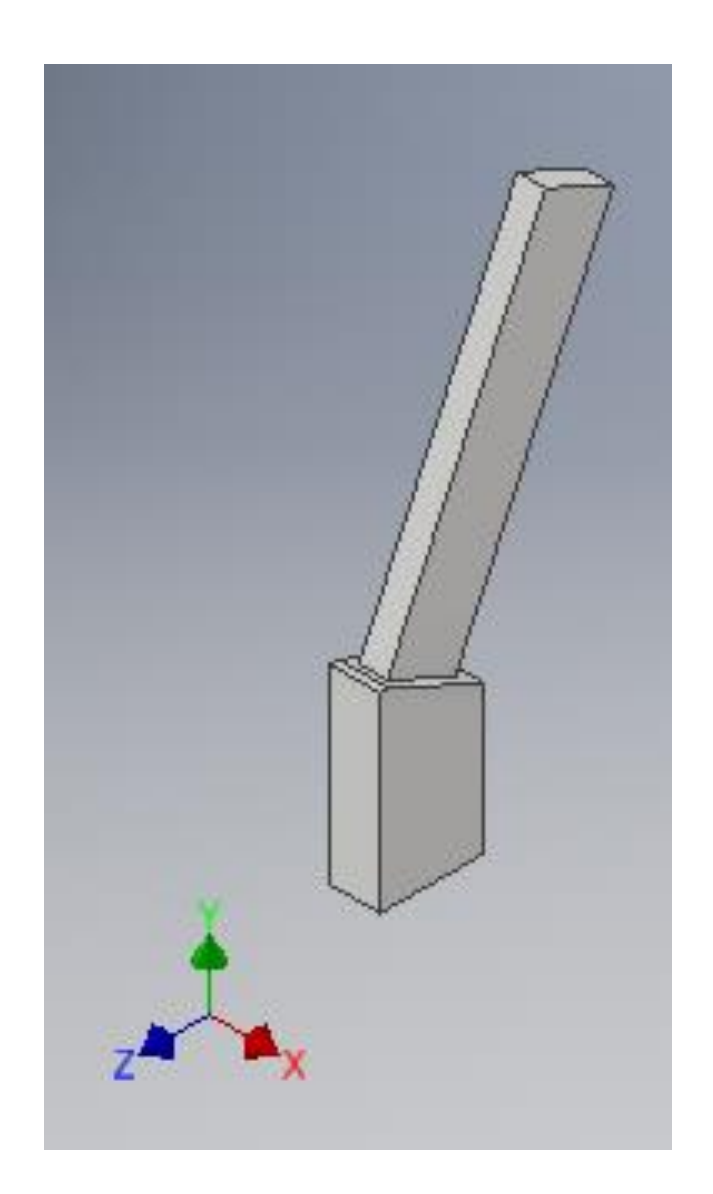

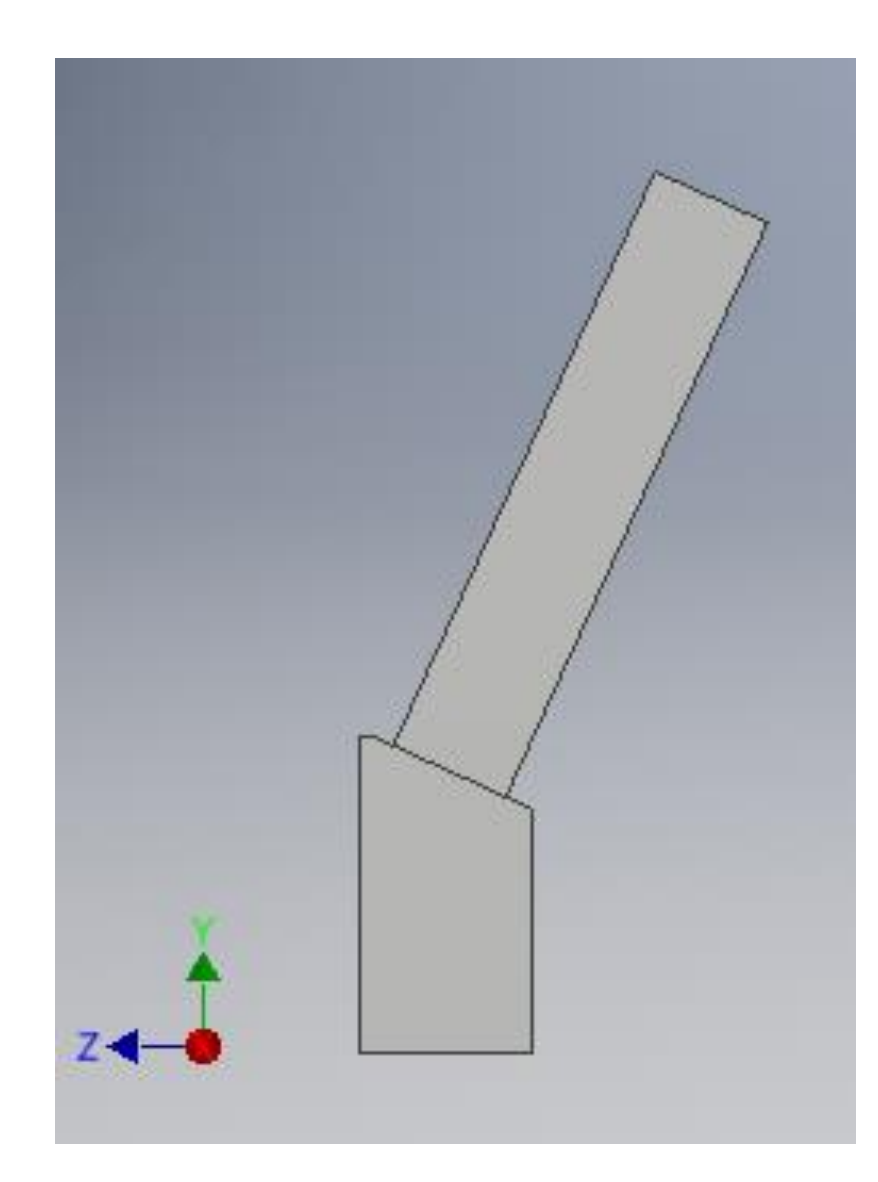

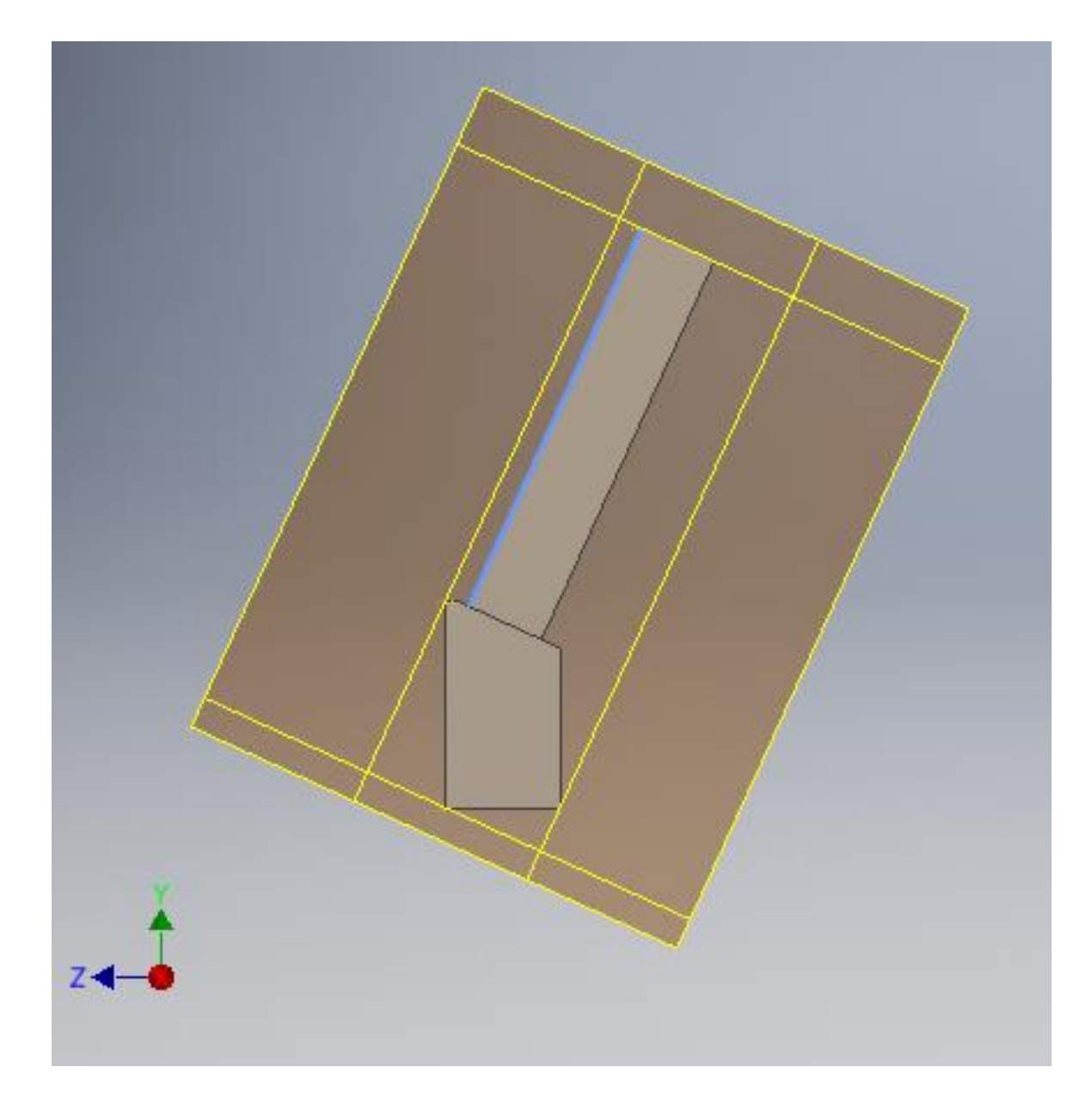

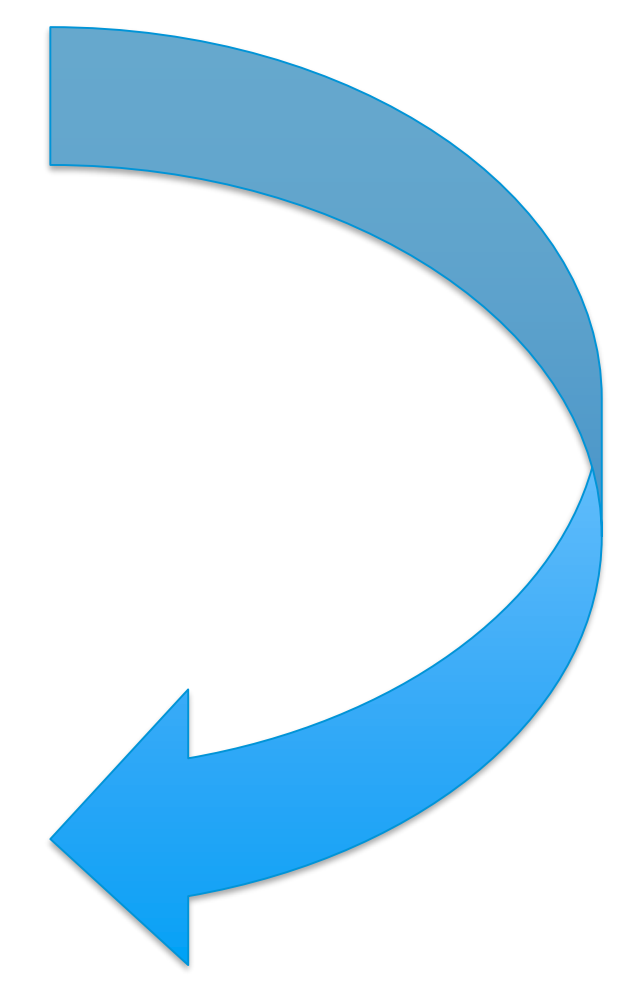

### Plan

### Rule (when complete)

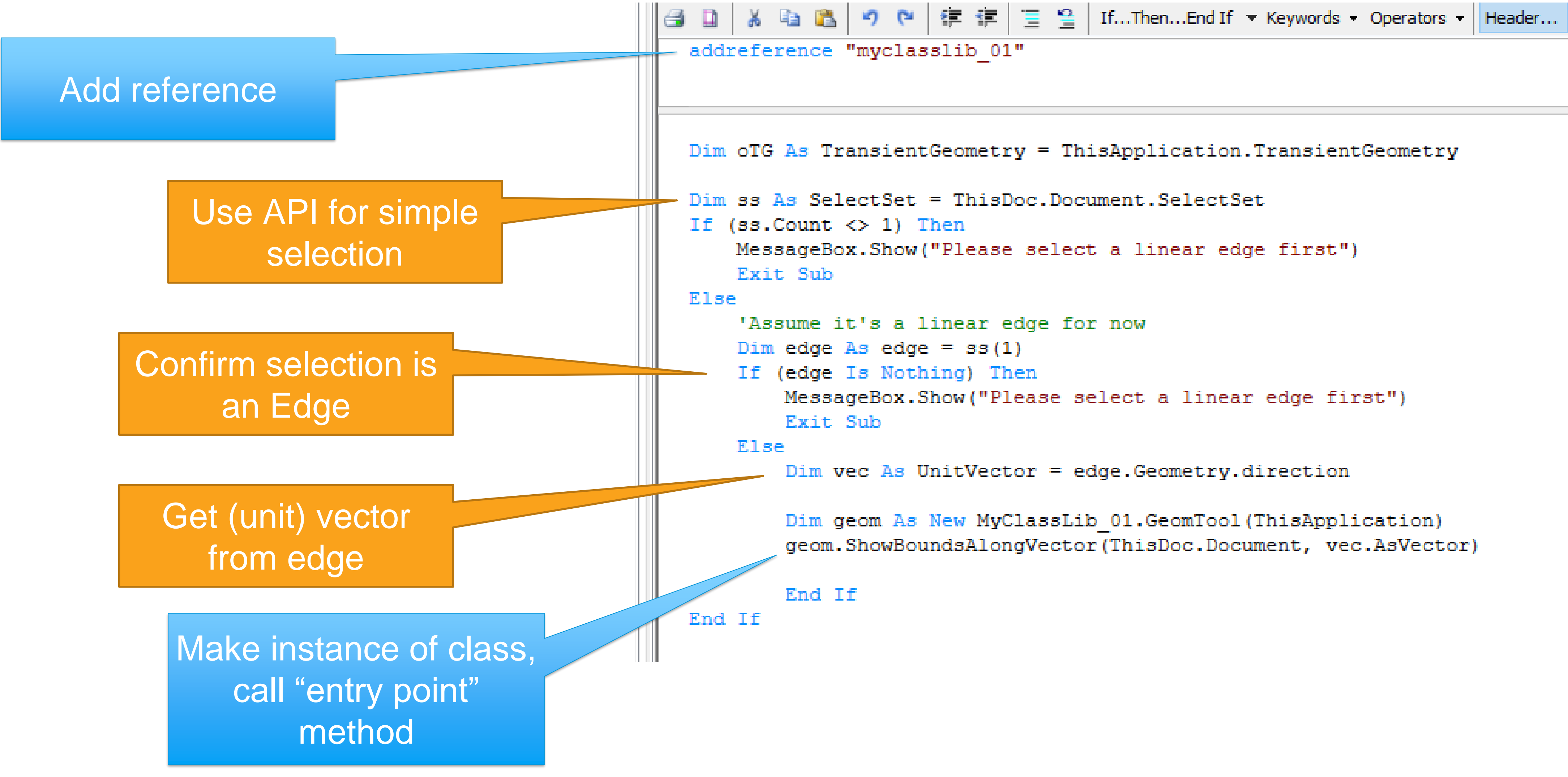

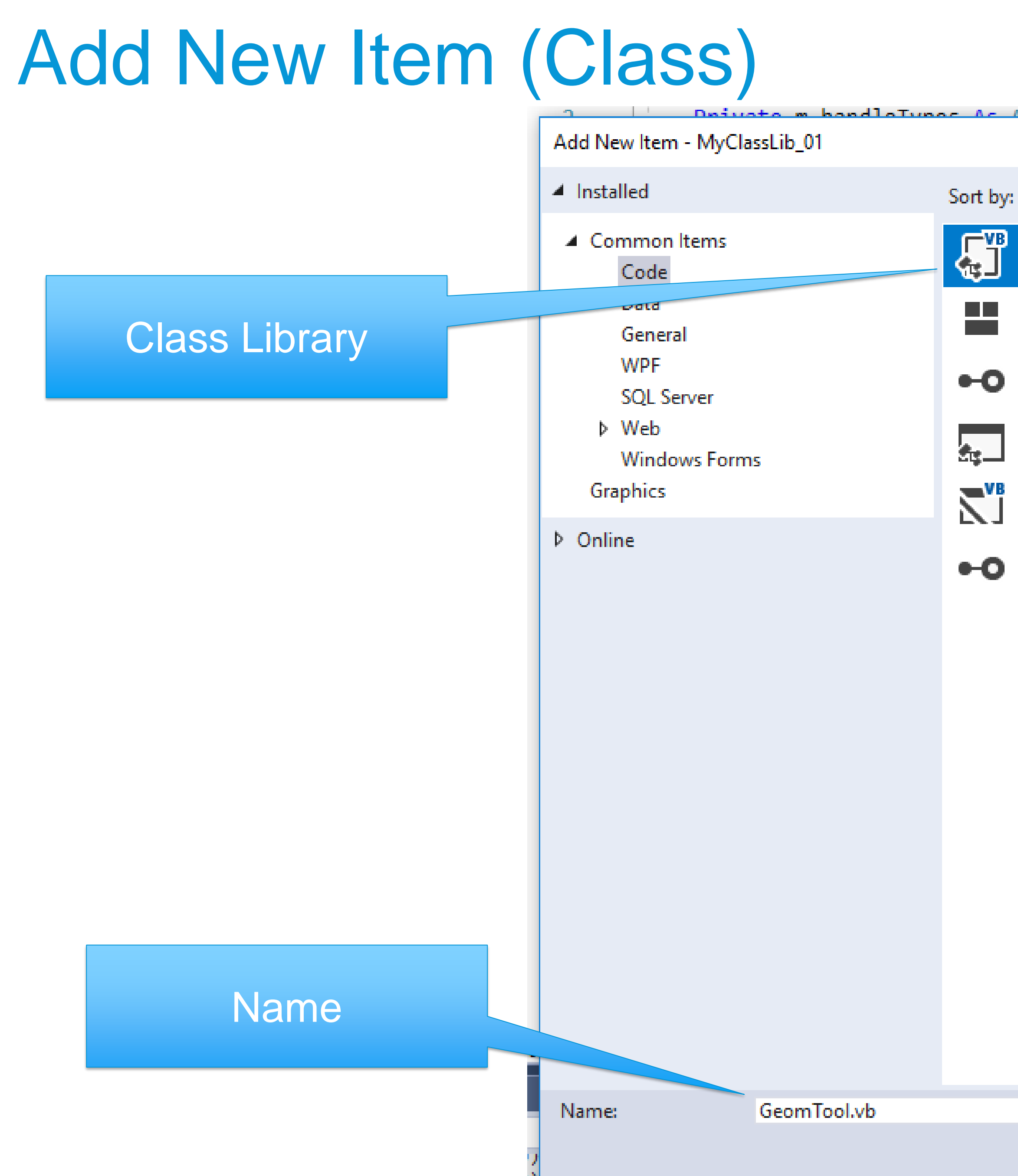

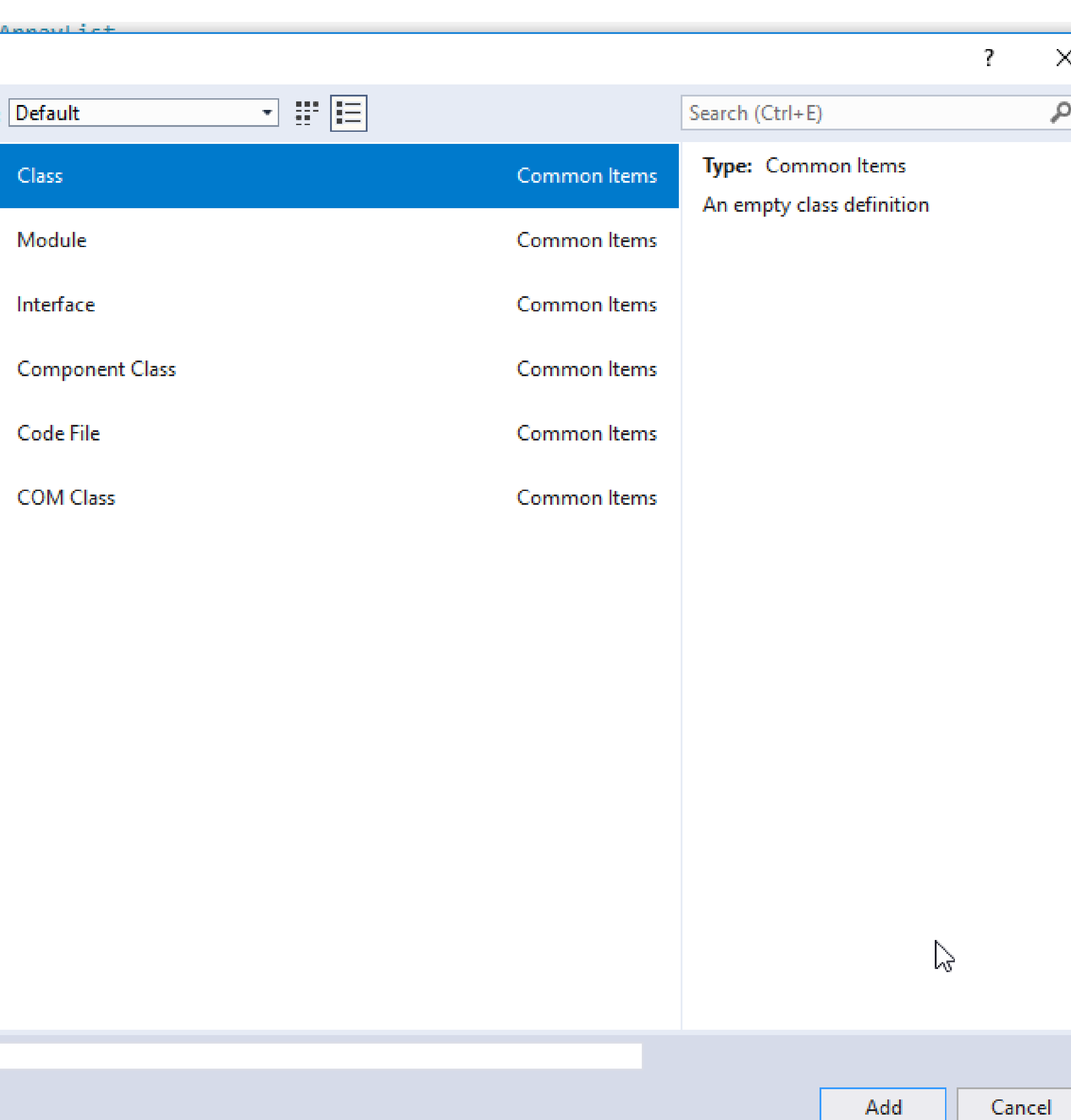

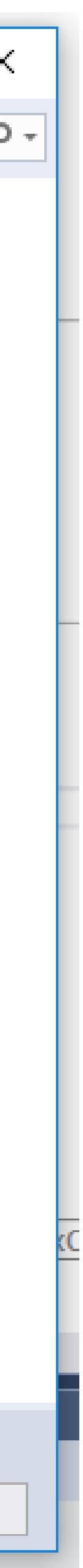

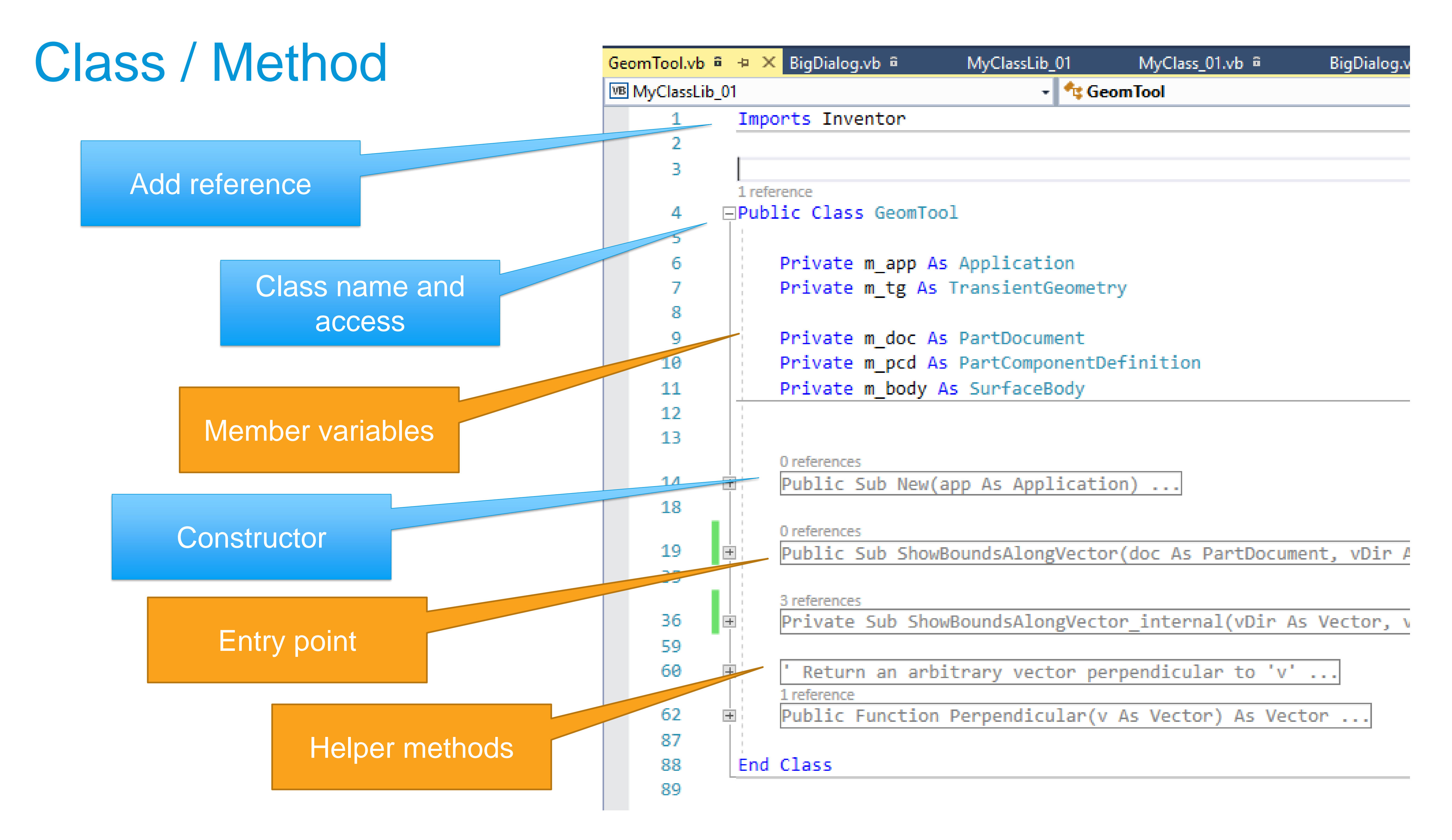

### Class Constructor

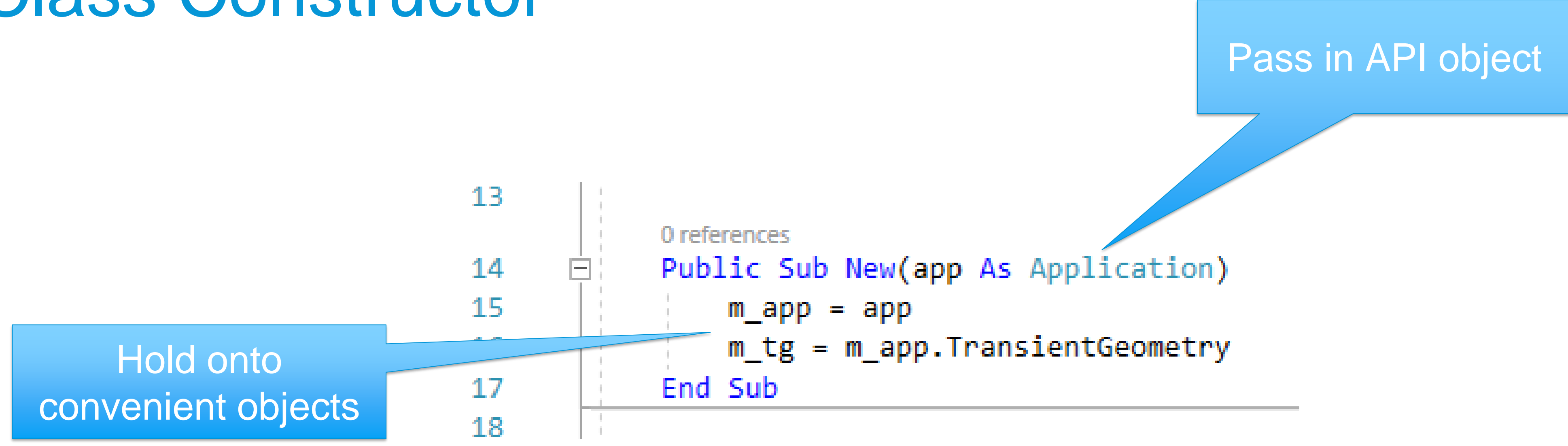

# Entry Point Method – Call the helpers Pass in important

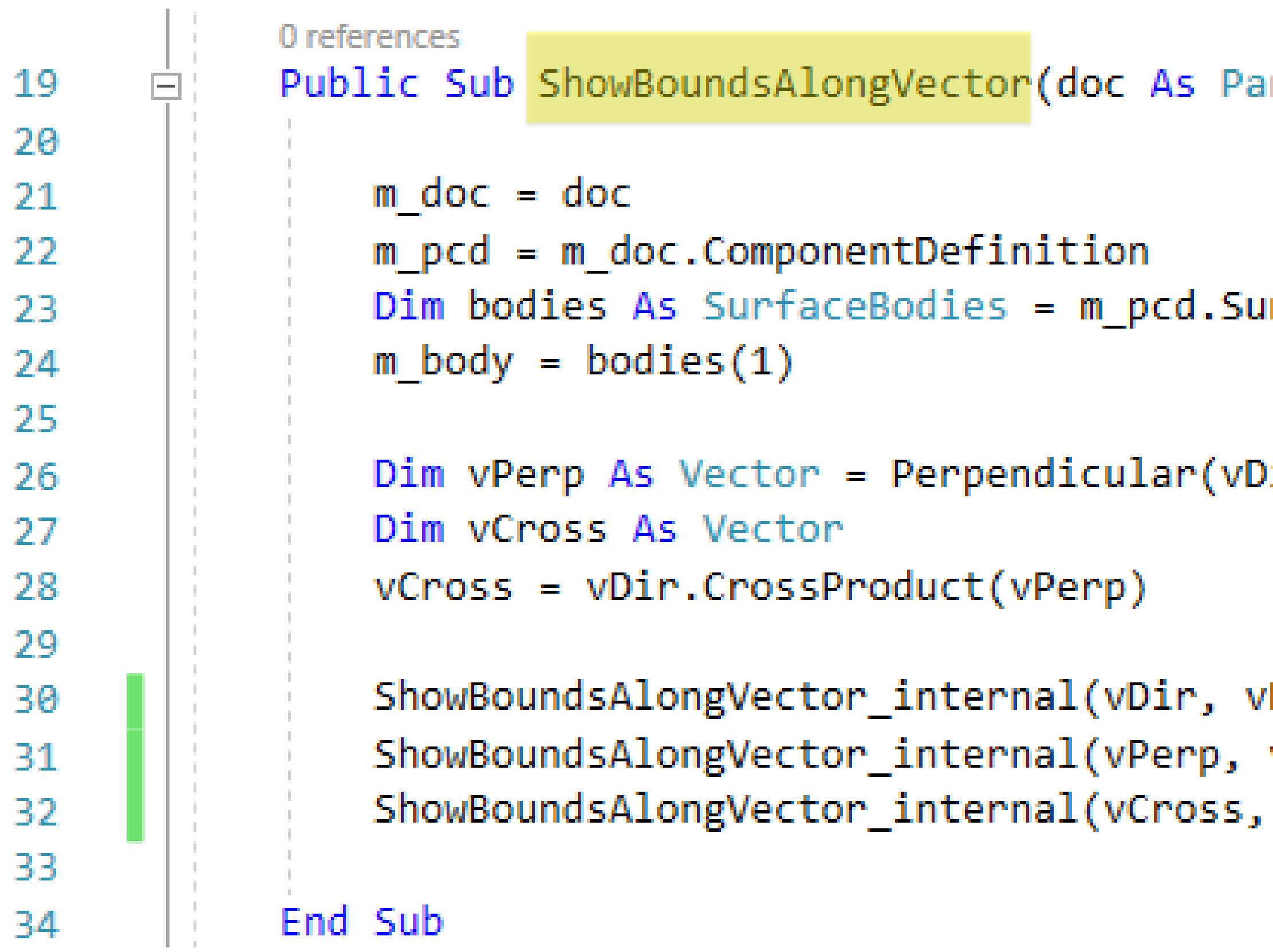

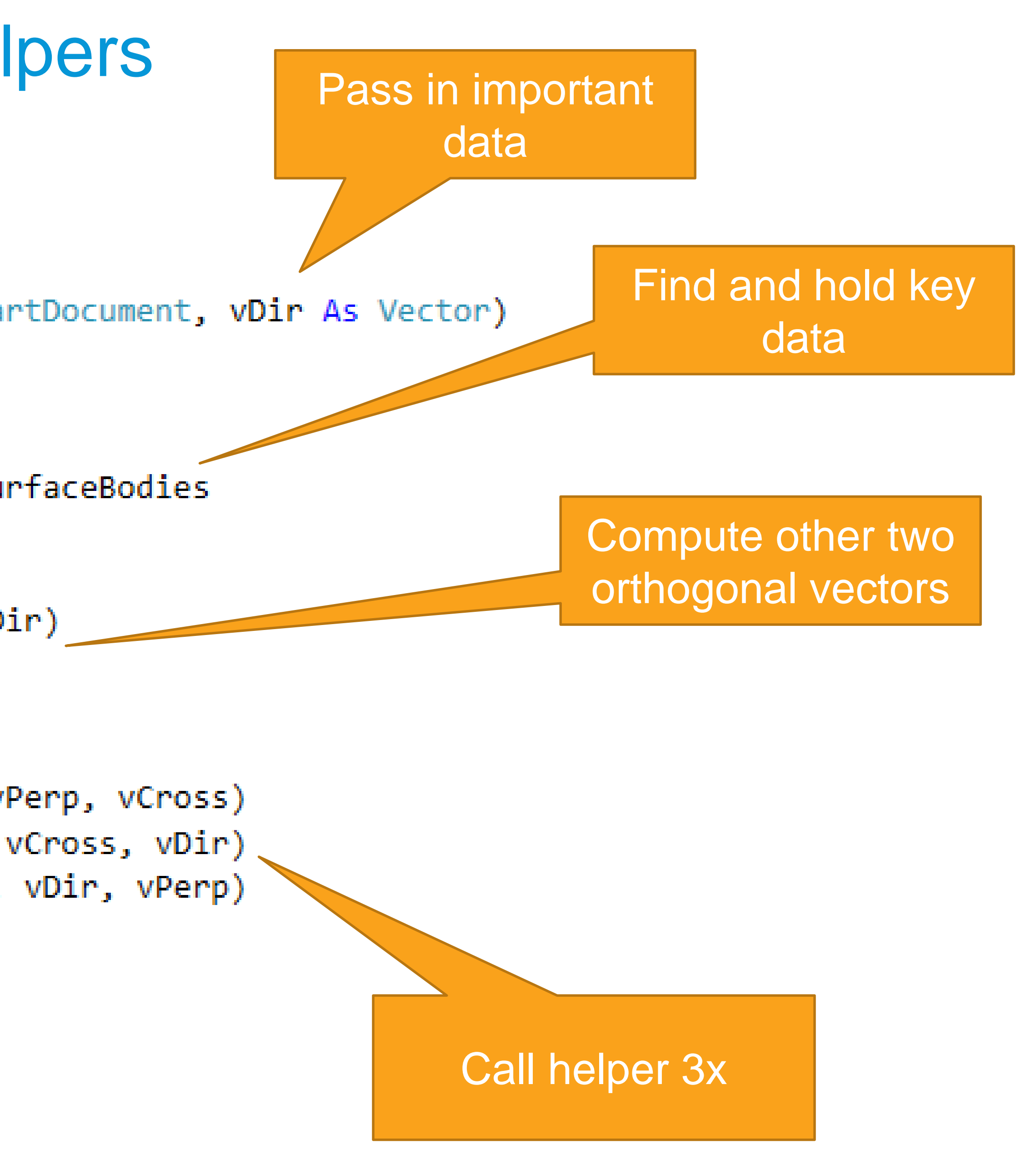

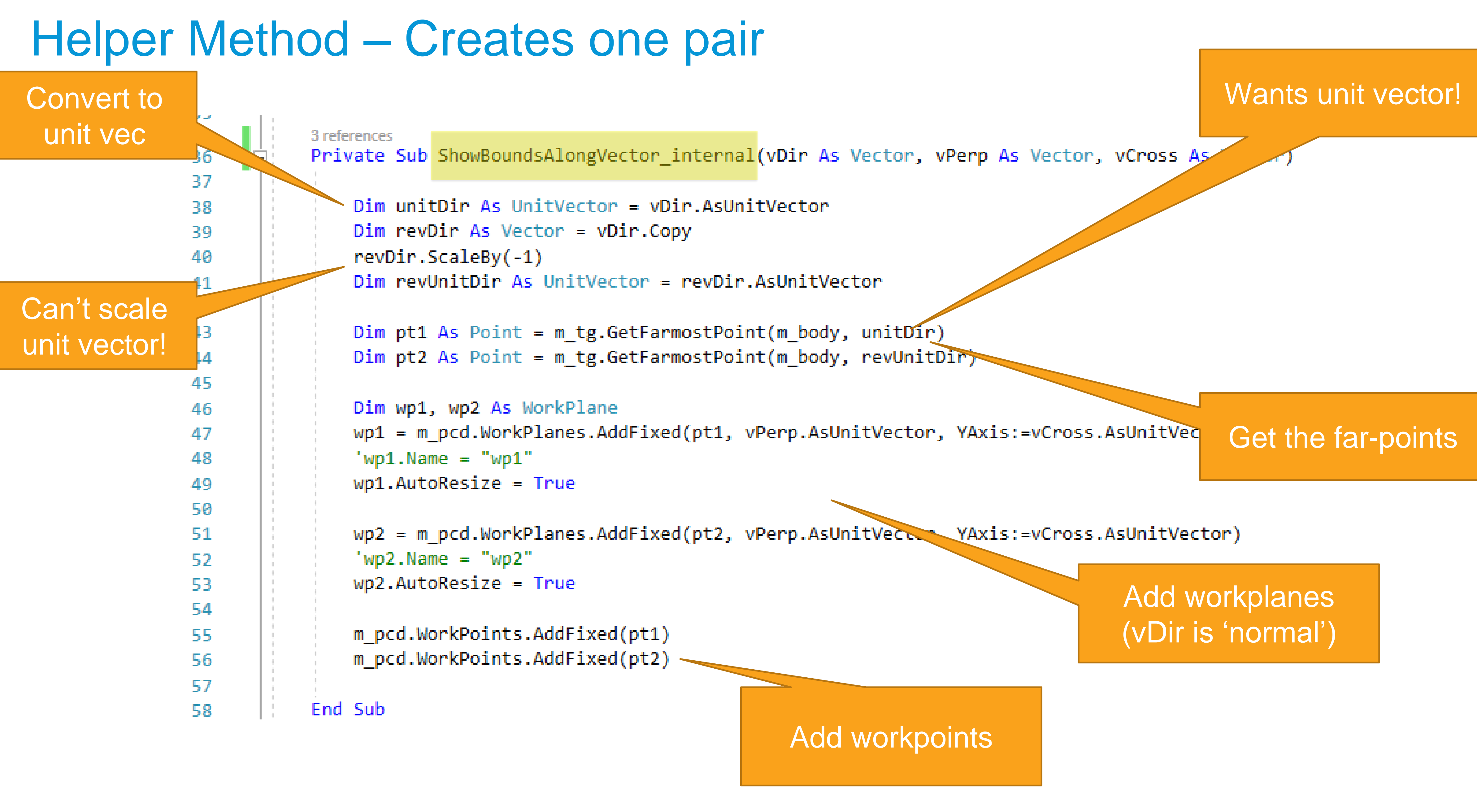

Enough complexity to want a debugger!

### Helper Method Use the web!

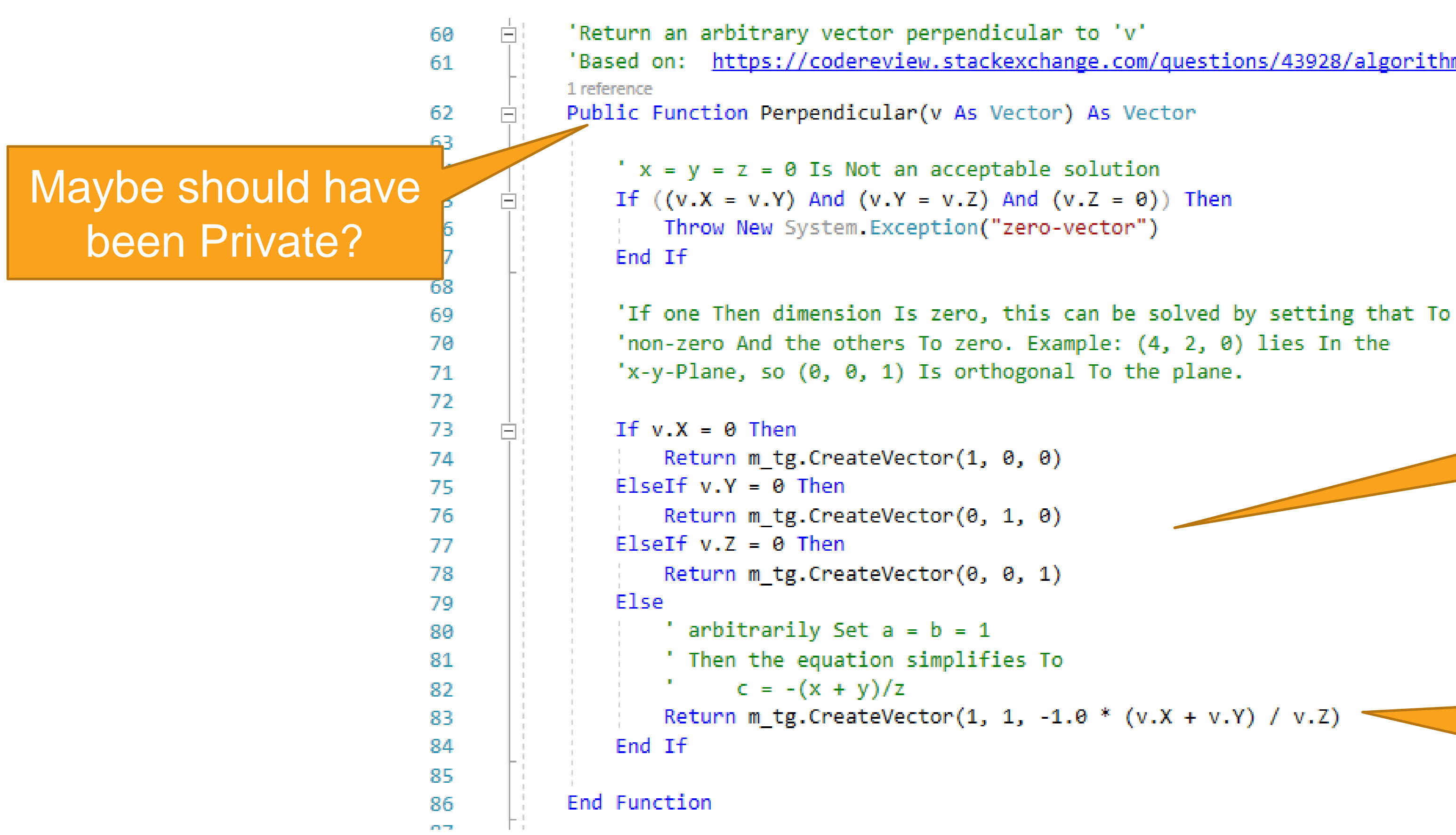

'Based on: https://codereview.stackexchange.com/questions/43928/algorithm-to<sup>2</sup>get-an-arbitrary-perpendicular-vector

Uses member variable

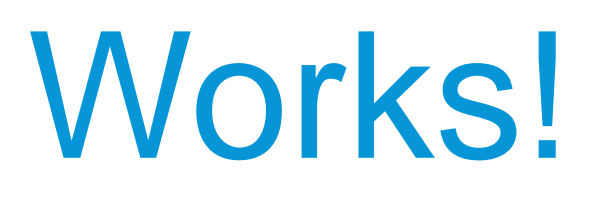

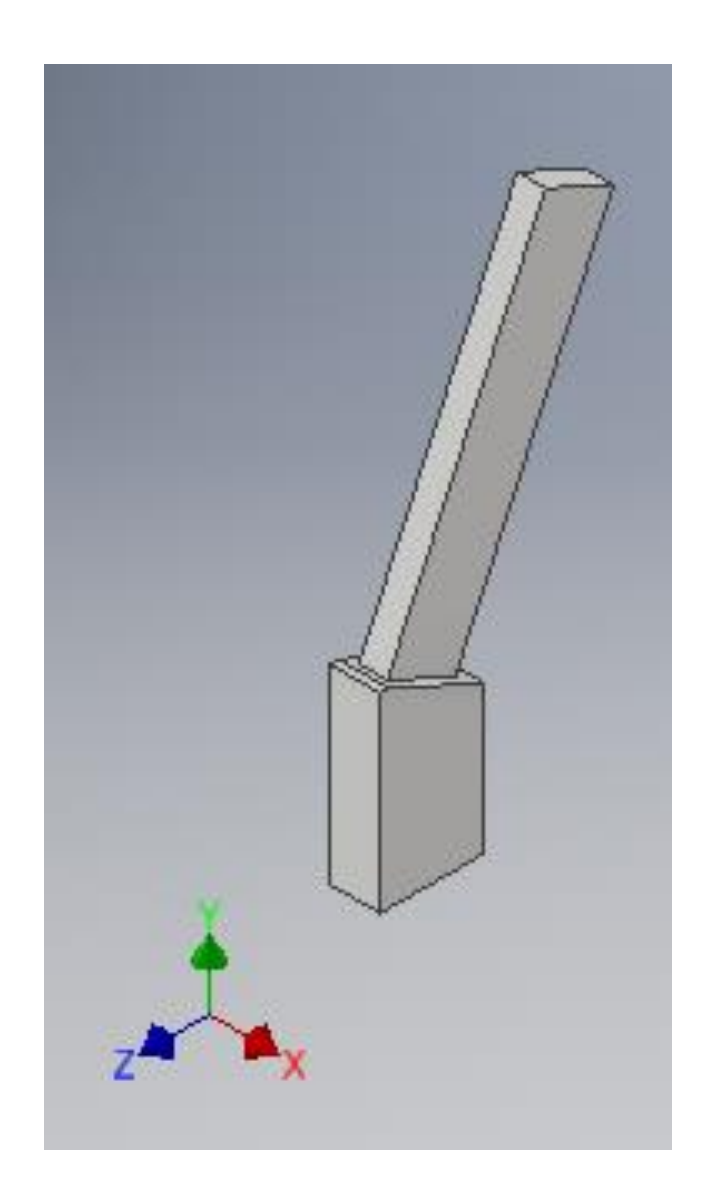

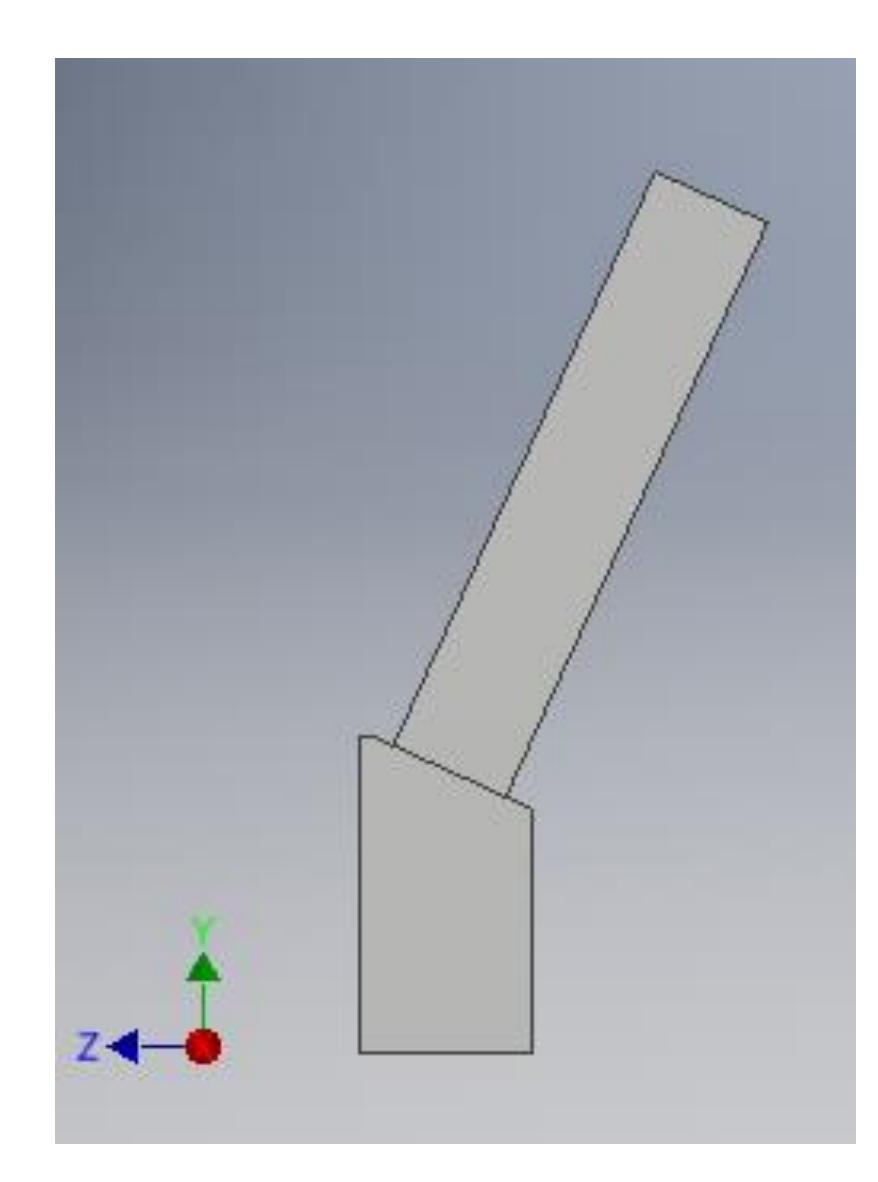

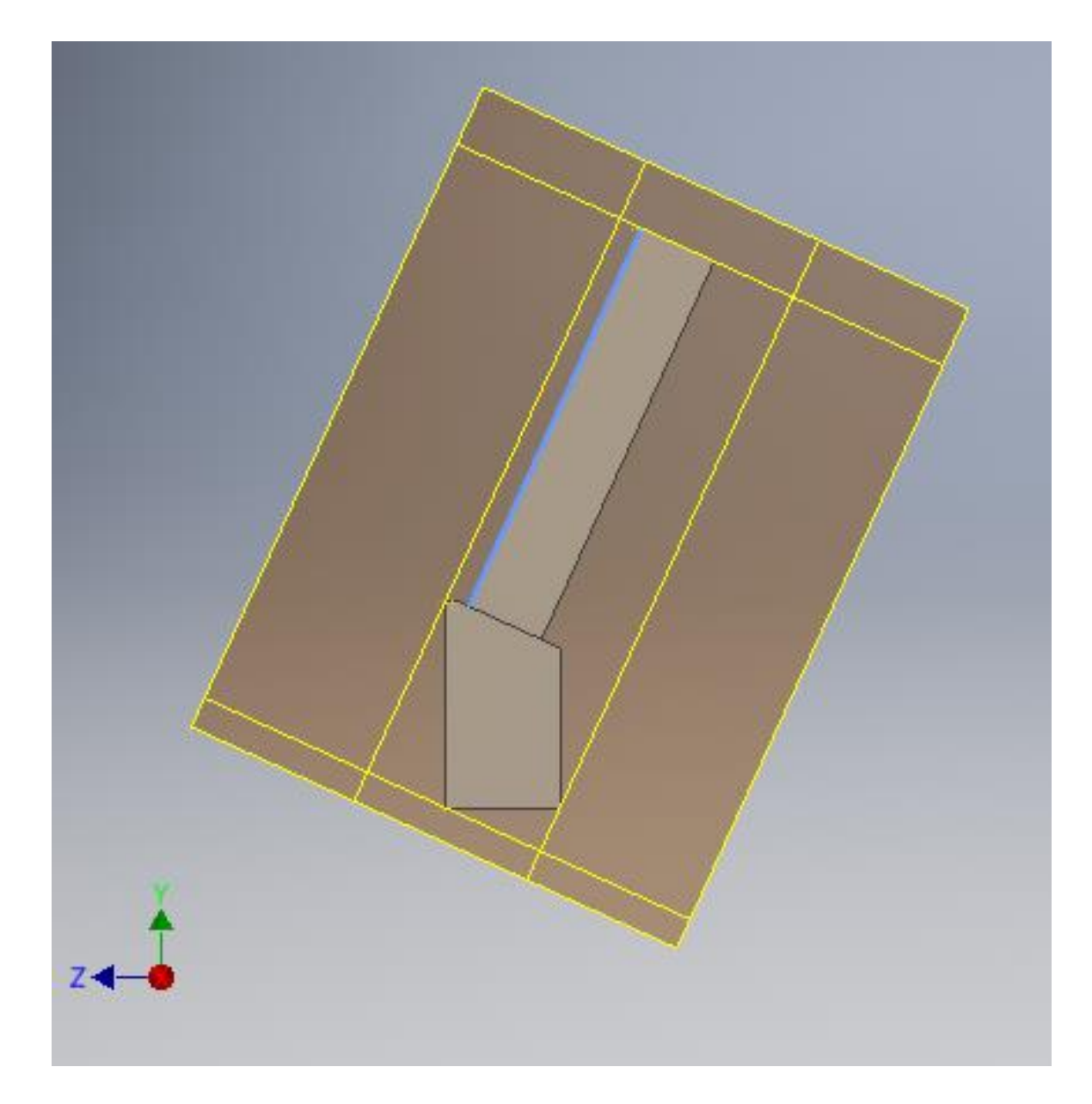

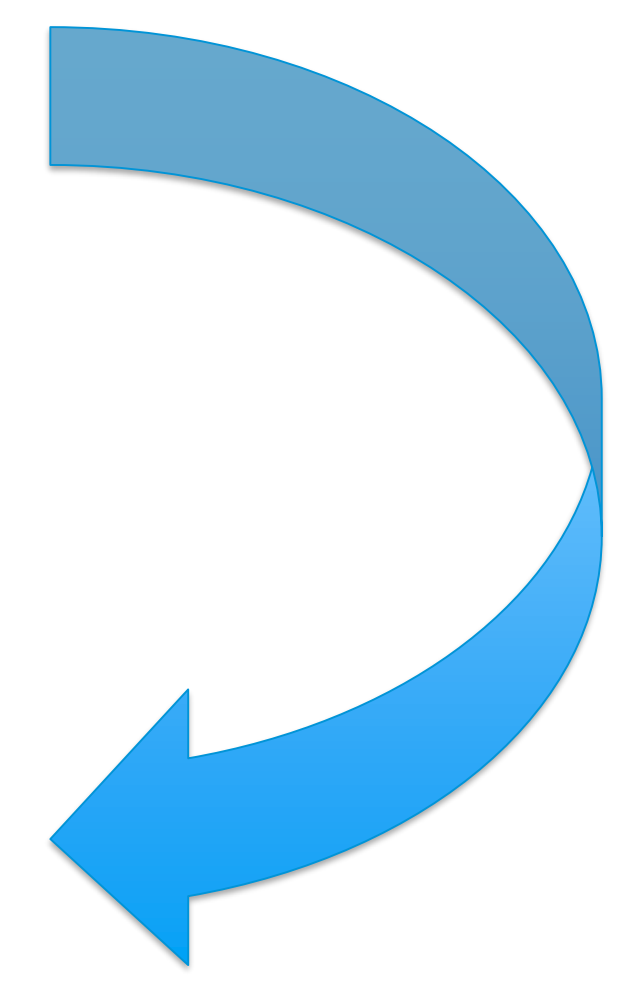
## Key Details: DLL Location

- Install DLL here: **C:\Program Files\Autodesk\Inventor 2019\Bin\iLogicAdd**
- Put DLL there on every build:

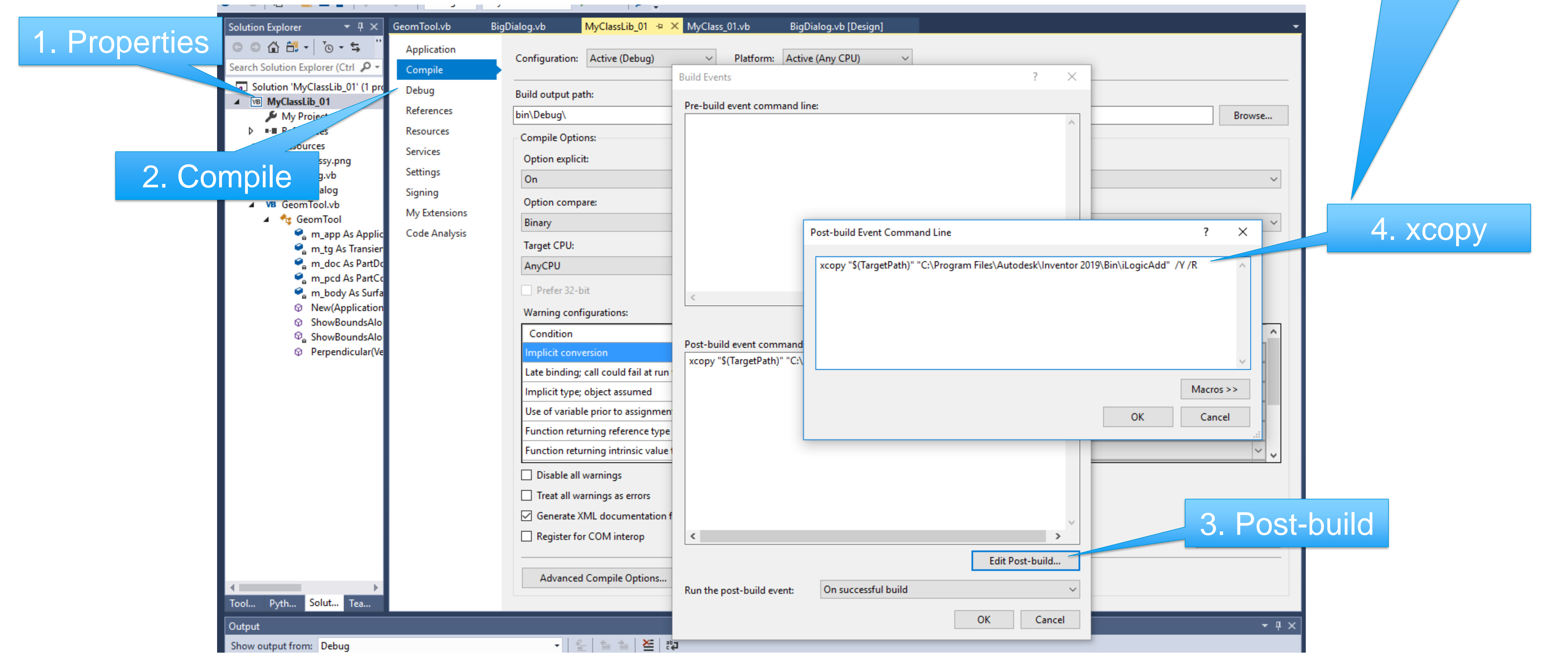

5. Needs 'admin' privileges, so…

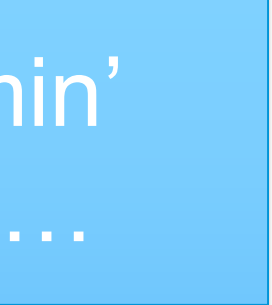

## Key Details: Admin Shortcut

- Create shortcut to VS on desktop
- Properties…
- Advanced…
- Select "Run as administrator"
- Always run VS from this shortcut...
- …then the post-build xcopy will work.

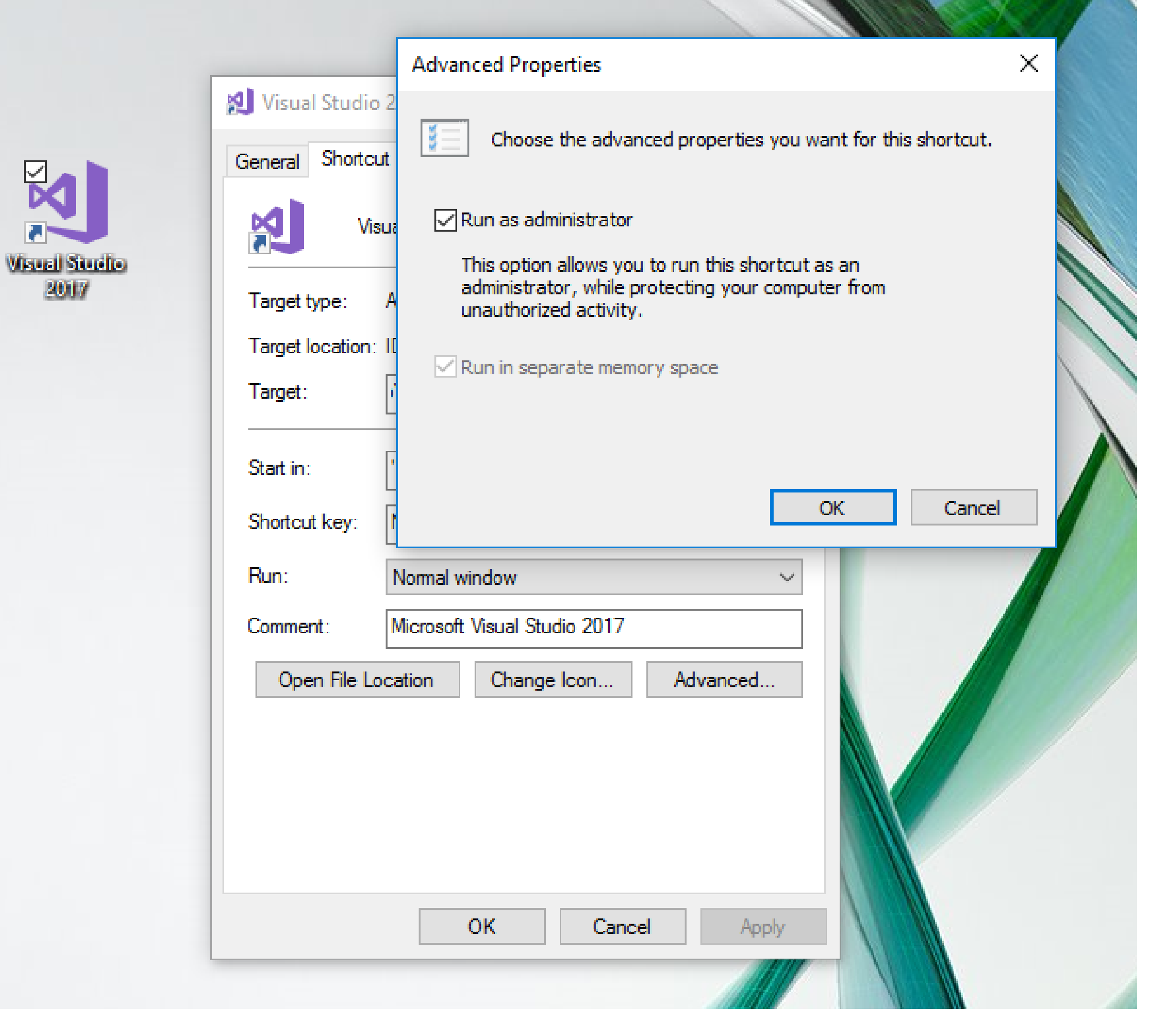

## Key Details: Startup App

- Project Properties…
- Debug tab…
- Start action…
- Select "Start external program"
- Browse to "inventor.exe" in the Program Files folder.

Then pressing "F5" in VS will:

- Build/rebuild as necessary
- "Install" DLL to required folder
- start Inventor
- Be ready for breakpoints/exceptions

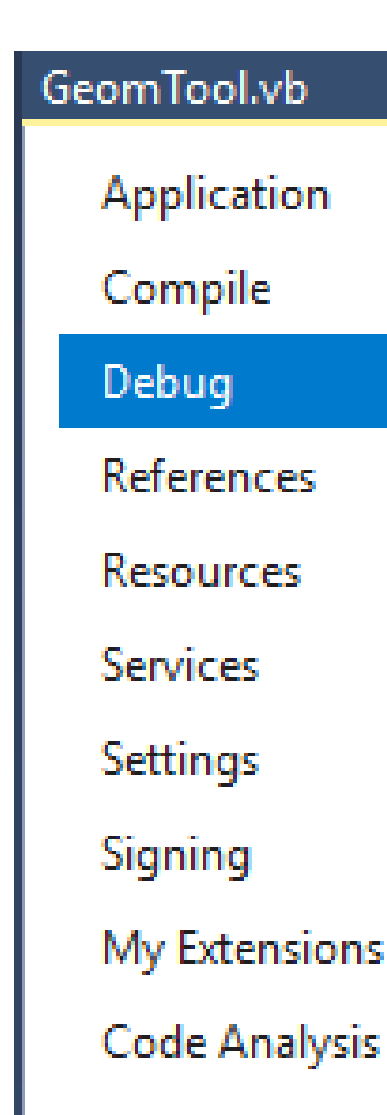

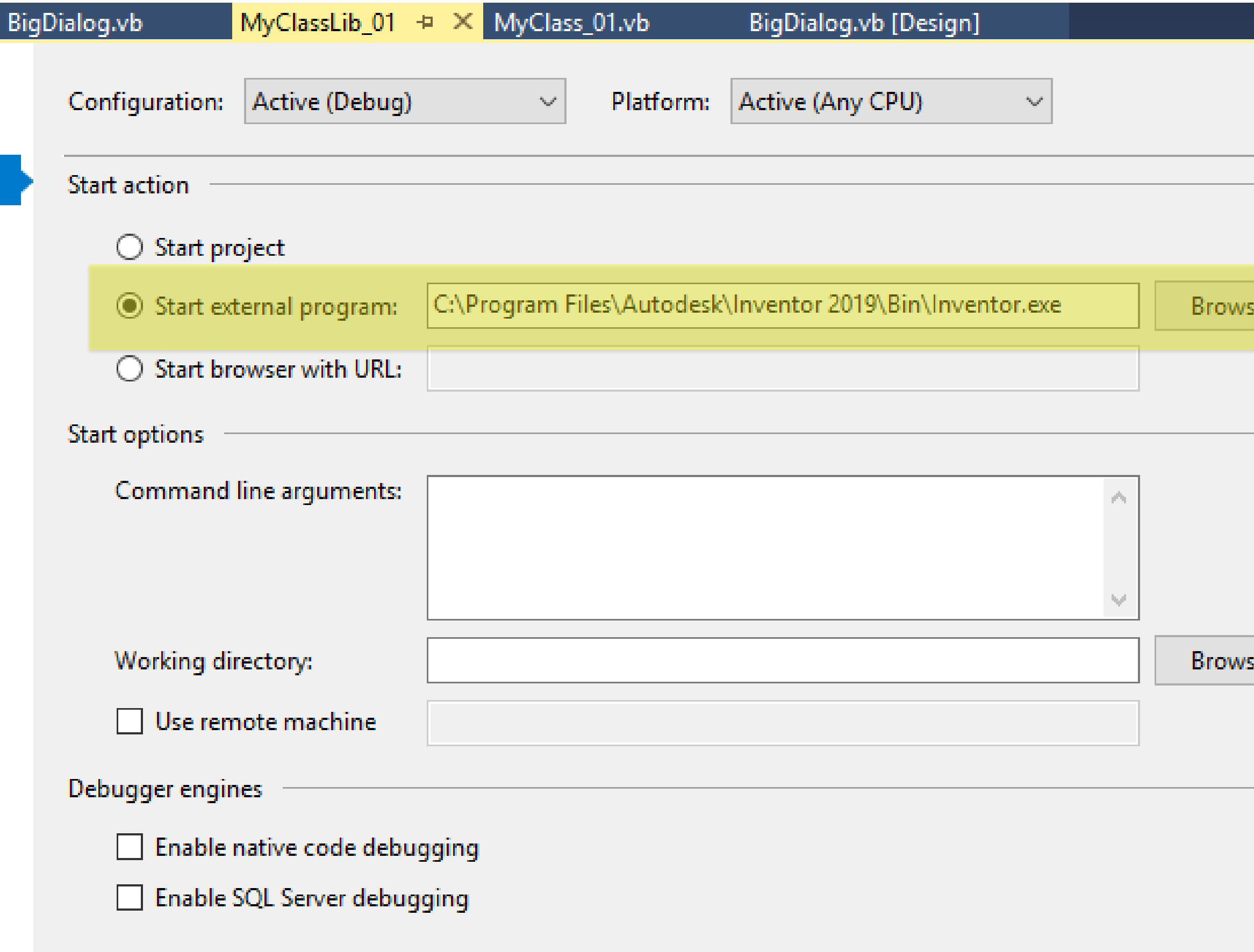

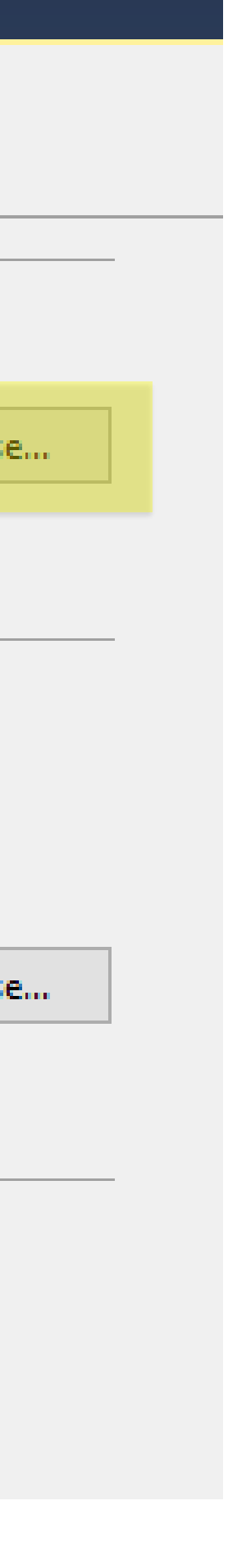

## Side Note: Setting Breakpoints

- You can set breakpoints in your class library code, as normal for Visual Studio
- When you hit the breakpoint, you'll find the code for your iLogic rule on the stack too! You can step through this code.
- When working in Visual Studio like this, you can even insert a "break" [sic] statement in an iLogic rule, to cause the debugger to stop (unconditionally) at that point.
- You may have to press "F10" if Visual Studio complains about not-finding rule "glue" code.

#### Use "Dynamic" to see properties of API objects

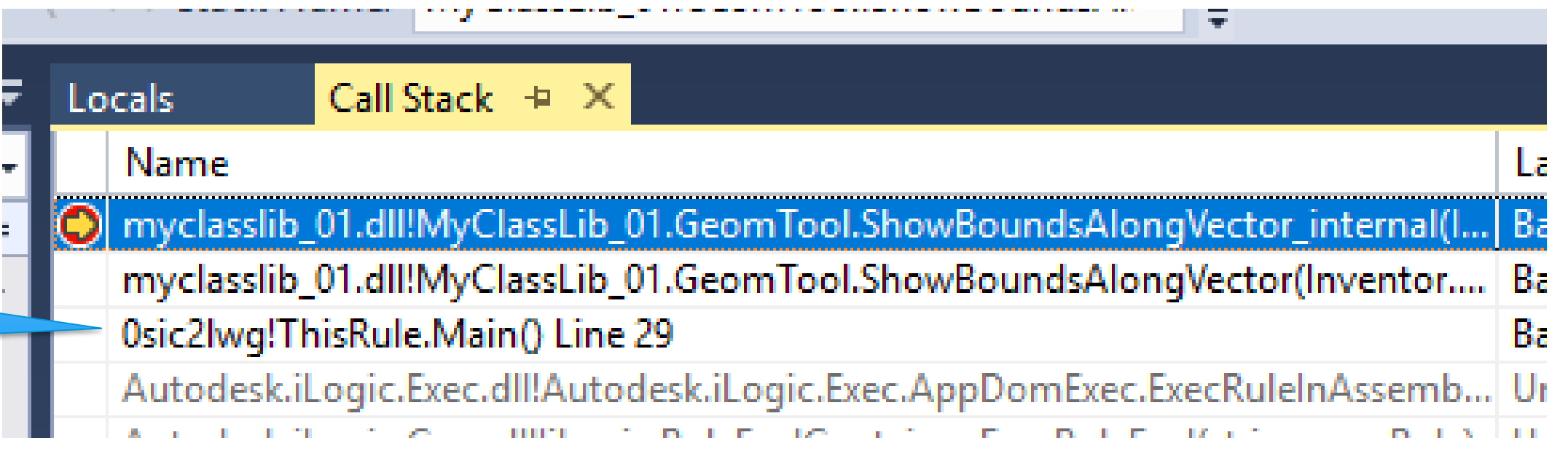

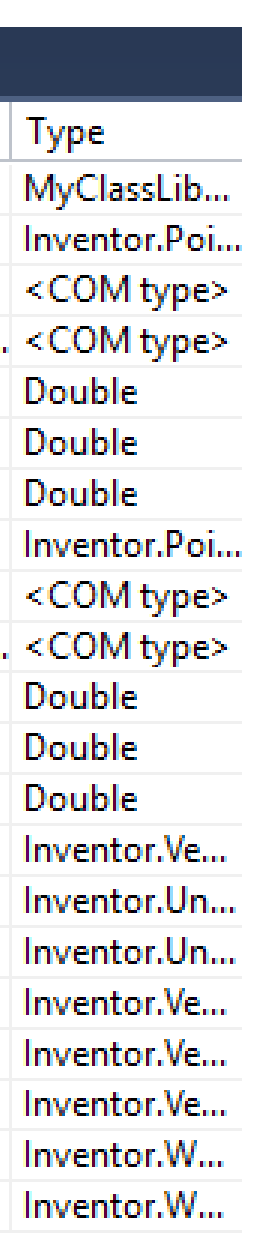

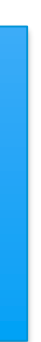

#### Rule on stack

41

44

47

48

49

57

59 60

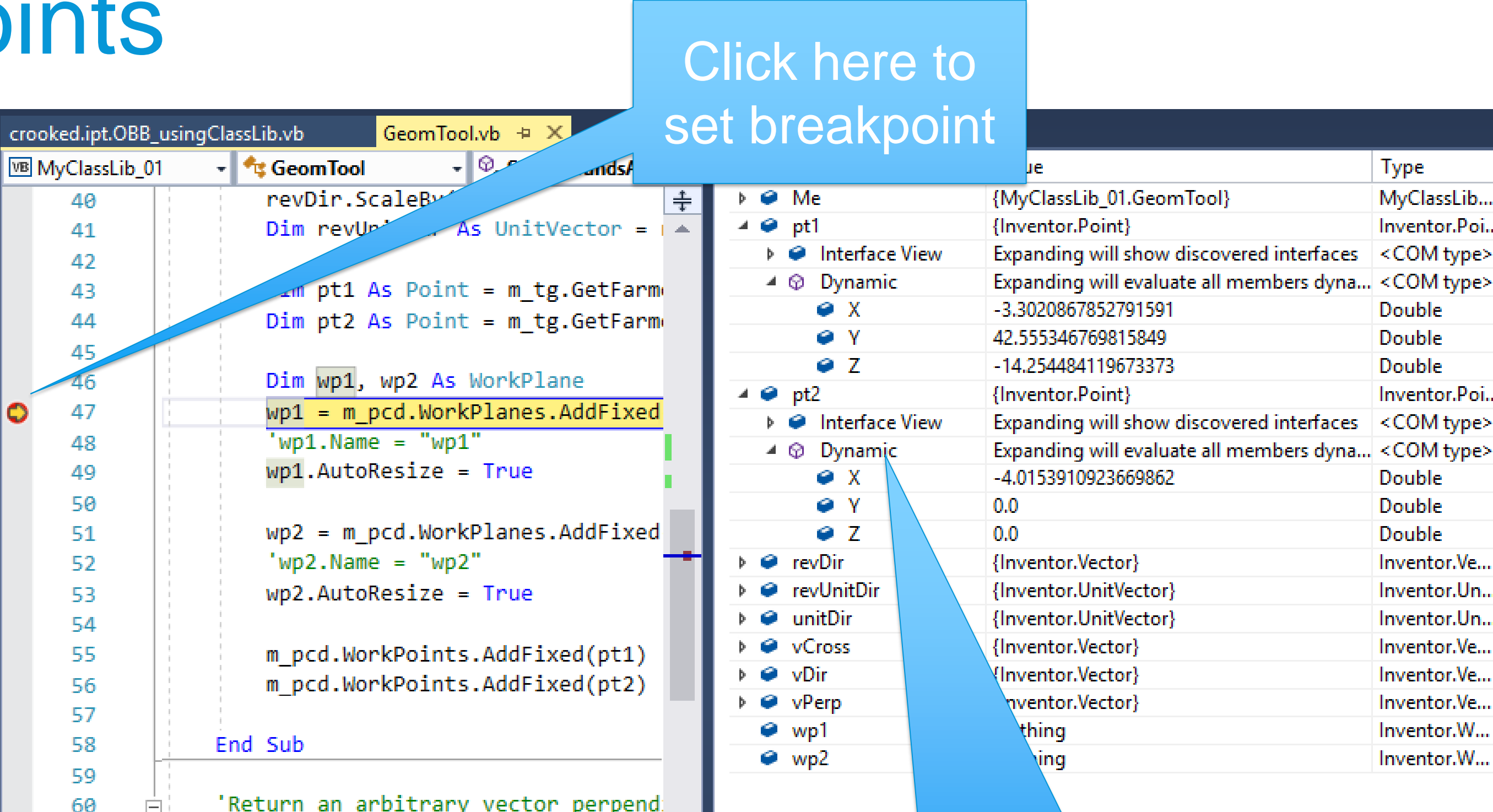

## Side Note: Setting Breakpoints in Rules

• Note: Cannot set "ordinary" breakpoints in iLogic rules until iLogic code is loaded into VS (by an explicit "break" or breakpoint in Class Library

code or unhandled exception)

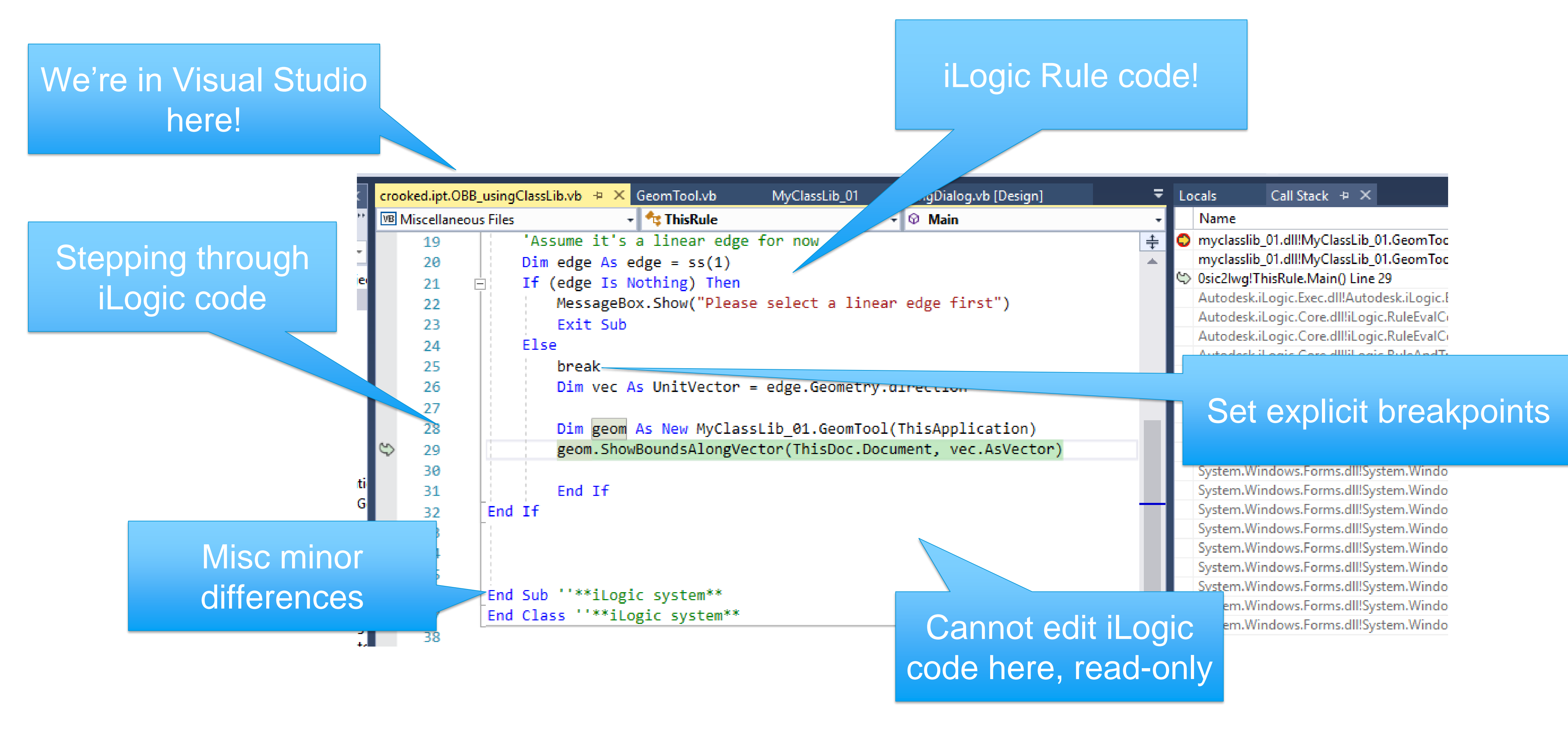

## Summary: Class Libraries

#### EASY WAY TO GET INTO PURE PROGRAMMING

Very little "special plumbing"

#### 1. CUSTOM DIALOGS

Easy to build and use, more powerful than iLogic forms

#### 2. PURE INVENTOR MODEL API

Easy to use VS to debug, while invoking from iLogic rule.

Jump to addins if you're using Inventor API "UI functions"

#### TAKE ADVANTAGE OF VISUAL STUDIO, SOURCE CONTROL

Breakpoints, better control over files of code

# Leap to Addins

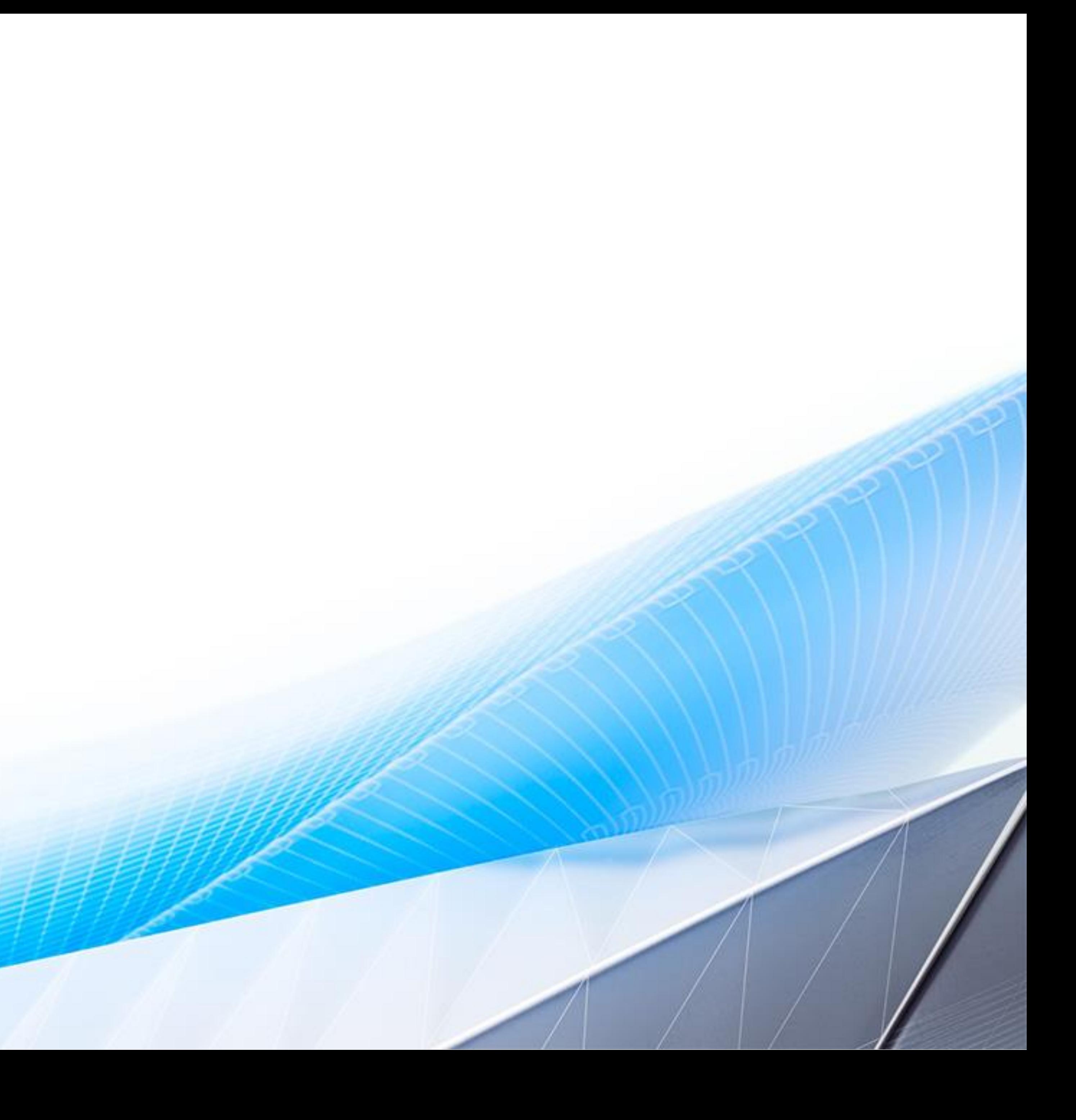

## What is an Addin

# You can write your own addins, for specialized functionality.

You can use addins written by other people.

A SOFTWARE PACKAGE THAT RUNS INSIDE INVENTOR AND ADDS ADDITIONAL FUNCTIONALITY.

Generally, an addin is bigger and more comprehensive than an iLogic rule. You can have lots of functionality in a single addin. You might only ever write ONE addin!

Some of Inventor's functionality is delivered in the form of addins.

#### A DLL THAT FOLLOWS CERTAIN PROTOCOLS

These protocols allow Inventor to be aware of the addin, in contrast to class libraries. Like class libraries, addins are written in VB.Net, C# and C++.

#### BIG

## What can an Addin Do?

#### EXTEND THE INVENTOR UI

Addins typically define new Inventor commands, and/or other extensions to the Inventor UI (e.g., browser panes, event-handlers, etc.)

#### MANAGE AND MODIFY INVENTOR FILES

Parts, assemblies, drawings Add new items (sketches and features, components and constraints, sheets and views) Modify existing items

#### USE THE INVENTOR API

The entire Inventor API is at your disposal. Addins are what the API was made for.

## Example Addin – "OBB Dockable Window"

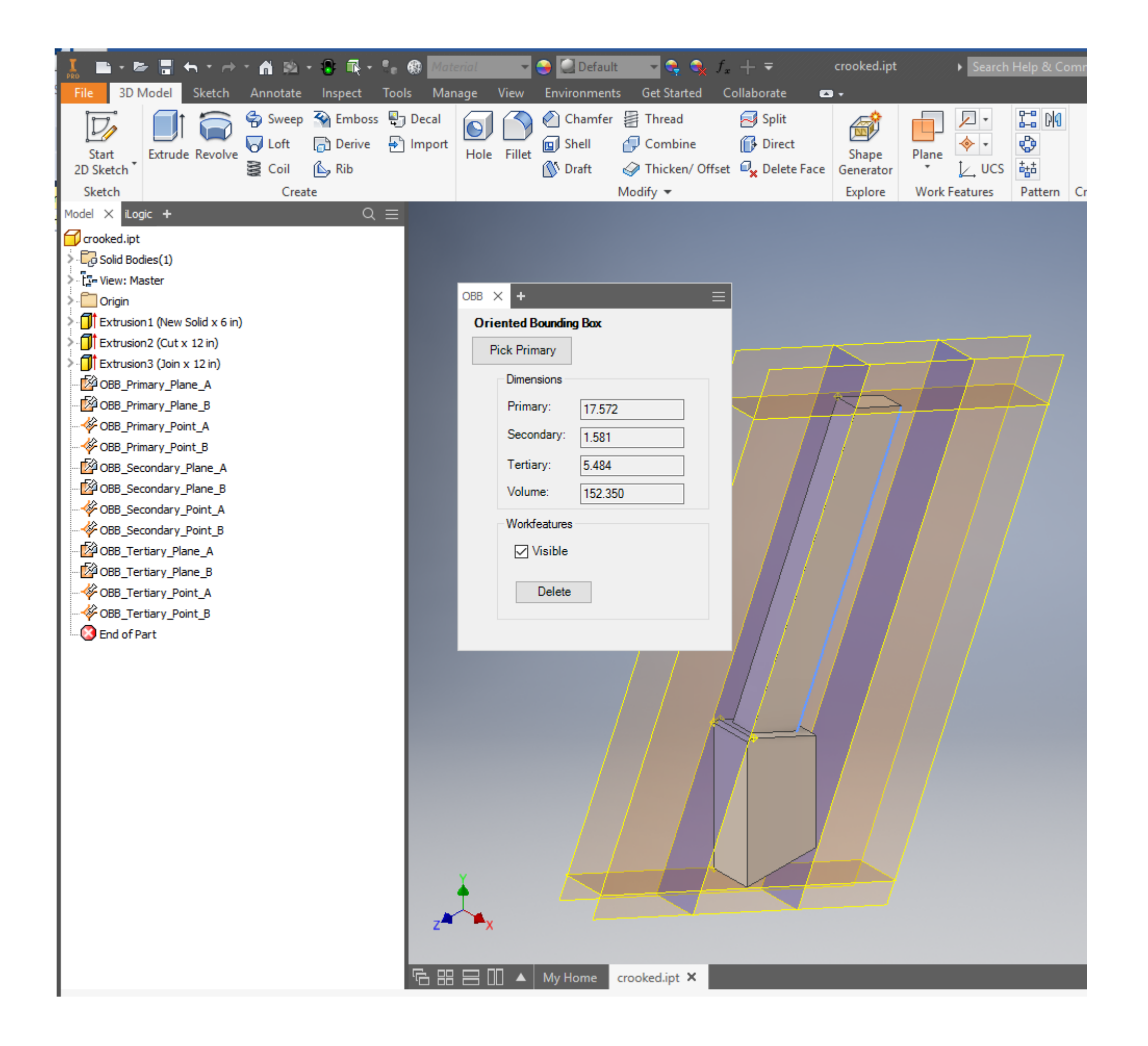

#### Adding a new capability to the Inventor user experience

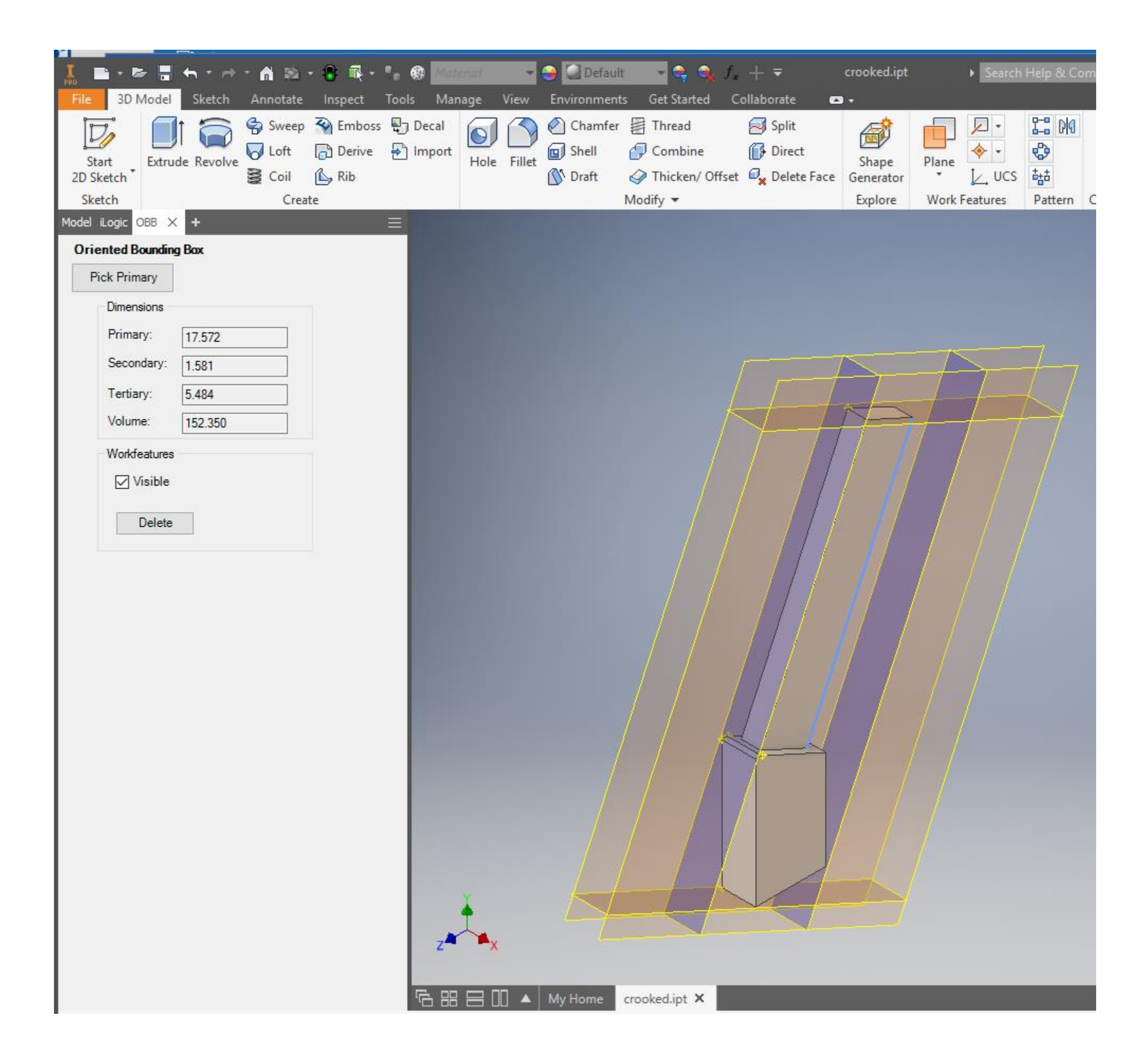

## Visual Studio

- You need Visual Studio to write an addin
- Very similar to what we saw in Class Libraries
- VB. Net, C# or C++

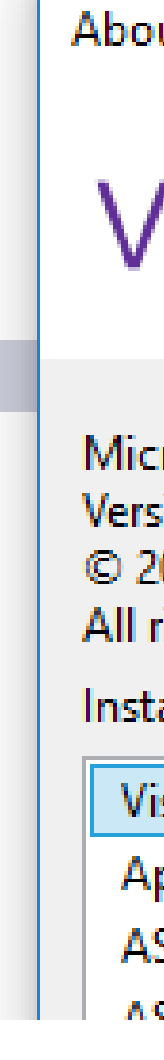

#### **About Microsoft Visual Studio**

### **Visual Studio**

Microsoft Visual Studio Professional 2017 Version 15.8.4 © 2017 Microsoft Corporation. All rights reserved.

Installed products:

Visual C++ 2017 - 00369-60000-00001-AA923

Application Insights Tools for Visual Studio Package - 8.13.10627.1 ASP.NET and Web Tools 2017 - 15.8.05085.0

ACD MET Coro Pazor Languages Consider 15.0.21500

License status License terms

Microsoft .NET Framework Version 4.7.02558 © 2017 Microsoft Corporation. All rights reserved.

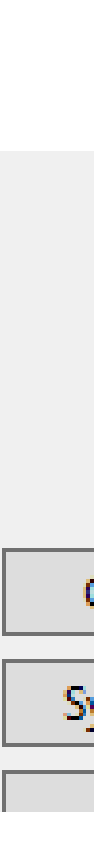

## The Inventor SDK

- Secondary install process from: C:\Users\Public\Documents\Autodesk\Inventor 2019\SDK
- Adds new project-type to VS
- Includes doc and examples

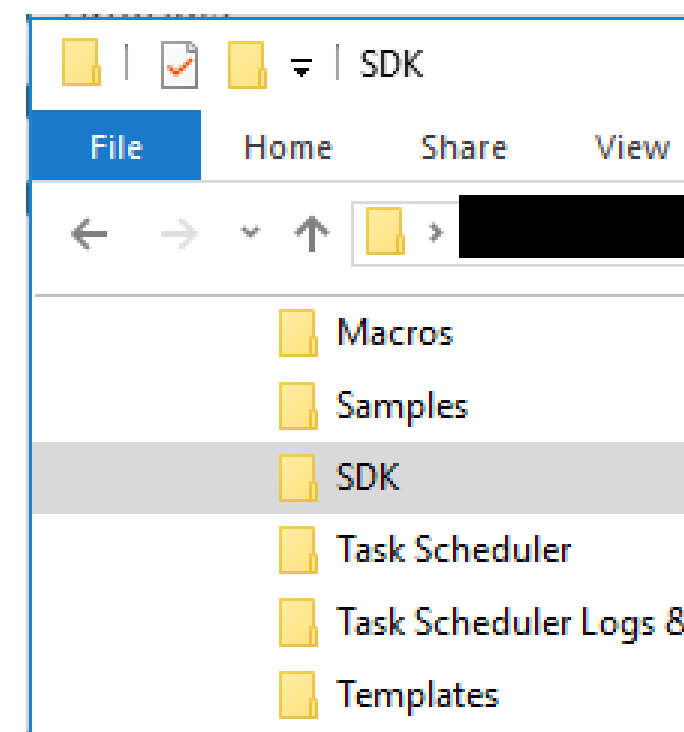

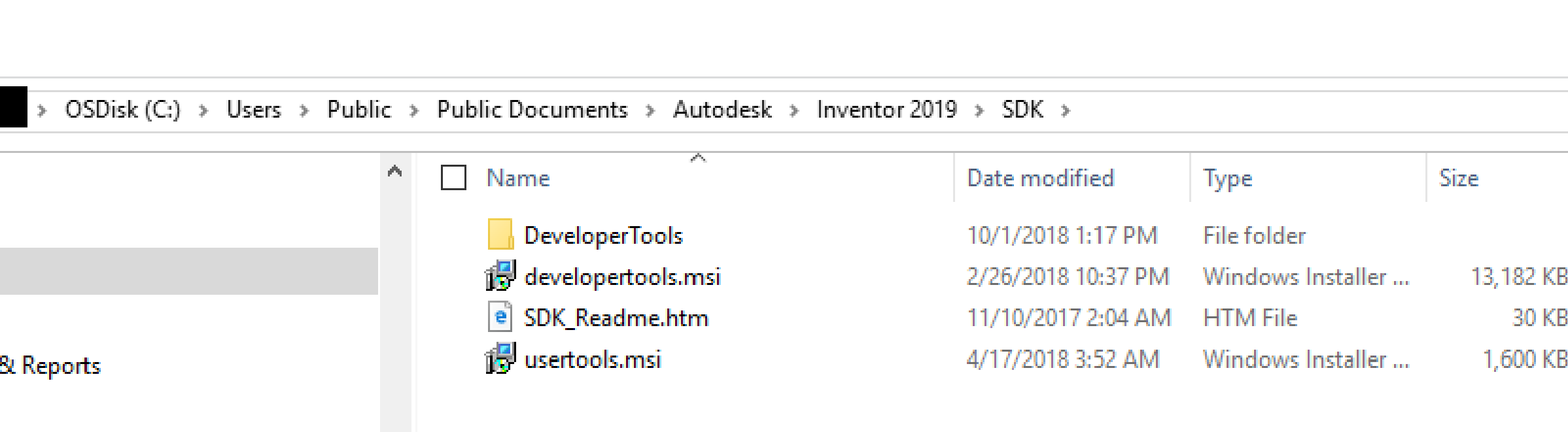

 $\top$ 

## Start New Project

- Start new "Addin" project in VS
- Xcopy in post-build step
- Start-up program
- Run shortcut as admin

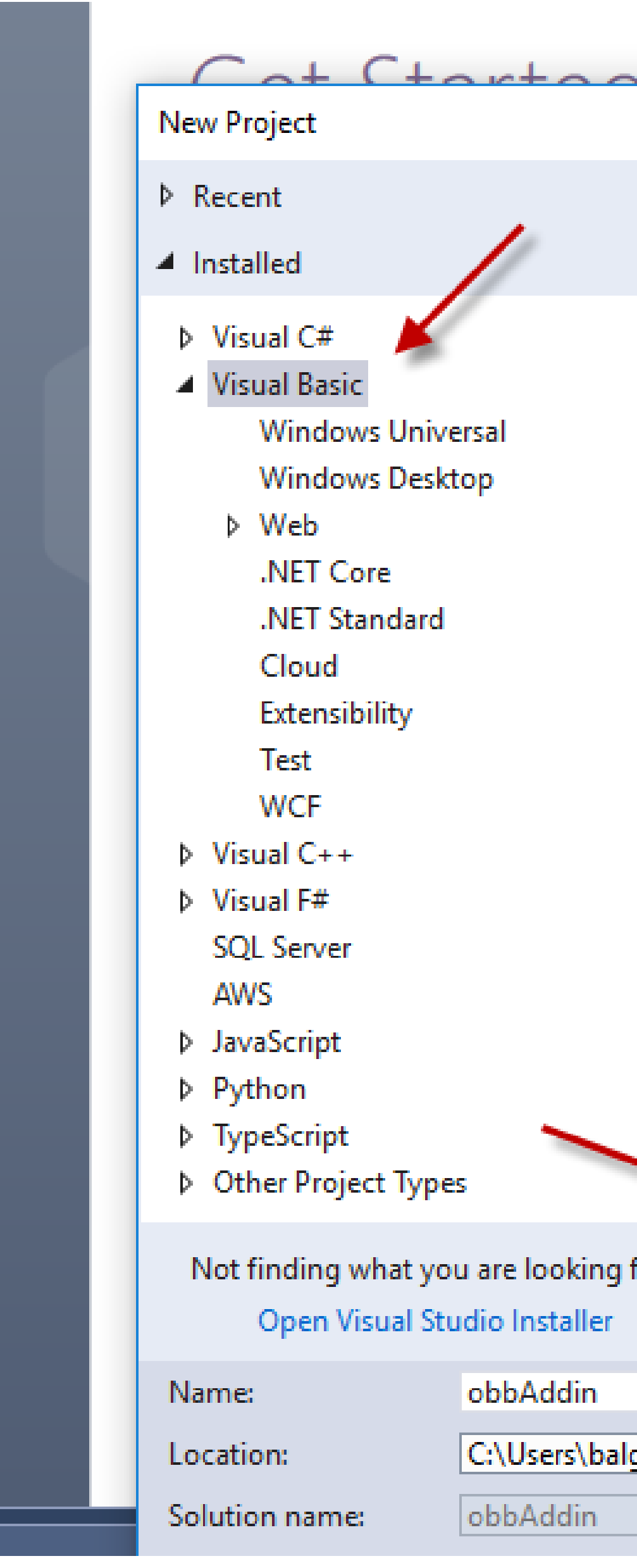

Onen

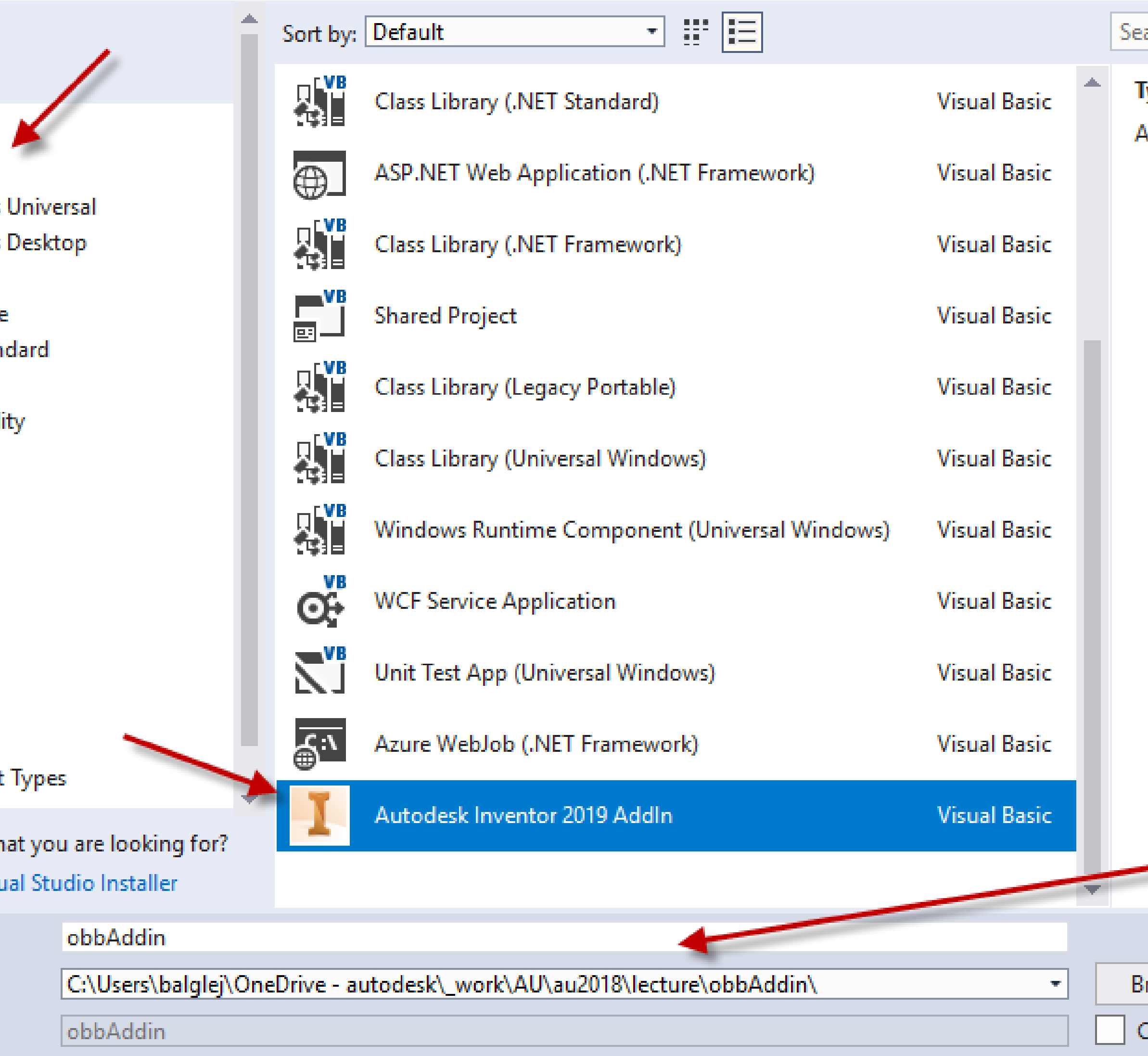

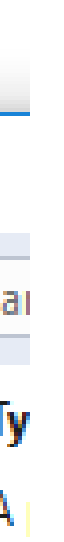

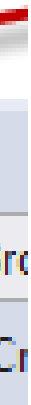

Similar to Class Library:

## Initial contents – from SDK

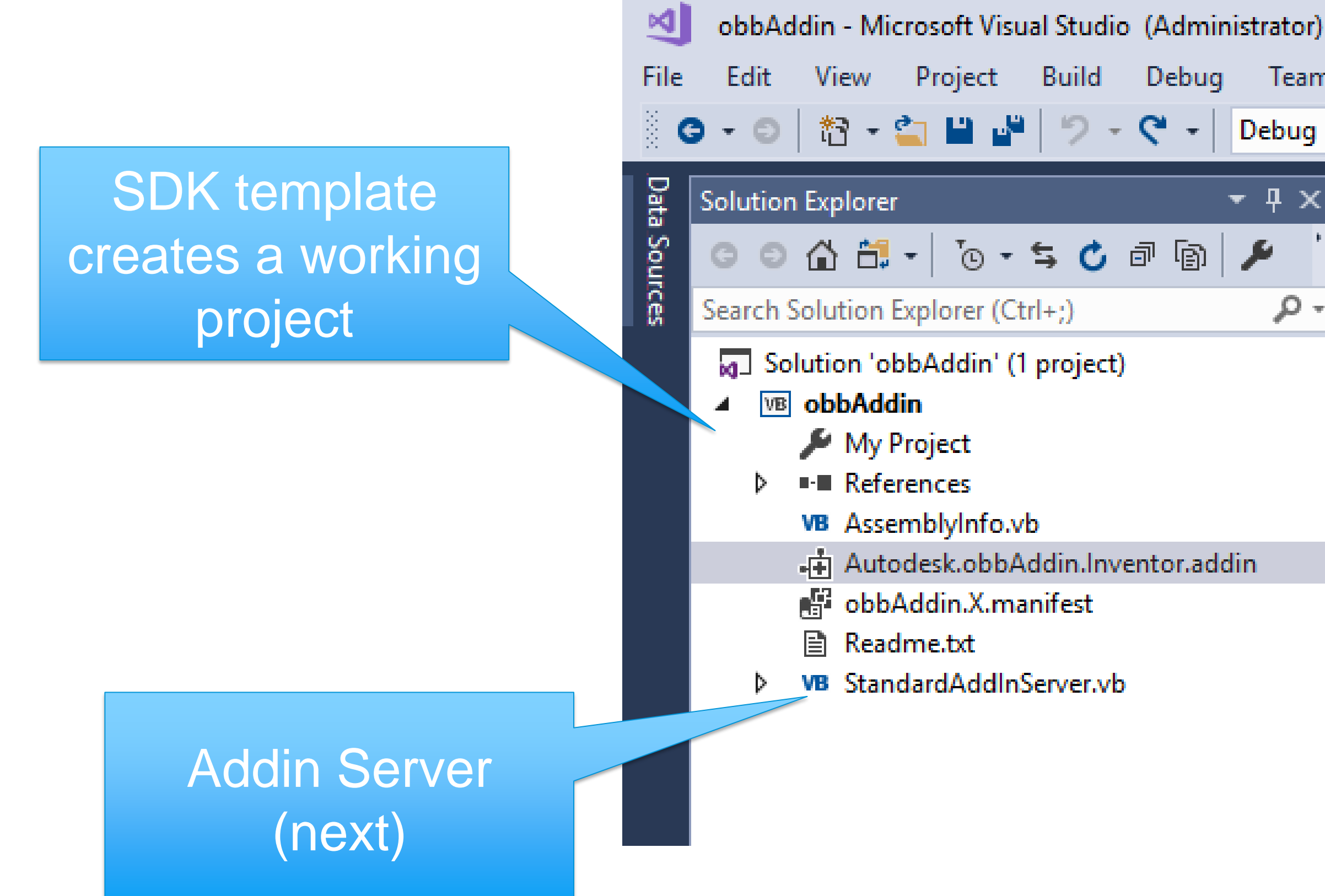

#### Edit View Project Build Debug Team XML Tools Test Analyze Window Help Debug + Any CPU Autodesk.obbAddin.Inventor.addin + X StandardAddInServer.vb  $\star$  4  $\times$ 1 □<Addin Type="Standard"> <!--Created for Autodesk Inventor Version 23.0-->  $\mathbf{2}$ مر <ClassId>{fa2968ae-7071-445e-8699-c123b5eb816e}</ClassId> 3. <ClientId>{fa2968ae-7071-445e-8699-c123b5eb816e}</ClientId> 4 <DisplayName>obbAddin</DisplayName> 5 <Description>obbAddin</Description> 6 <Assembly>obbAddin.dll</Assembly> 7 <LoadOnStartUp>1</LoadOnStartUp> 8 <UserUnloadable>1</UserUnloadable> 9 <Hidden>0</Hidden> 10 <SupportedSoftwareVersionGreaterThan>22. </SupportedSoftwareVersio 11 <DataVersion>1</DataVersion> 12 <UserInterfaceVersion>1</UserInterfaceVersion>  $13<sub>1</sub>$ </Addin> 14

#### .Addin file

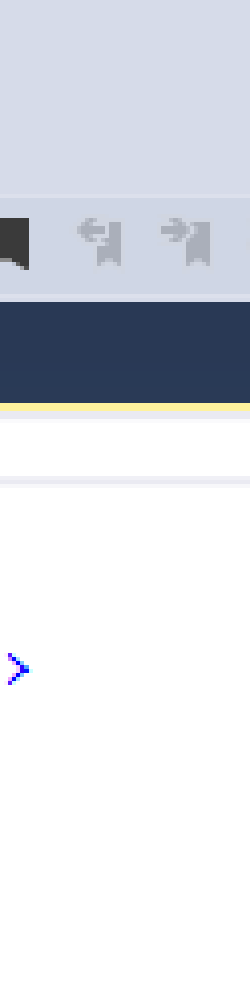

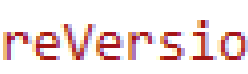

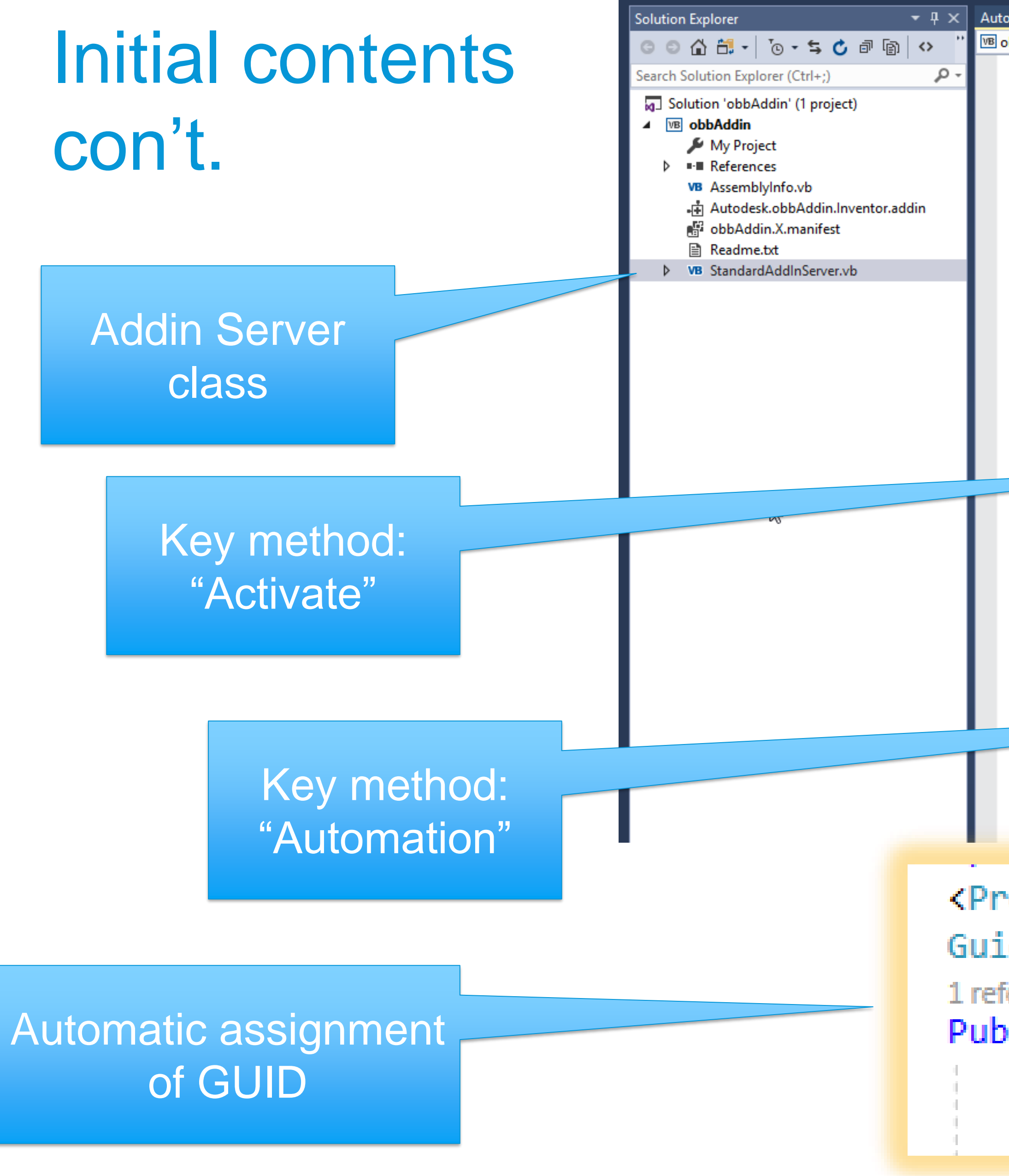

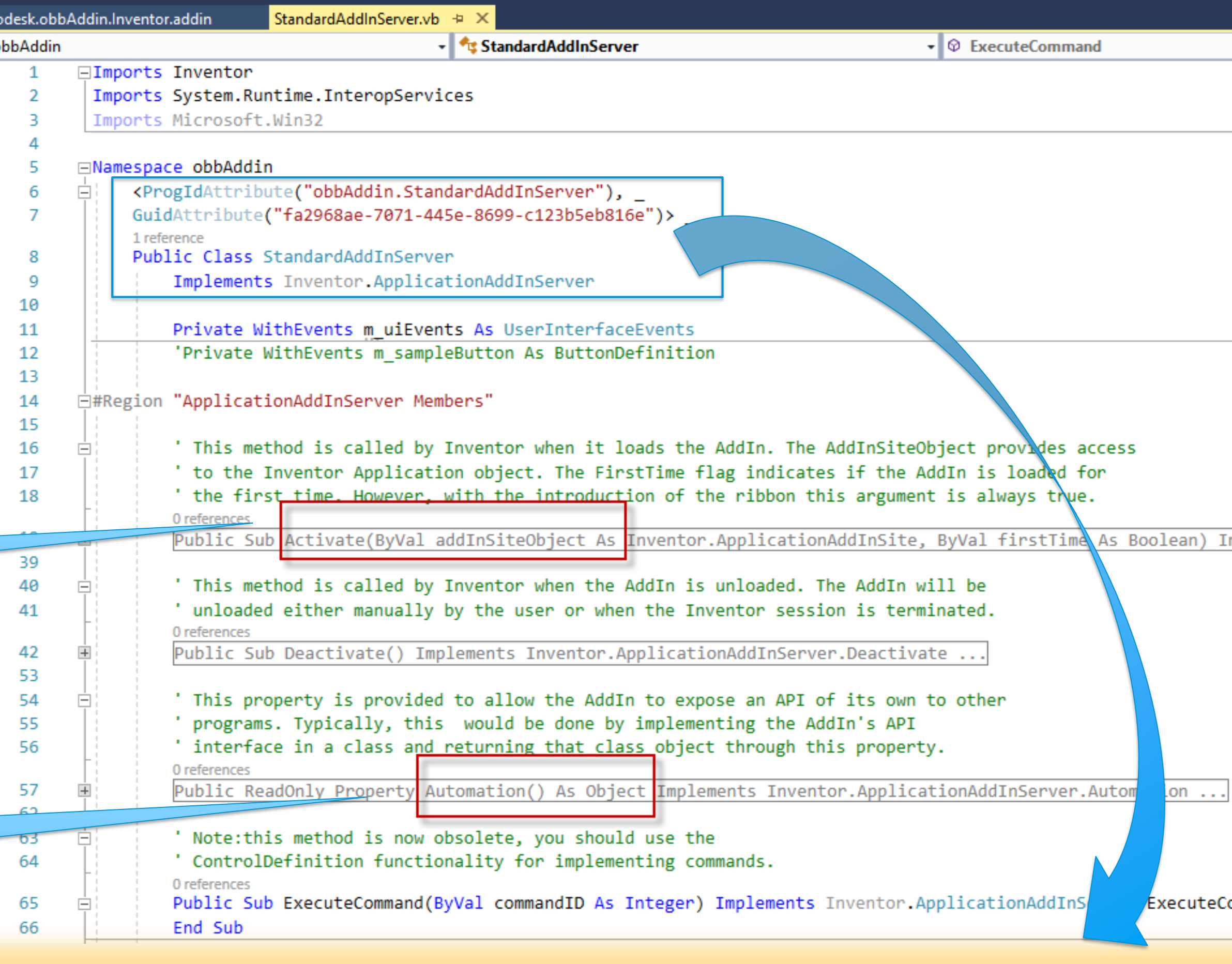

<ProgIdAttribute("obbAddin.StandardAddInServer"), \_ GuidAttribute("fa2968ae-7071-445e-8699-c123b5eb816e")>

1 reference

Public Class StandardAddInServer

Implements Inventor.ApplicationAddInServer

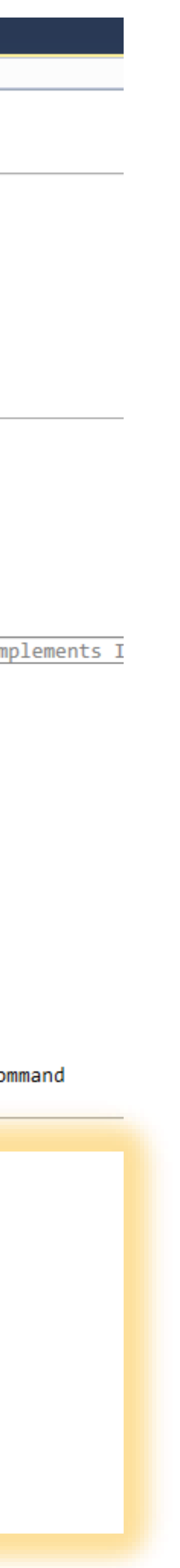

## Initial contents

- Addin server class
- Un-comment to test

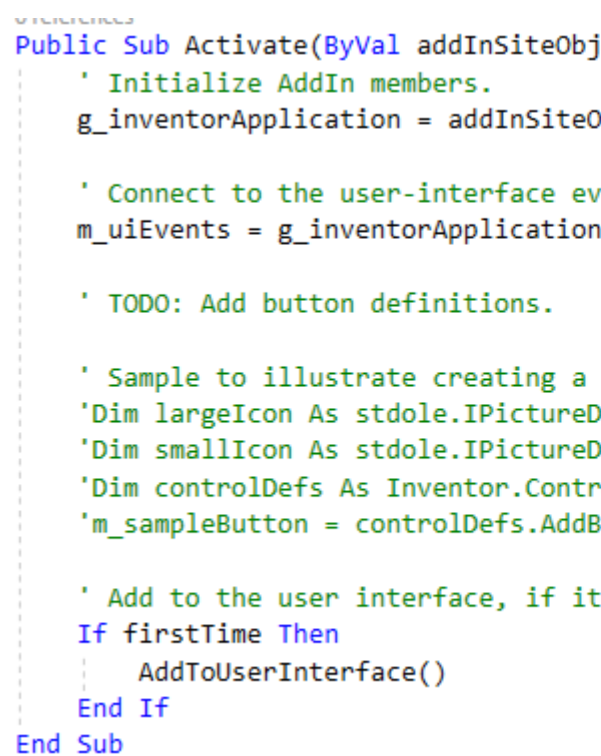

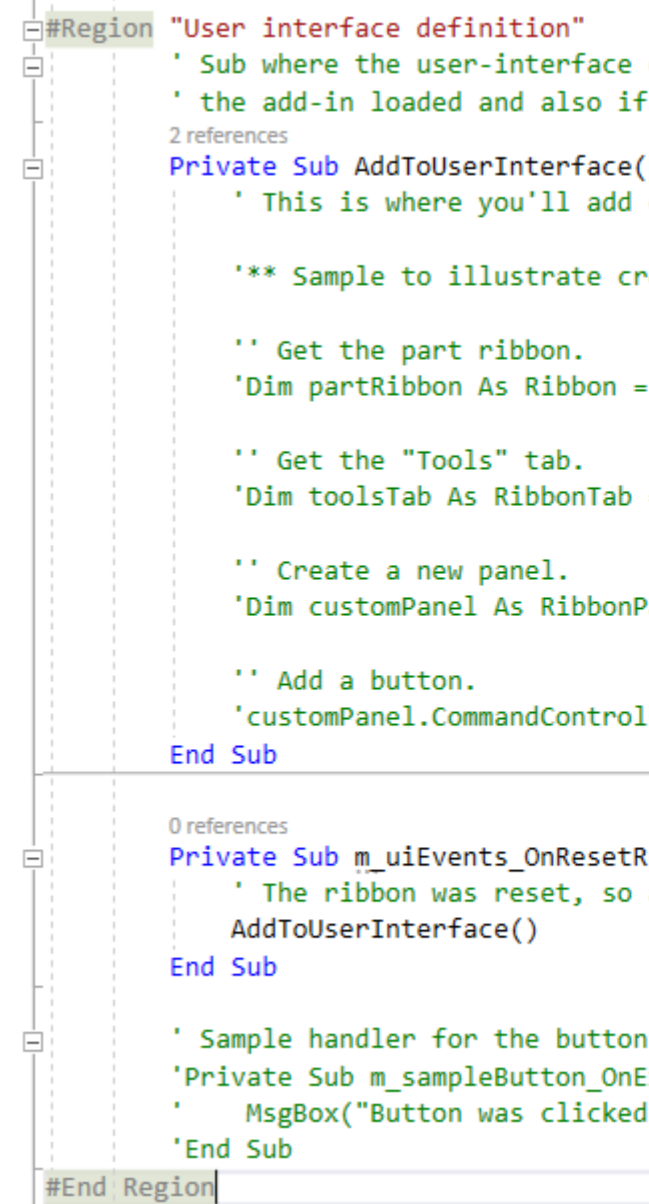

ject As Inventor ApplicationAddInSite, ByVal firstTime As Boolean) Implements In

Object.Application

vents to handle a ribbon reset. n.UserInterfaceManager.UserInterfaceEvents

button definition.

Disp = PictureDispConverter.ToIPictureDisp(My.Resources.YourBigImage) Disp = PictureDispConverter.ToIPictureDisp(My.Resources.YourSmallImage) rolDefinitions = g\_inventorApplication.CommandManager.ControlDefinitions ButtonDefinition("Command Name", "Internal Name", CommandTypesEnum.kShapeEditCmo

t's the first time.

creation is done. This is called when the user interface is reset.

code to add buttons to the ribbon.

reating a button on a new panel of the Tools tab of the Part ribbon.

g\_inventorApplication.UserInterfaceManager.Ribbons.Item("Part")

= partRibbon.RibbonTabs.Item("id\_TabTools")

Panel = toolsTab.RibbonPanels.Add("Sample", "MysSample", AddInClientID)

ls.AddButton(m\_sampleButton)

RibbonInterface(Context As NameValueMap) Handles m\_uiEvents.OnResetRibbonInterface add back the add-ins user-interface.

Execute(Context As NameValueMap) Handles m\_sampleButton.OnExecute d.")

### Set up build events • A little different from class libraries

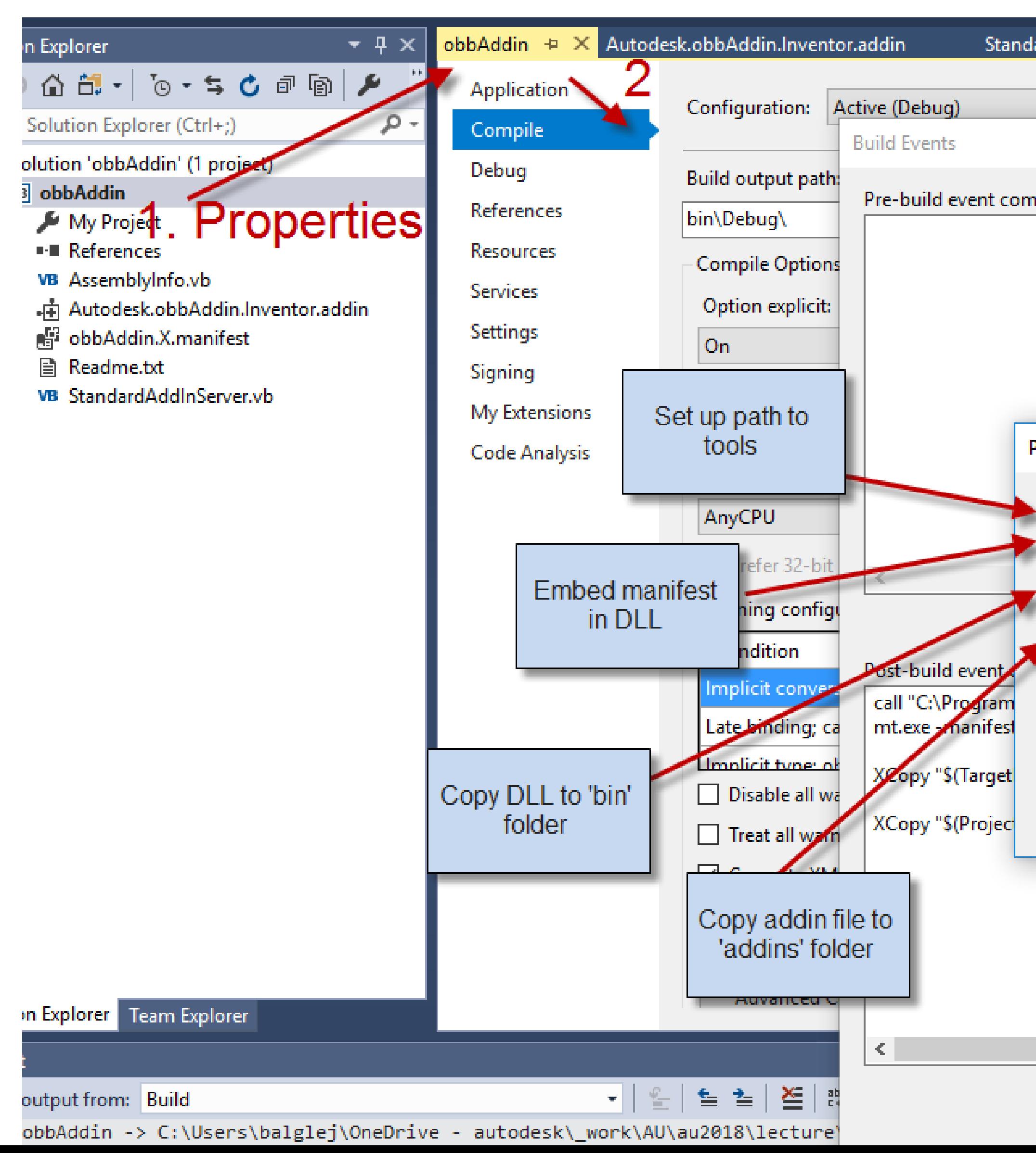

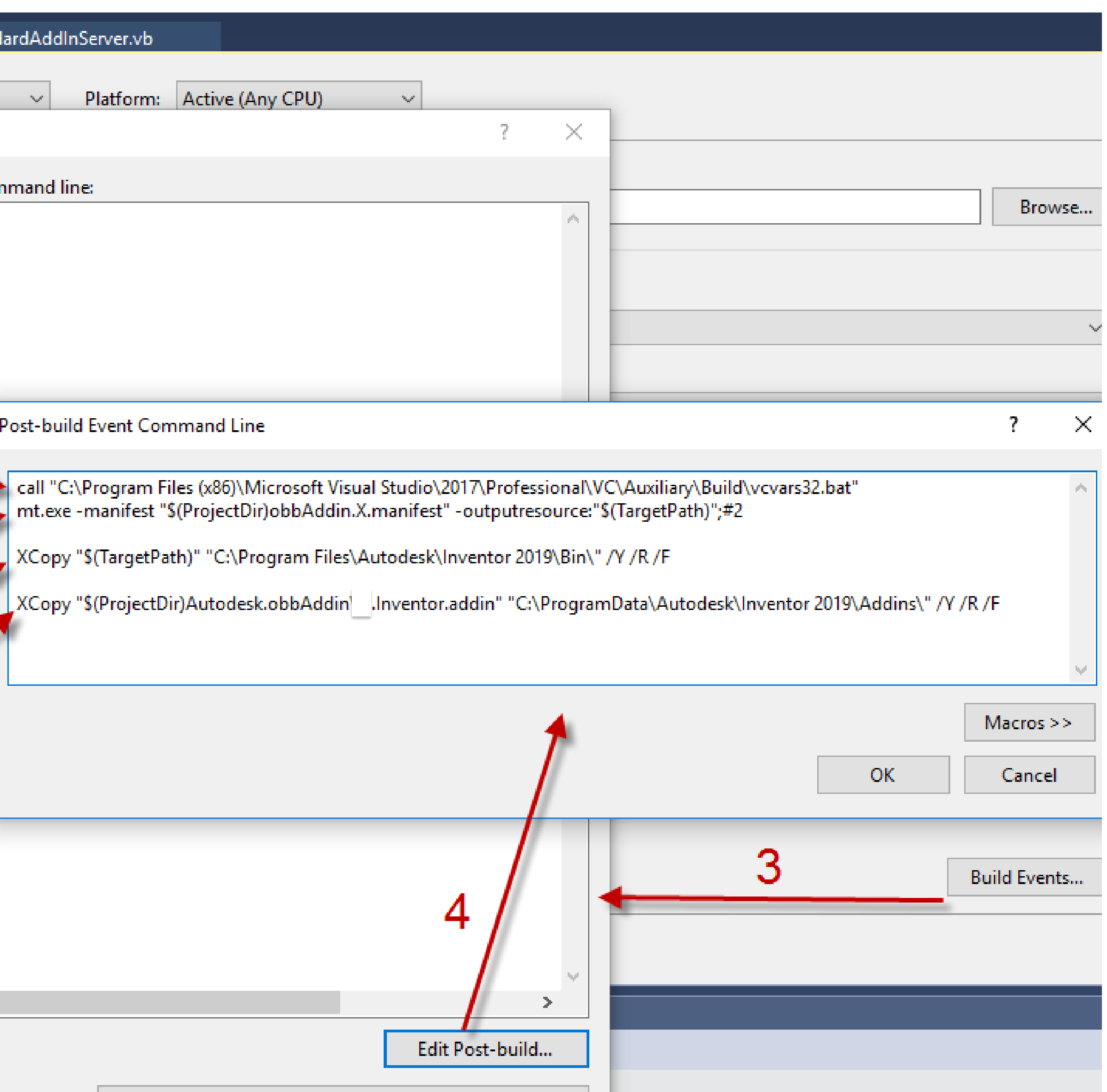

### Run Inventor as Startup App • Same as class libraries

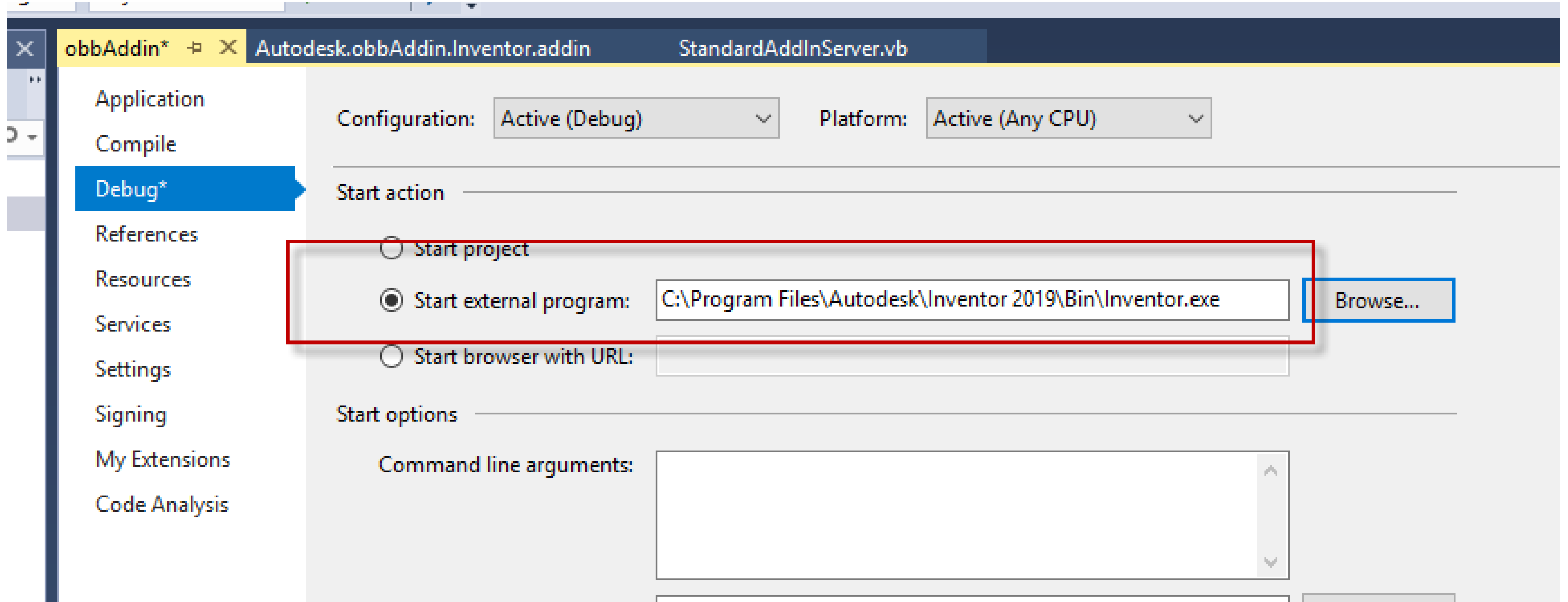

## Run the Project

- Command appears in ribbon
- It works!

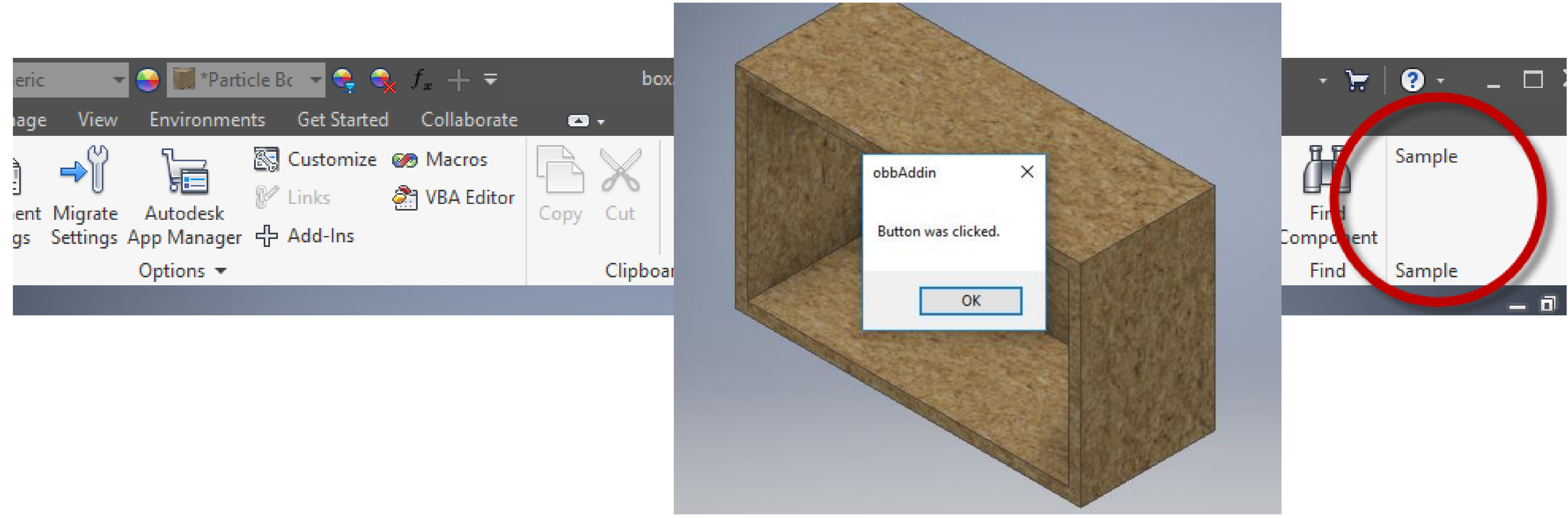

## Plan for OBB Addin

- (Remove all sample code)
- "ObbUtility" class:
	- o "attaches" to active document
	- o Manages OBB workfeatures
- "ObbForm" class
	- o Entry point for user to pick edge
	- o Shows dimension measurements
	- o Visibility/Delete buttons
	- o Calls into ObbUtility
- Addin server class
	- o Creates dockable window with form
	- o Sets up "active document" linkage

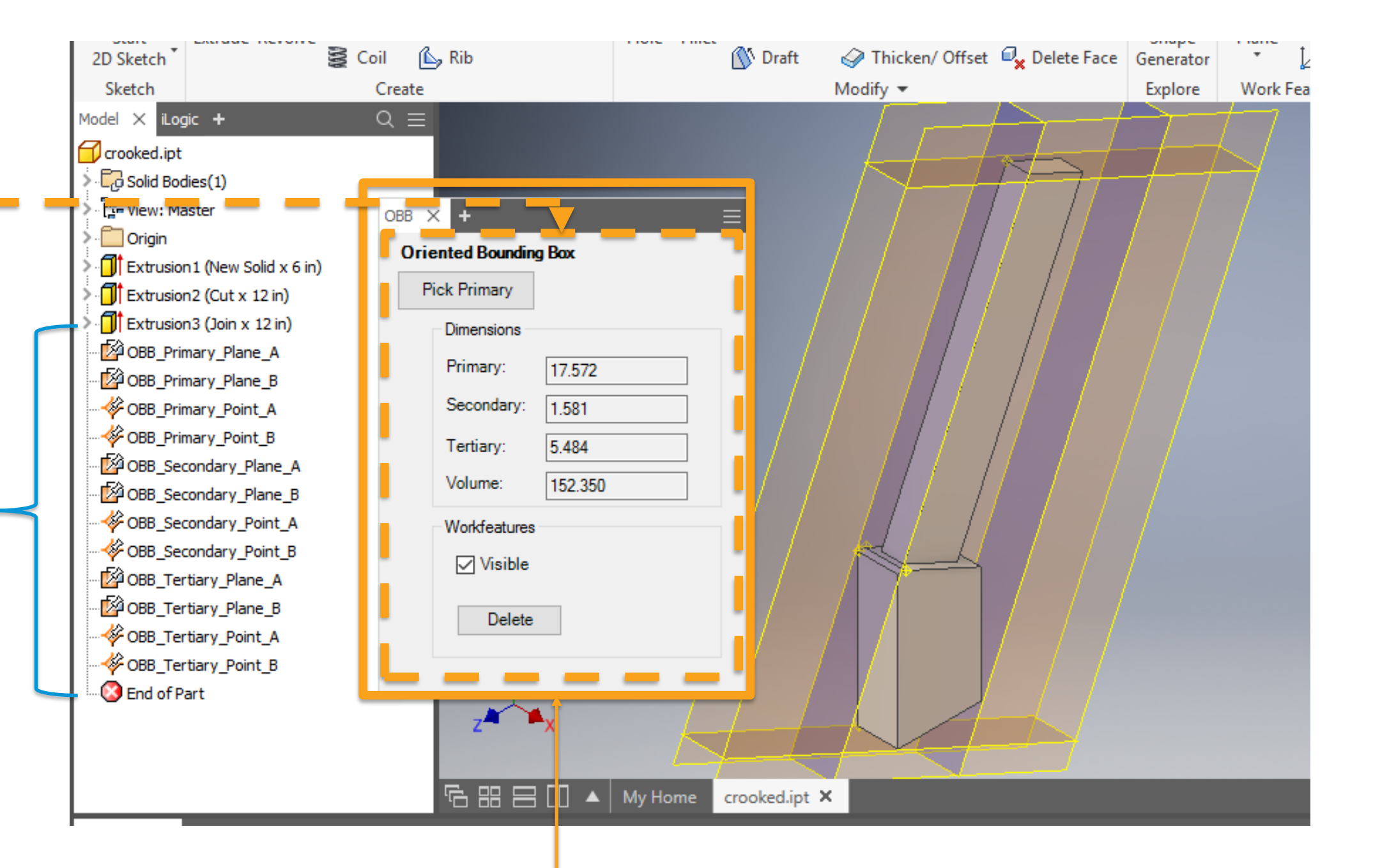

## Addin Server Class

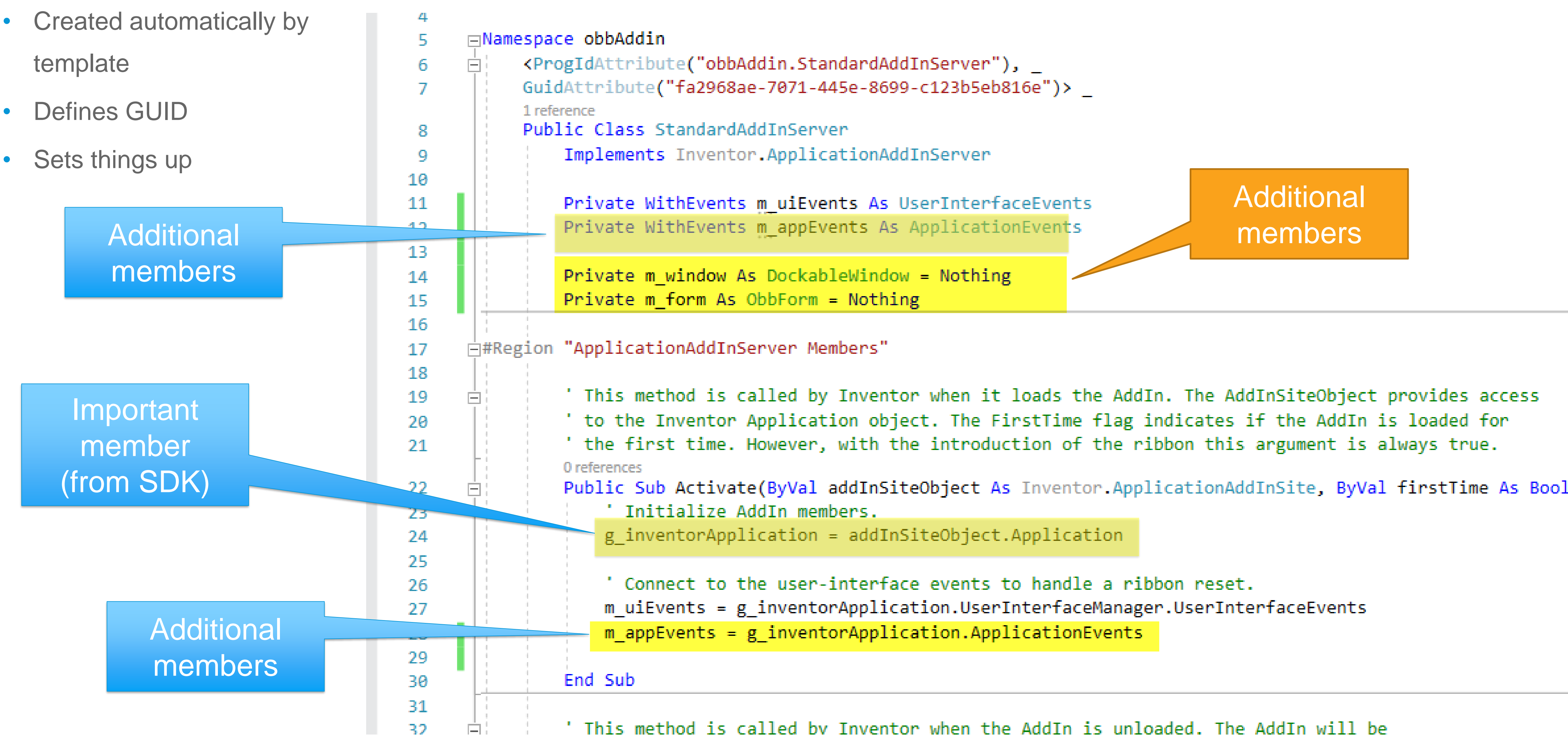

- 
- 

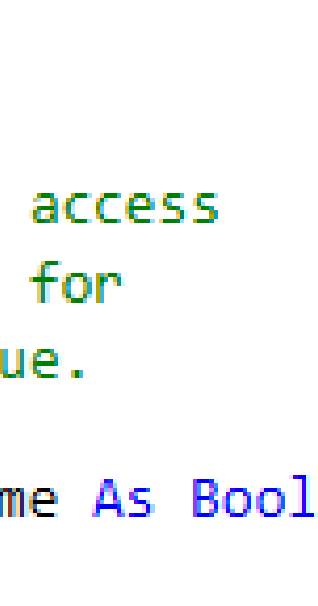

## OnActivateDocument event

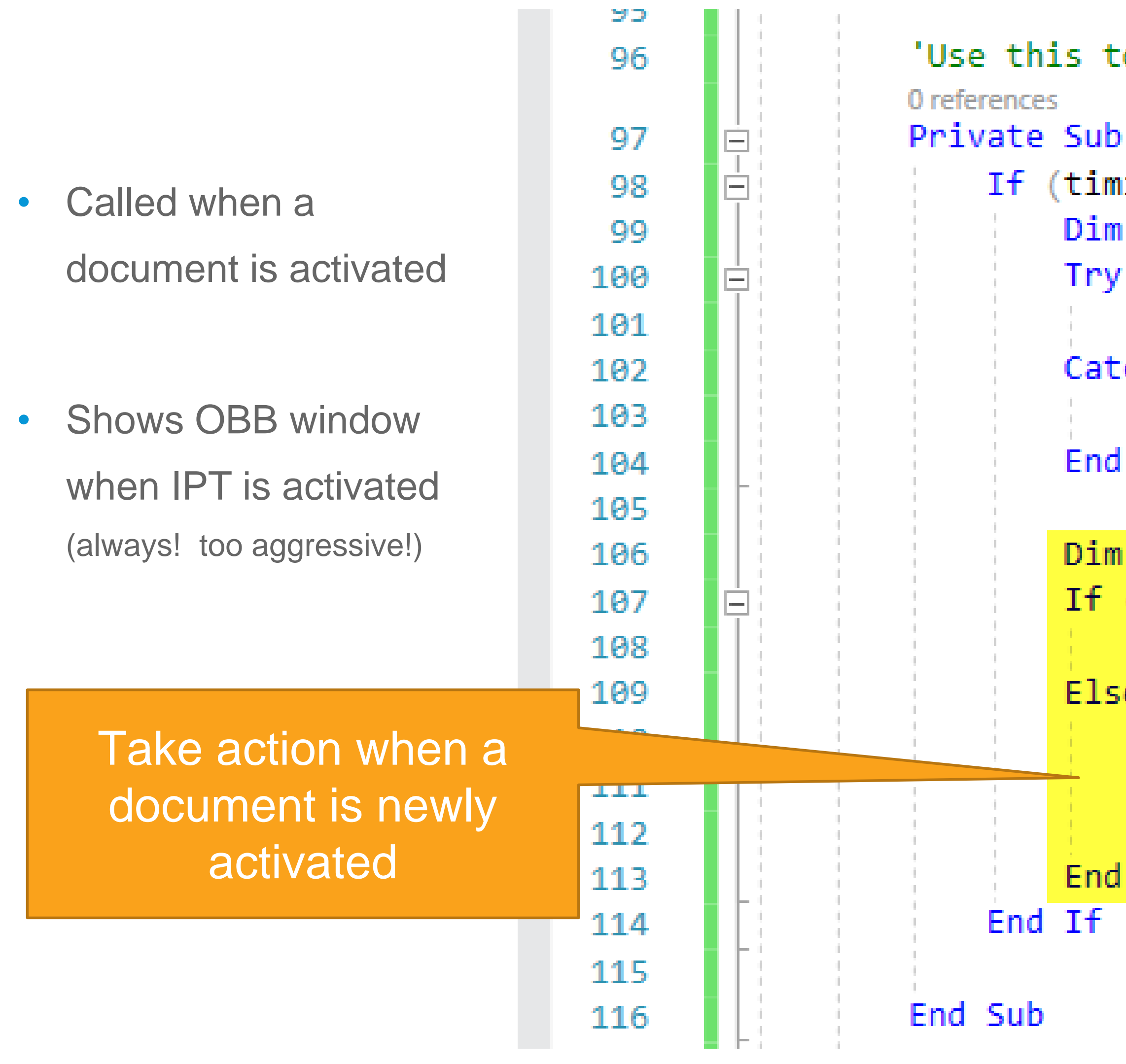

```
'Use this to show the dockable window only for Part documents. Hide it for
Private Sub m_appEvents_OnActivateDocument(doc As Document, timing As EventT
    If (timing = EventTimingEnum.kBefore) Then
        Dim pDoc As PartDocument = Nothing
            pDoc = docCatch ex As Exception
        End Try
       Dim isPartDoc As Boolean = (pDoc IsNot Nothing)
        If ((Not isPartDoc) And (m_window IsNot Nothing)) Then
            m_window.Visible = False
        ElseIf (isPartDoc) Then
            'Window is created when first part doc is activated.
            CreateObbWindow(pDoc)
            m window.Visible = True
        End If
```
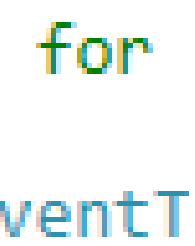

```
UI elements sometimes 
                                                                 need addin "ID"
Private Sub CreateObbWindow(pDoc As PartDocument)
       Dim oUserInterfaceMgr As UserInterfaceManager
       oUserInterfaceMgr = g inventorApplication.UserInterfaceM
                                                                 Ager
       m_window = oUserInterfaceMgr.DockableWindows.Add(AddInClientID(), "SomeInternalName", "OBB")
       m_f form = New ObbForm(g_iinventorApplication)
        frm.TopMost = True (Can do this in the designer)
        ' Get the hwnd of the dialog to be added as a child
         Add the dialog as a child to the dockable window
       m window.SetMinimumSize(350, 260)
        ' Don't allow docking to top and bottom
```
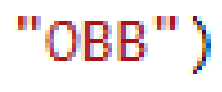

### OnActivateDocument event, continued

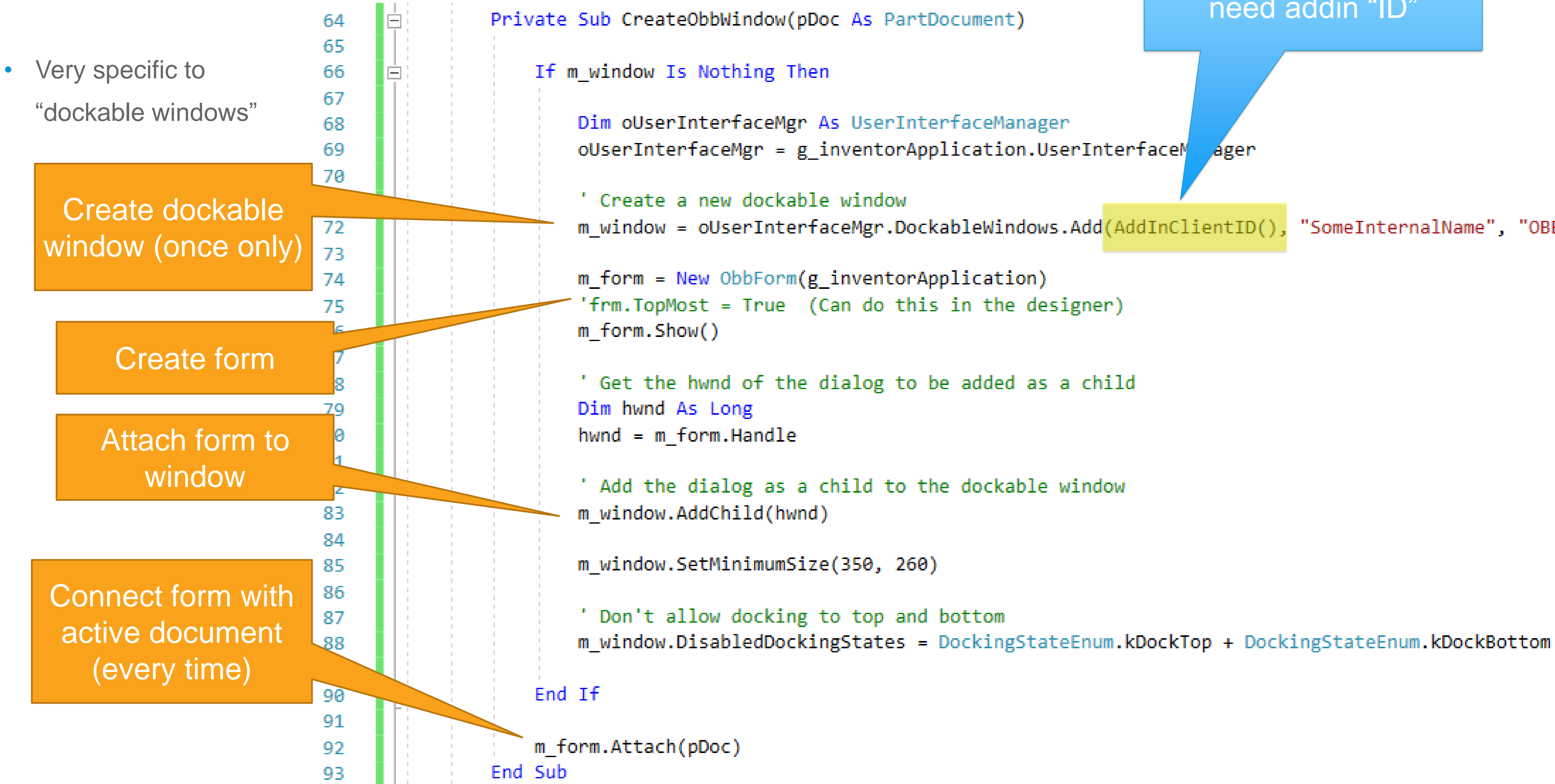

### Addin Server, Automation property

- When your addin exposes its own API
- Not used in this example

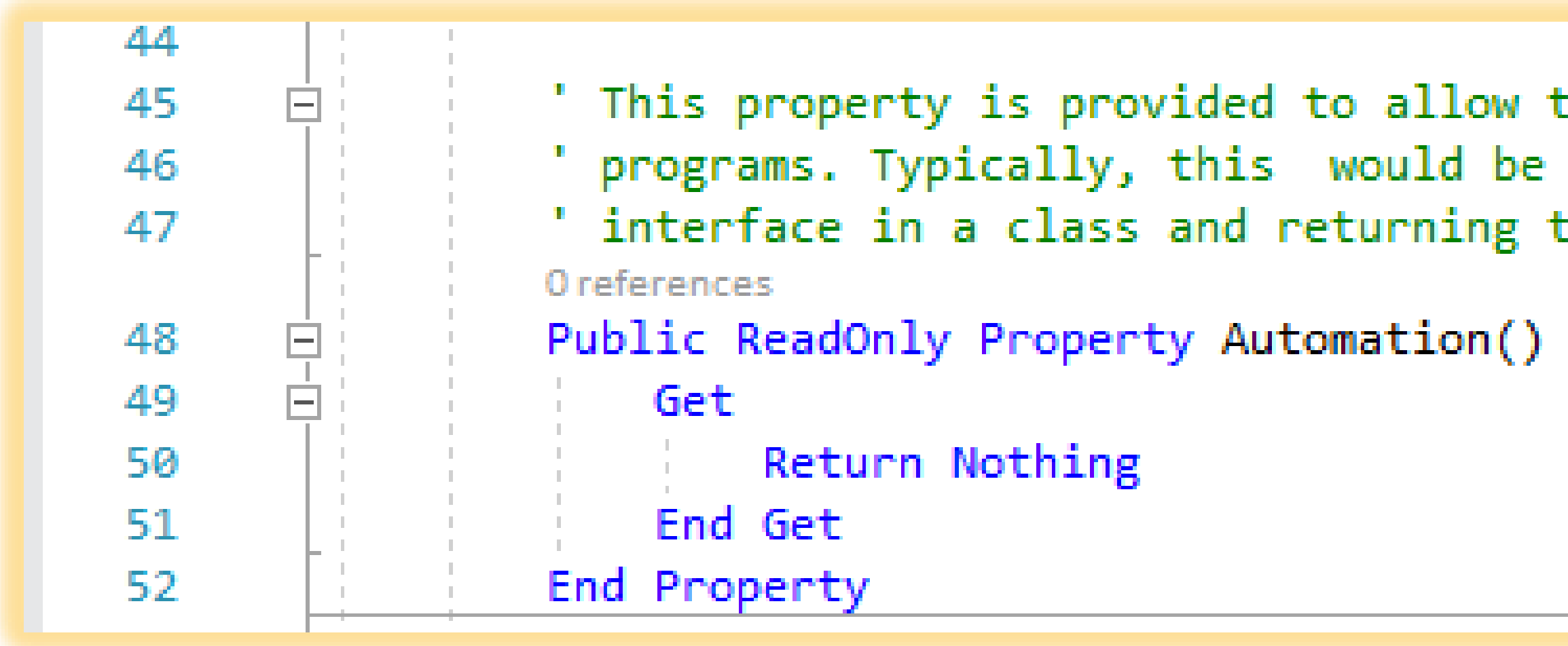

the AddIn to expose an API of its own to other done by implementing the AddIn's API that class object through this property.

As Object Implements Inventor. ApplicationAddInServer. Automation

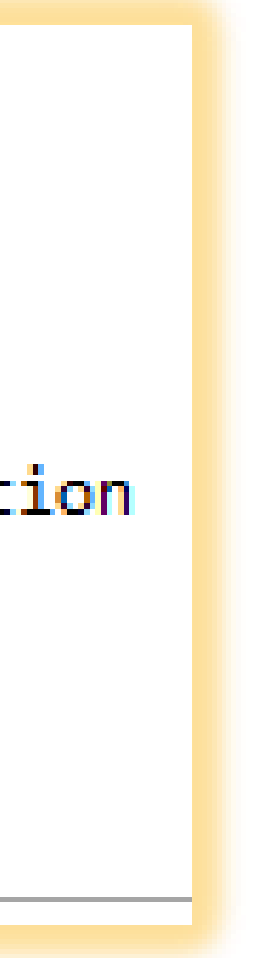

## **ObbUtility Class**

- Add Item  $\ldots$  Class  $\ldots \rightarrow$
- Manages the workfeatures
- "Show..." function returns measurements

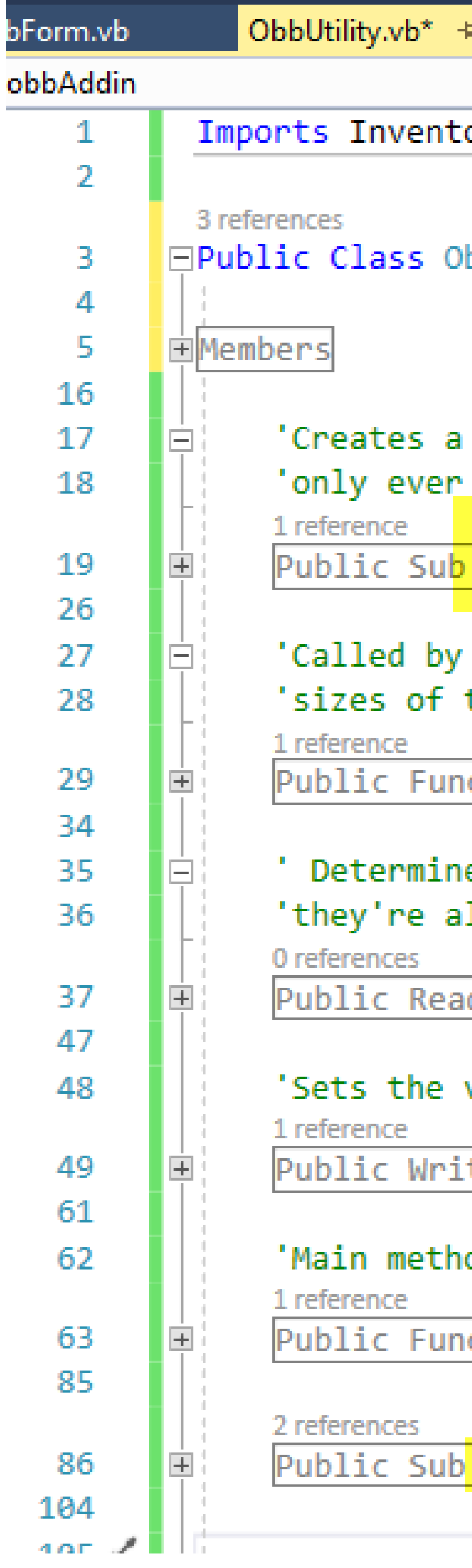

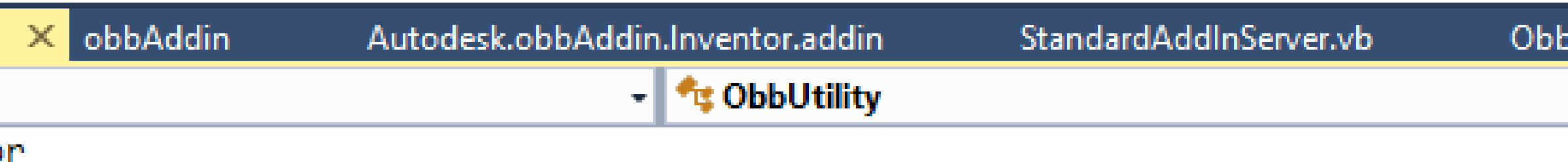

#### bbUtility

new instance and initializes some things. Could have used the "singleton create one instance.

```
New(app As Application) ...
```
event-handler to inform "me" that the active document has changed. Retur the obb-dimensions, so UI can be updated.

ction Attach(pdoc As PartDocument) As Double() ...

es whether the document has OBB workfeatures. Assumes that if one is ther 11 there (not safe, really)

dOnly Property HasObb As Boolean ...

visibility of ALL OBB-workfeatures. Doesn't have a "Get".

teOnly Property Visibility As Boolean ...

od that actually creates the workfeatures.

ction <mark>ShowBoundsAlongVector(</mark>doc As PartDocument, vDir As Vector) As Double

DeleteWorkfeatures() ...

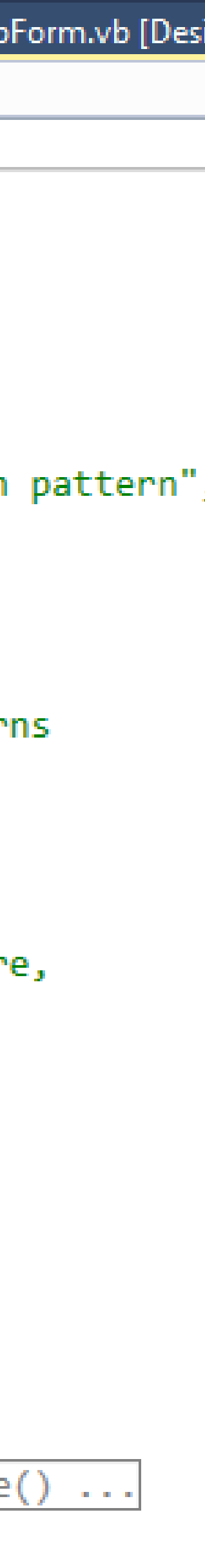

## ObbUtility.Attach

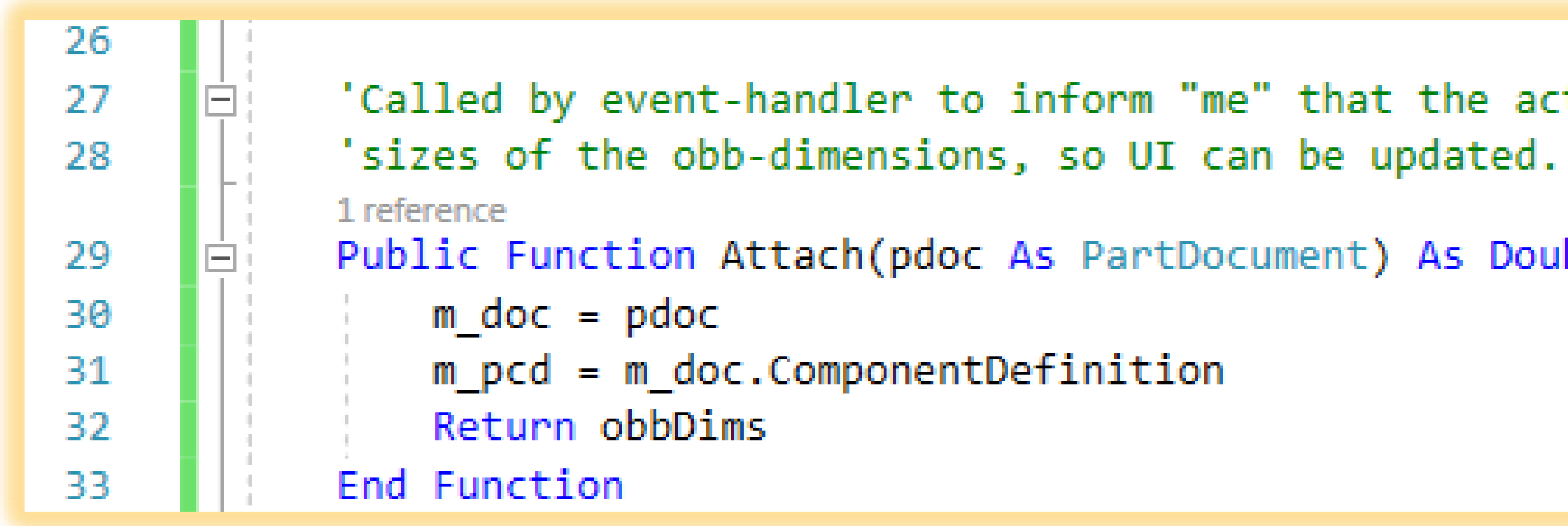

• Note: iLogic doesn't have an "OnActivateDocument" event, so this is only feasible for addins.

'Called by event-handler to inform "me" that the active document has changed. Returns

Public Function Attach(pdoc As PartDocument) As Double()

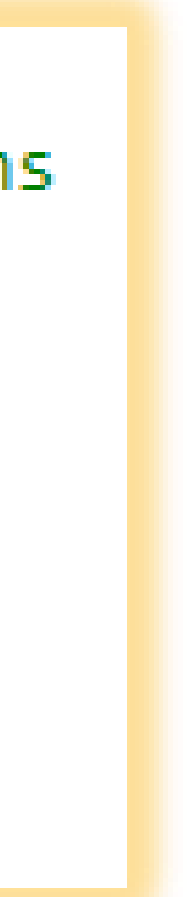

### ObbUtility.ShowBoundsAlongVector

- **Similar to method in "class library" example**
- **Uses "helper" function 3x to create workfeatures**
- **Returns array of three doubles (measurements)**

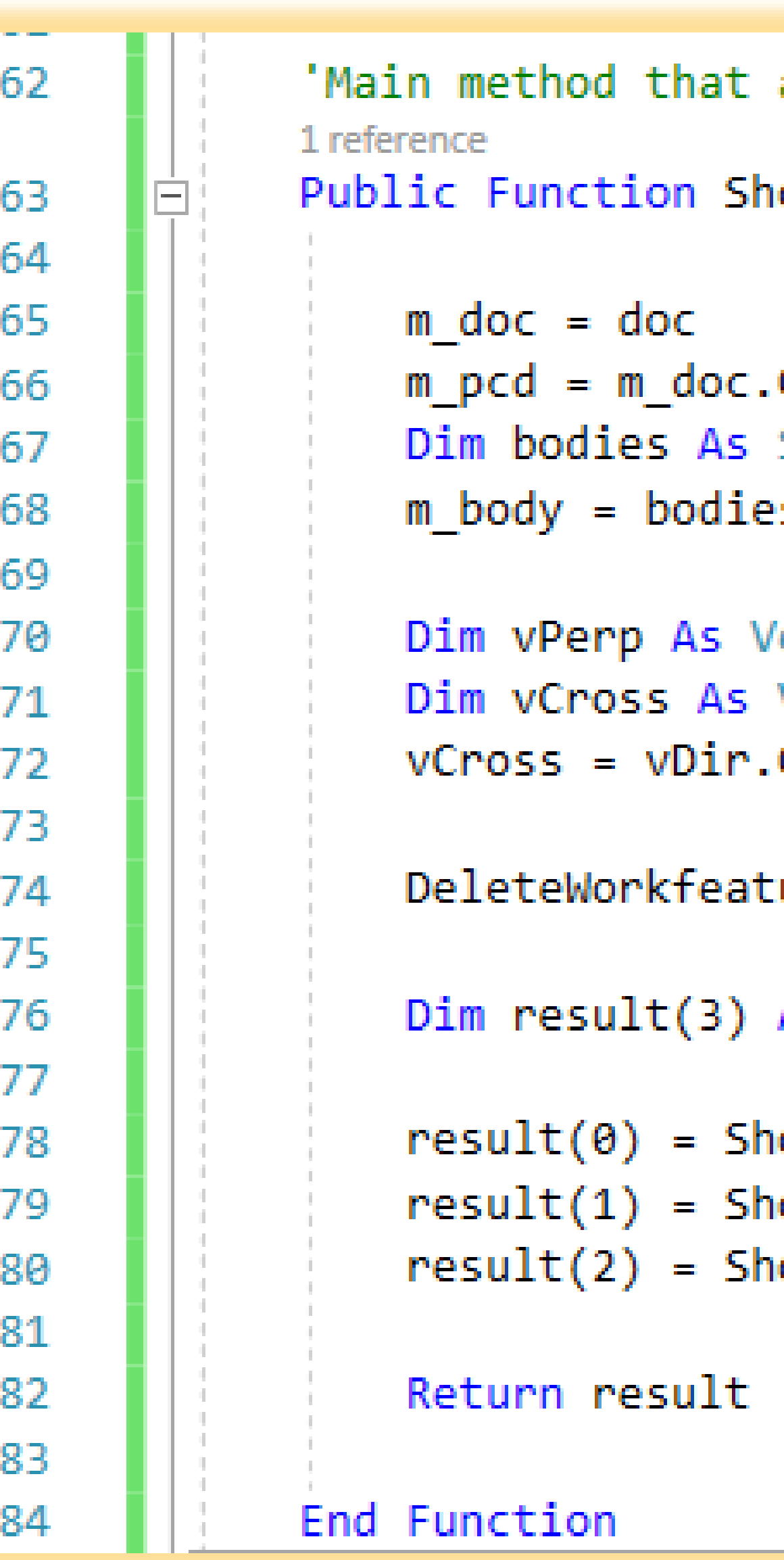

actually creates the workfeatures.

owBoundsAlongVector(doc As PartDocument, vDir As Vector) As Double()

```
ComponentDefinition
SurfaceBodies = m_pcd.SurfaceBodies
s(1)
```

```
ector = Perpendicular(vDir)
Vector
CrossProduct(vPerp)
```

```
ures()
```
As Double

owBoundsAlongVector\_internal(doc, vDir, vPerp, vCross, 0) owBoundsAlongVector\_internal(doc, vPerp, vCross, vDir, 1) owBoundsAlongVector internal(doc, vCross, vDir, vPerp, 2)

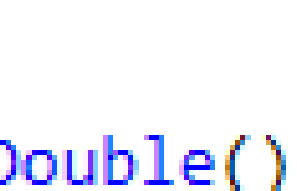

## ObbForm Class

- Manages the UI
- (This example uses ancient VB "forms" for simplicity)
- Uses Inventor API

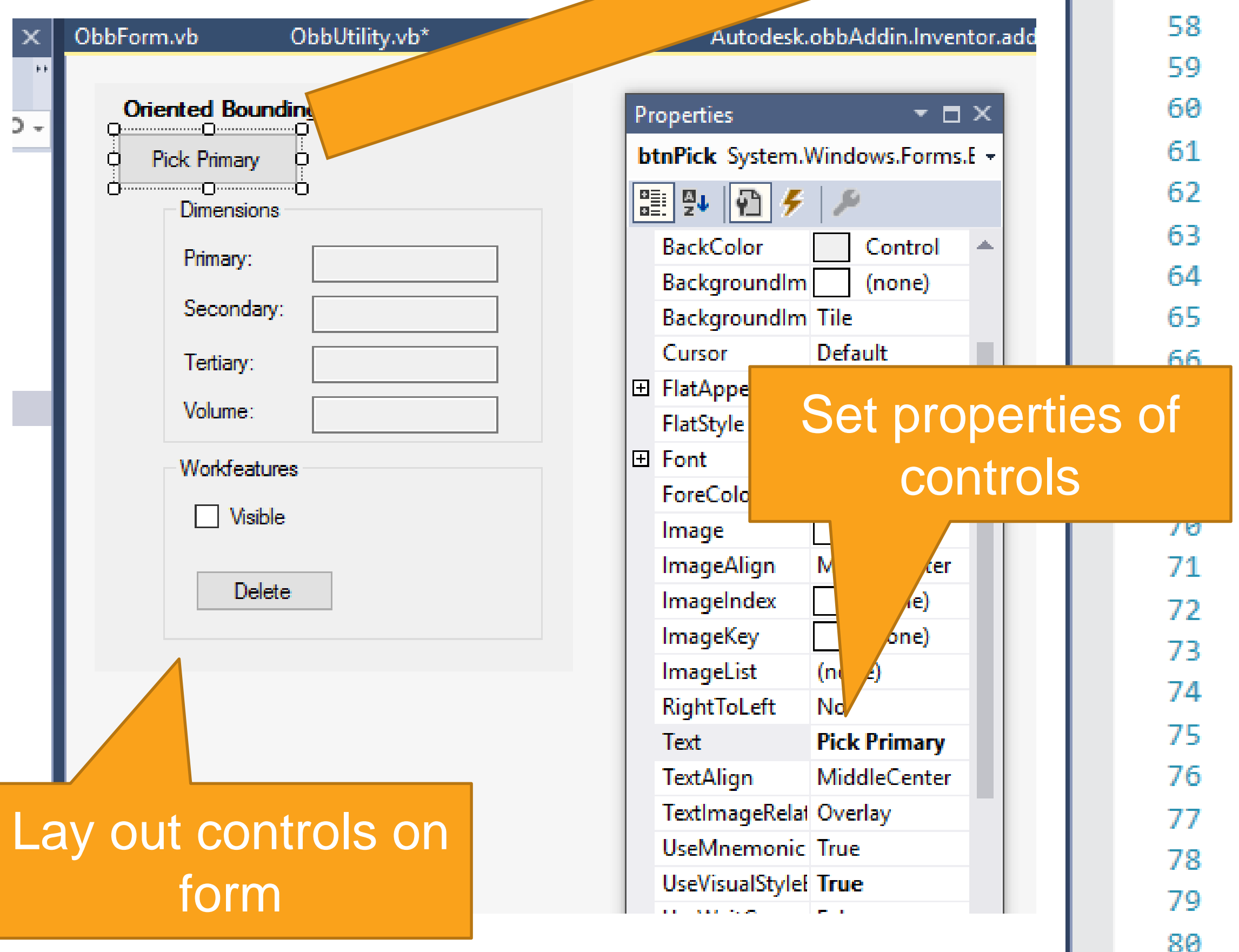

```
0 references
Private Sub htnPick_Click(sender As Object, e As EventArgs) Handles btnPick.C.
    txt_1.Select() 'Make the button lose focus
    Dim edge As Edge = Nothing
    'Check for pre-selection
    Dim ss = m doc. SelectSet
   If (ss.Count = 1) Then
        edge = TryCast(ss(1), Edge)End If
    Dim 1 As LineSegment = NothingIf (edge IsNot Nothing) Then
        l = TryCast(edge.Geometry, LineSegment)
    End If
    'No valid pre-selection, let user pick
    If (edge Is Nothing) Or (1 Is Nothing) Then
        Dim cmdMgr = m app. CommandManager
        edge = cmdMgr.Pick(SelectionFilterEnum.kPartEdgeLinearFilter, "Select
    End If
    'Still no valid selection (probably canceled), just exit.
    If edge Is Nothing Then
        Exit Sub
    End If
    Dim uVec As UnitVector
    uVec = edge.Geometry.directionDim vec = uVec. As Vector
    Dim lengths As Double()
    lengths = m_util.ShowBoundsAlongVector(m_doc, vec)
   SetTextFields(lengths)
    chkVisible.Checked = True
```
End Sub

45

46

47

48

49

50

51

52

53

54

55

56

57

 $\boxminus$ 

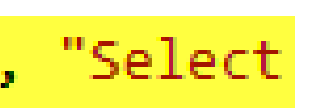

### Success!

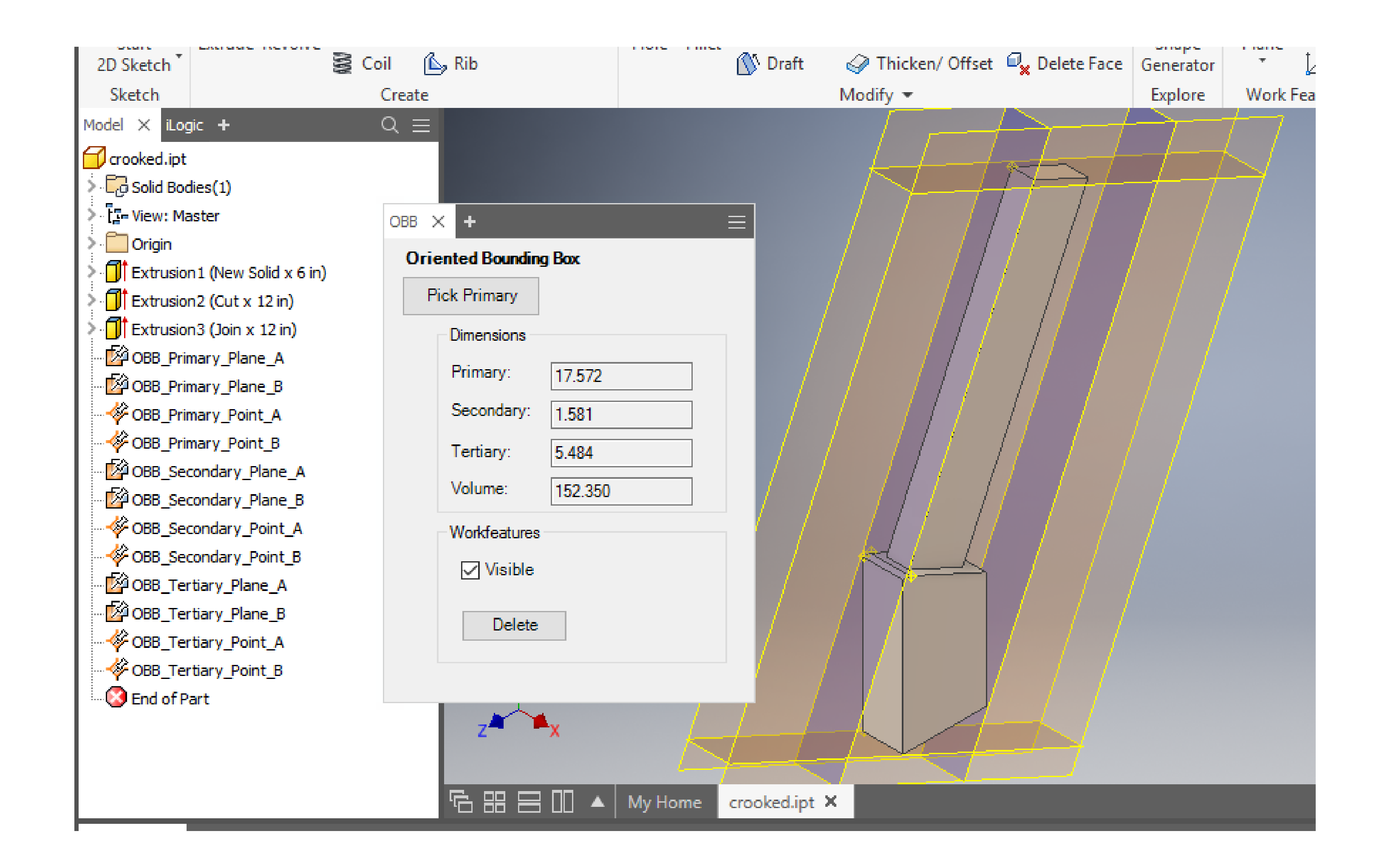

# Comparison

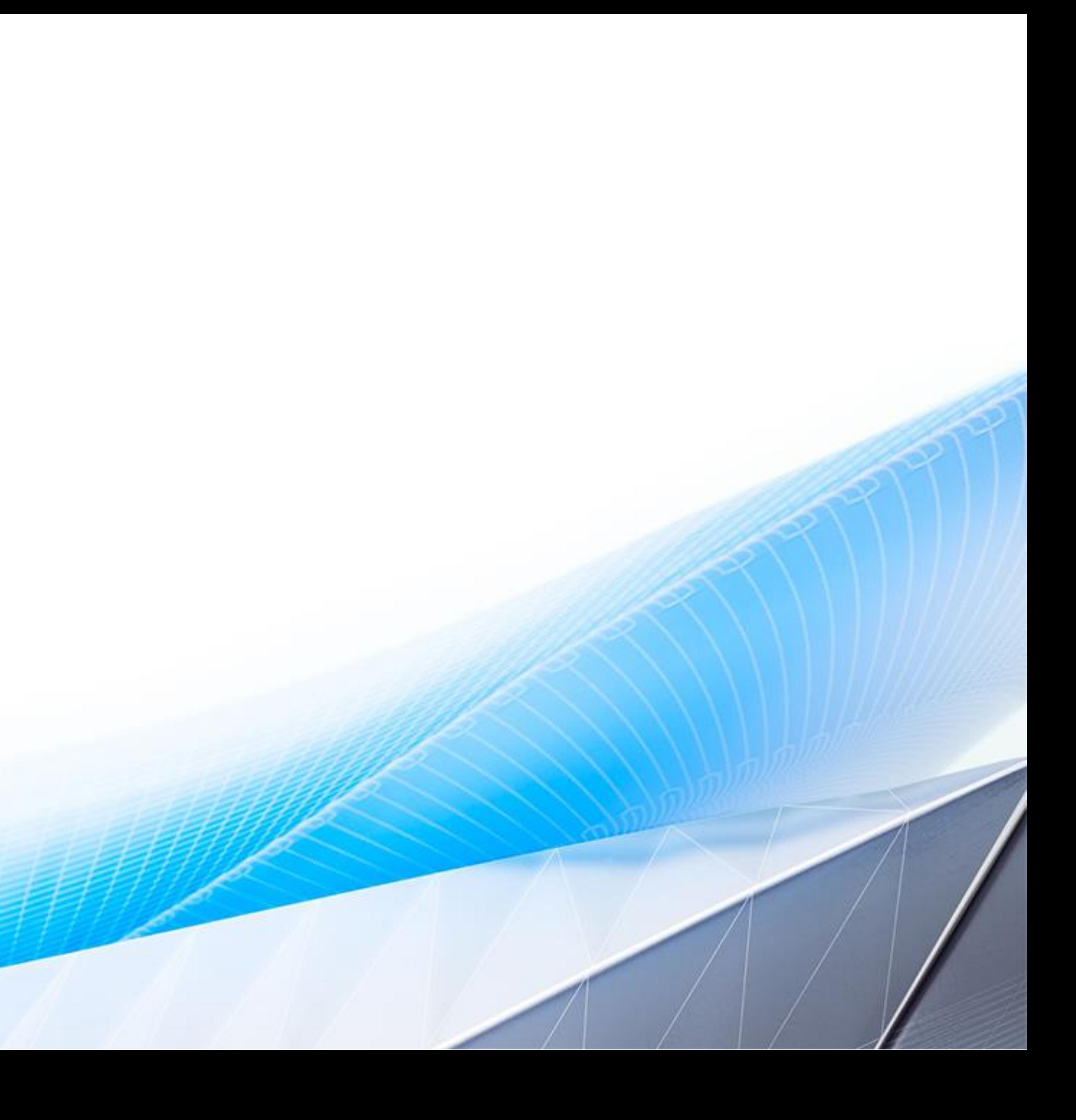

## Programming Skills

**Can you do this? Or should you hire outside help?**

But easy to merely *use* a class library within iLogic rules

Limited programming skill required. Forms – none.

#### ILogic Rules Class Libraries & Addins

Strong programming skills, including one of the relevant languages and all of the relevant tools.

## Required Tools (\$)

#### **Costs, training/expertise, management**

#### Does not require anything beyond **Inventor itself**.

Rules are stored in the Inventor documents or in ordinary text files, and the "Rule Editor" is the programming environment.

### iLogic Rules Class Libraries & Addins

Typically requires a subscription to **Microsoft Visual Studio (VS). Besides** learning the programming language itself, VS is relatively simple to use, IF you limit yourself to straightforward use

of the Inventor API.

#### You'll want "**source control**" of some kind.

There are many options. A popular one is "GitHub" – you can use the public github if you don't mind sharing with the world, or you can host it yourself on your own servers, or you can use a private hosting on Github's servers. Costs vary. Learning to use a source control system is an issue of its own!

## Amount/Type of UI

#### **Matching technology to requirements**

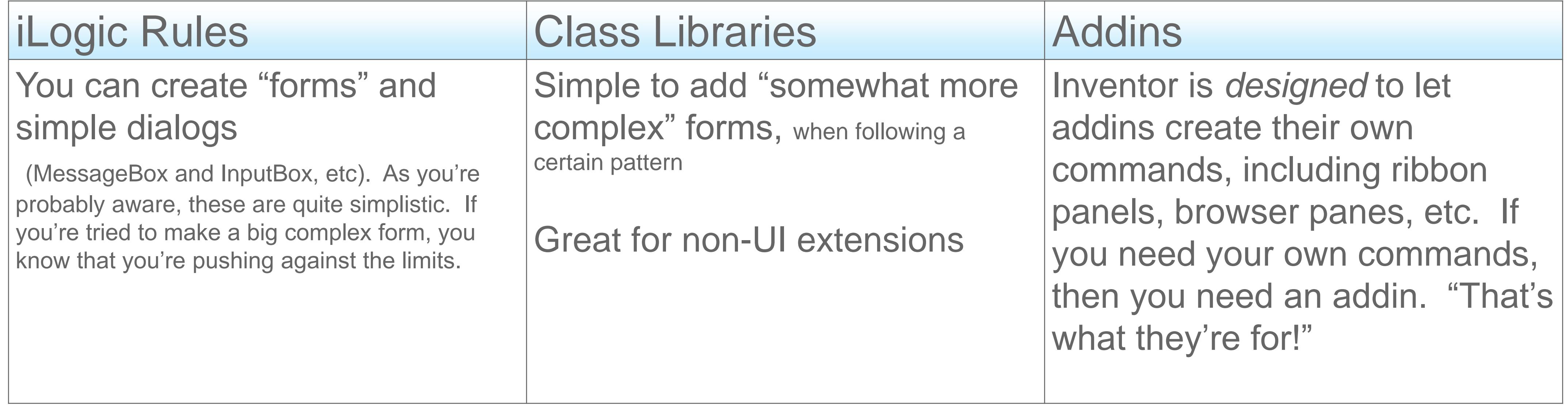

## Amount/complexity of code

**Matching technology to requirements**

### iLogic Rules Class Libraries & Addins

**Small**.

Great for relatively small little automation tasks

Using "external" rules will help stretch to larger, more complex code

#### **Large**.

- Use a source control system
- Code modularity is easier
- Debugging is easier

## Source control

**Matching technology to requirements**

#### iLogic Rules Class Libraries & Addins

Source control is Vault.

Share external rules (change once, change everywhere)

Standard software development tools, e.g., Github (i.e., a well-understood problem/solution with a huge user base)

## Future on web

#### **Option for the future.**

- All three technologies can work "in the cloud".
- UI, or lack thereof, is a factor. Keep "business logic" and "UI" code separate.
## Conclusions

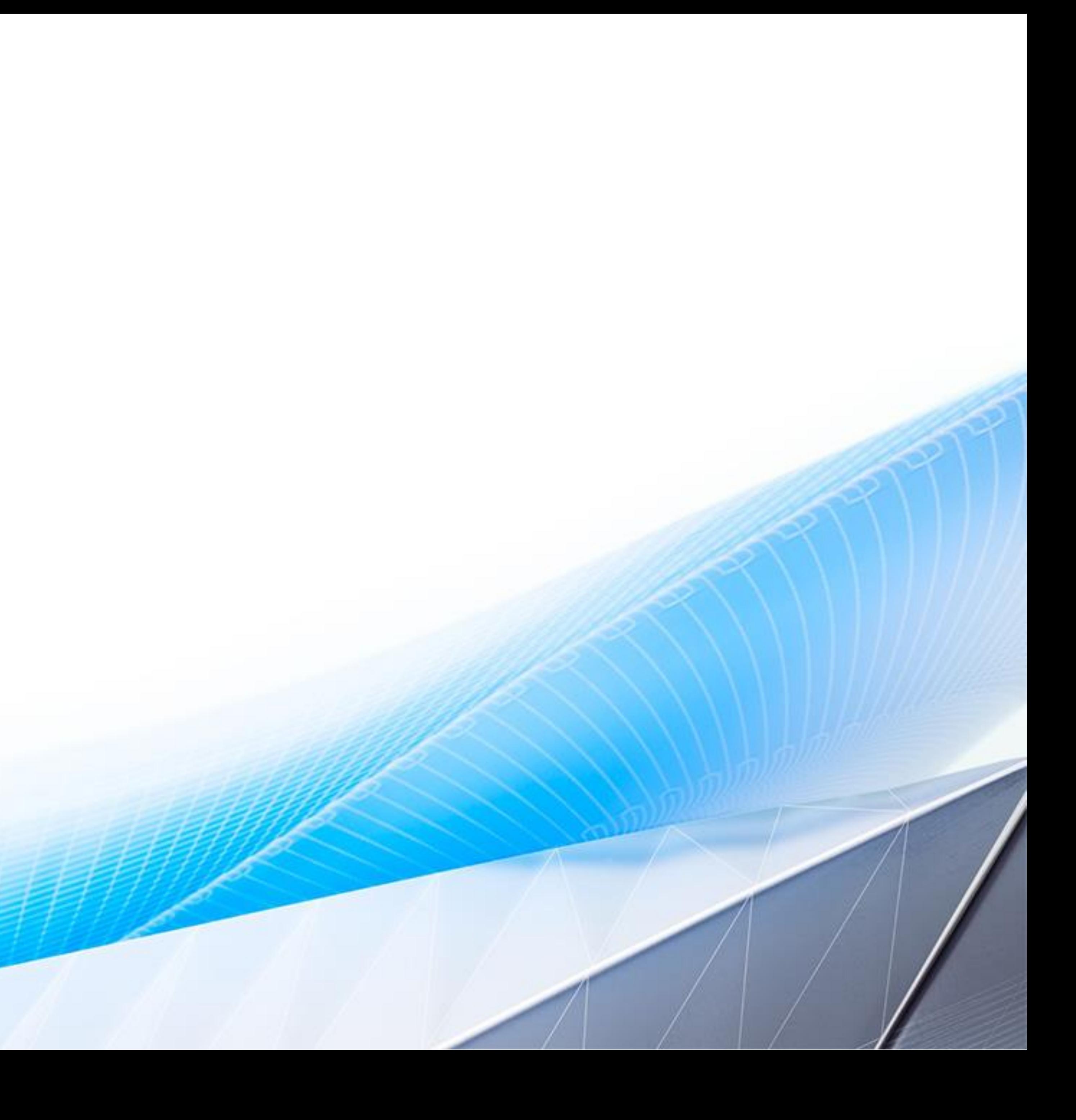

### **Conclusions**

#### OVERLAP

All of these techniques are usable; it's just a matter of which is best. (square peg ... round hole.)

#### ILOGIC

Great for simple things, especially simple "checking", simple "configuration", and simple "forms" Almost don't have to be a programmer

#### ILOGIC + CLASS LIBRARY

Great for isolating "hard stuff" away from simpler iLogic rules Great for extending iLogic-based UI "a little" beyond simple "iLogic forms"

#### ADDIN

Great for extending Inventor UI "seamlessly" Great for harder problems, with more programming

Thanks!

## Questions?

SD224078 - Creating Add-Ins for Inventor

MFG227120 - Automate CNC Machining By and iLogic for CAM Products

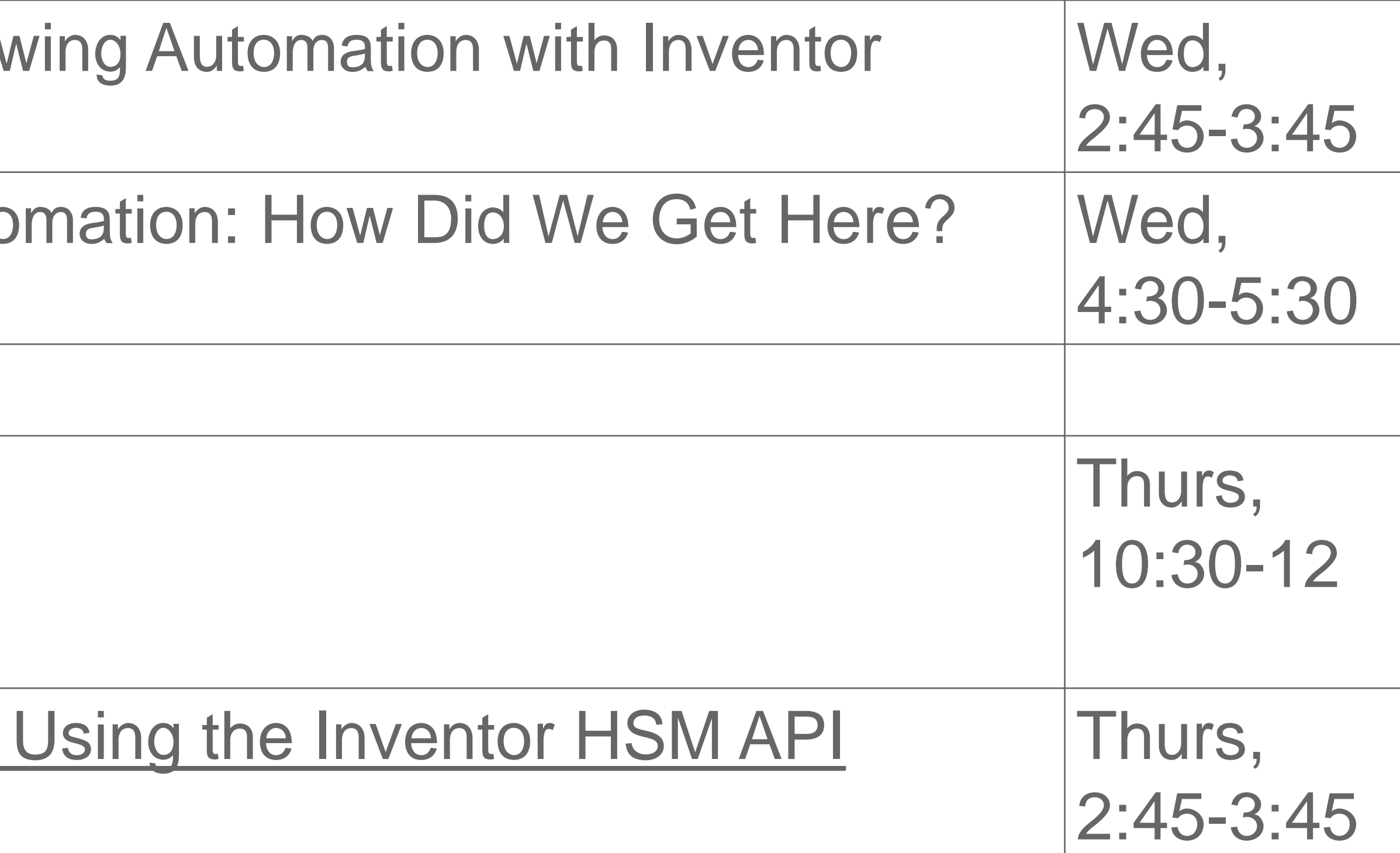

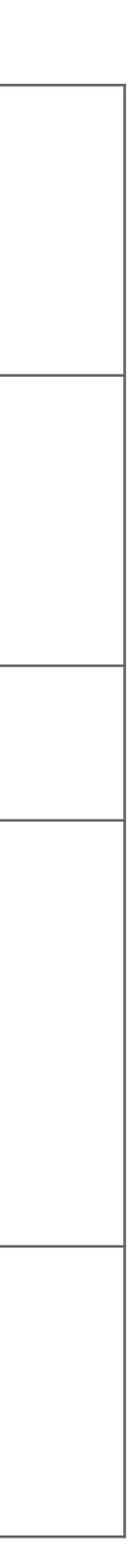

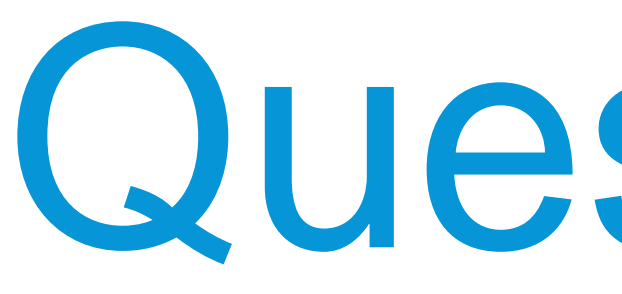

**Other relevant classes:**

PM224007 - Taking It to the Next Level: Dray

IM221410 - The Power of iLogic Design Auto

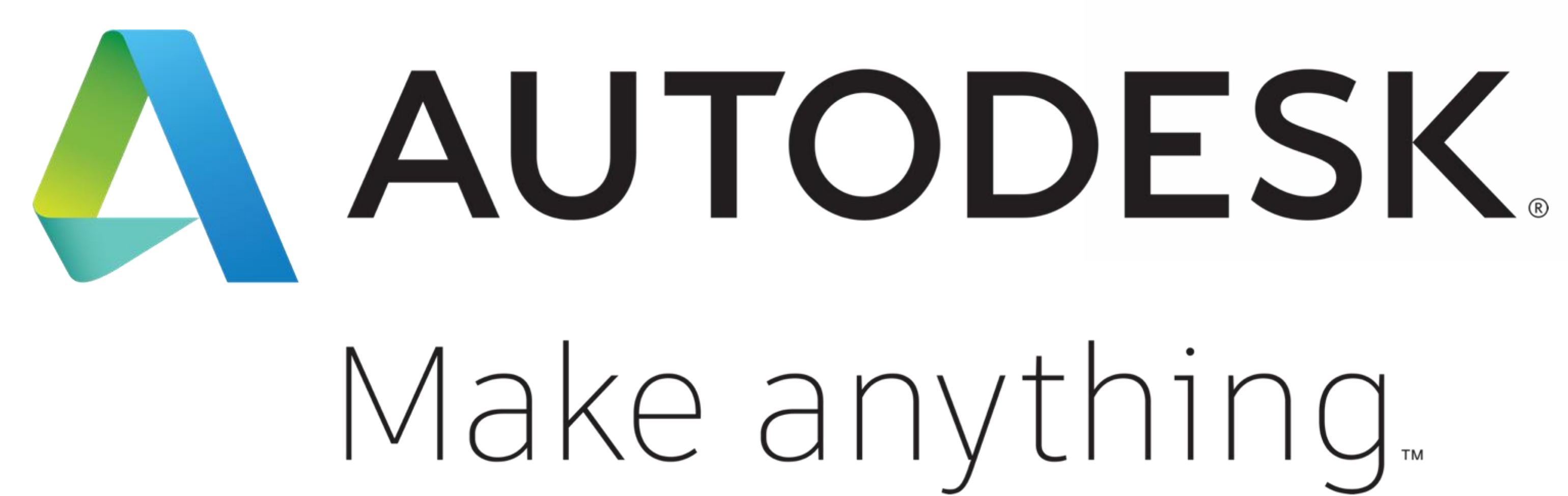

Autodesk and the Autodesk logo are registered trademarks or trademarks of Autodesk, Inc., and/or its subsidiaries and/or affiliates in the USA and/or other countries. All other brand names, product names, or trademarks belong to their respective holders. Autodesk reserves the right to alter product and services offerings, and specifications and pricing at any time without notice, and is not responsible for typographical or graphical errors that may appear in this document.

© 2018 Autodesk. All rights reserved.

# Make anything.

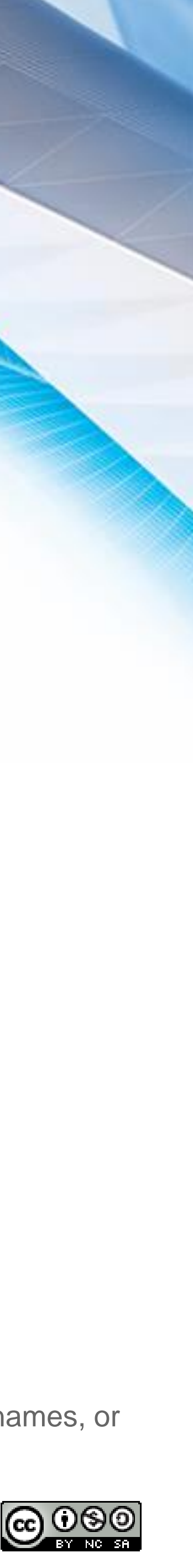